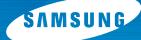

# COLOR LASER PRINTER Setup Guide

arranti

# CLP-550 CLP-550N

For UK customers: To reorder your consumables Call 0800 3164060 For Technical Assistance Call 0870 2420303

## **CONTENTS**

| Step 1. Unpacking                                                                 | 3   |
|-----------------------------------------------------------------------------------|-----|
| Step 2. Understanding Your Printer                                                | 5   |
| <b>Step 3.</b> Installing the Imaging Unit, Transfer<br>Belt and Toner Cartridges | 7   |
| Step 4. Loading Paper                                                             | 16  |
| Step 5. Connecting a Printer Cable                                                | 19  |
| For Local Printing                                                                | .19 |
| For Networking Printing                                                           | .21 |
| Step 6. Turning the Printer On                                                    | 22  |
| Step 7. Printing a Demo Page                                                      | 23  |
| Step 8. Changing the Display Language                                             | 23  |
| Step 9. Installing the Printer Software                                           | 24  |
| Installing Printer Software in Windows                                            | .25 |
| Reinstalling Printer software                                                     | .29 |
| Removing Printer software                                                         | .30 |
| Changing the Display Language                                                     | .30 |
| Step 10. Viewing the User's Guide                                                 | 31  |
| In Windows                                                                        | .31 |
| In Macintosh                                                                      | .31 |
| In Linux                                                                          | .32 |

## Step 1. Unpacking

1 Remove the printer and all of the accessories from the packing carton. Make sure that the printer has been packed with the following items:

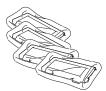

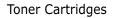

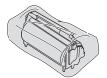

Imaging Unit

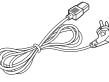

Power Cord

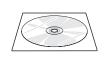

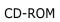

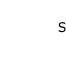

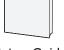

Transfer Belt

Setup Guide

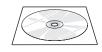

SyncThru CD-ROM (CLP-550N only) SyncThru Quick Guide (CLP-550N only)

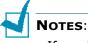

- If any items are missing or damaged, notify your dealer immediately.
- Components may differ from one country to another.
- The CD-ROM contains the printer driver, the User's Guide, and the Adobe Acrobat Reader program.
- The power cord may be different depending on your country.

**CAUTION**: This printer weighs 35kg including developer cartridge and cassette. Use safe lifting and handling techniques. If you need to move the printer it must be moved by two people. Use the lifting handles located as shown in the diagram (see page 5). Back injury could be caused if a single person attempts to lift the printer. 2 Carefully remove all of the packing tapes from the printer.

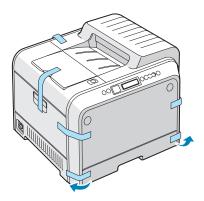

- **3** Pull the paper tray out of the printer and remove the packing tapes from the tray.
- 4 Select a location for the printer:
  - •Leave enough room to open the printer trays, covers, and allow for proper ventilation.
  - •Provide the proper environment:
    - A firm, level surface
    - Away from direct airflow of air conditioners, heaters, or ventilators
    - Free of temperature, sunlight, or humidity extremes or fluctuations
    - Clean, dry, and free of dust

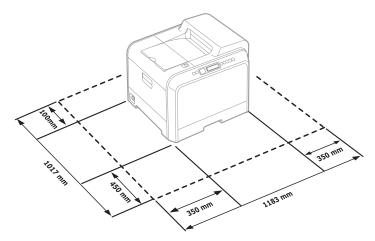

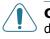

**CAUTION**: You must place your printer in the level surface. If you do not, the print quality problems can occur.

#### These are the main components of your printer: **Top Cover** Paper Output Tray (Open to install the imaging unit, and transfer belt.) **Output Support Control Panel** (refer to Chapter 5 in the User's Guide which is on the CD-**Top Cover** ROM.) **Release Button Front Cover** Sausone (Open to replace the waste toner container.) Handle (Lifting handles are

located at the lower edge of both sides of the printer.)

Left Cover

(To install the toner cartridges press the top cover release button and open fully.)

## Step 2. Understanding Your Printer

Tray 1

**Optional Tray 2** (500-sheet paper feeder)

(250-sheet paper feeder)

English

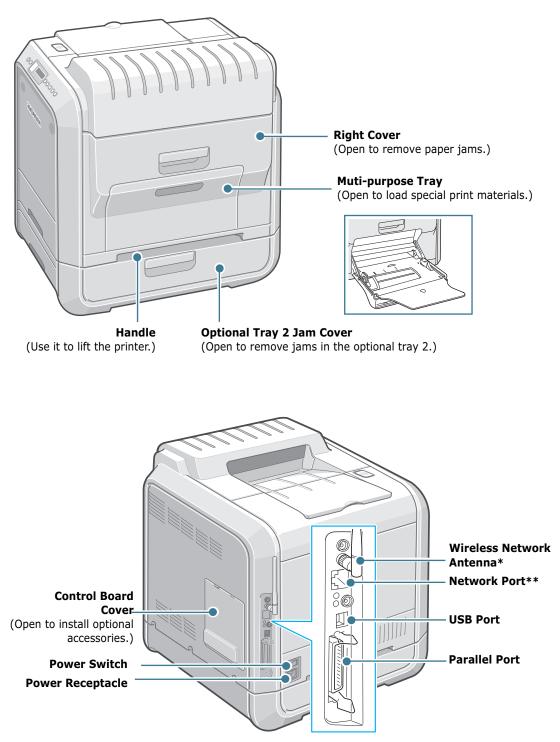

\* This wireless network antenna is not supplied with the printer. It is an option that must be purchased and installed separately.

\*\* The network port is fitted as standard on the CLP-550N. CLP-550 users can purchase an optional Network Card and install it separately. For details, see the User's Guide of the printer in the CD-ROM.

# **Step 3.** Installing the Imaging Unit, Transfer Belt and Toner Cartridges

**1** Using the handle, completely open the left cover until it is at right angles to the main frame.

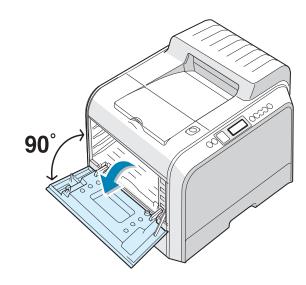

**CAUTION**: If the left cover is not completely open, the top cover release button does not be pressed.

**2** Press the top cover release button to unlatch the top cover and open it all the way.

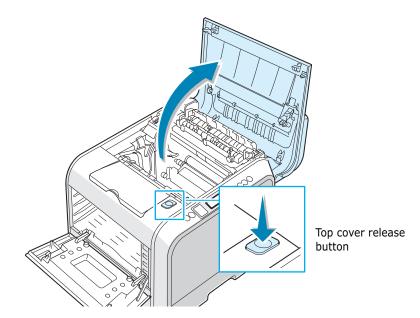

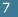

**3** Take the imaging unit out of the package using the handle.

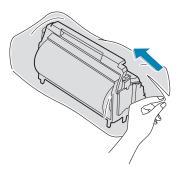

4 Remove the paper covering on the imaging unit by removing the tape under the handle of the imaging unit.

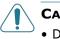

#### CAUTIONS:

- Do not use sharp objects, such as a knife or scissors, to open the imaging unit package and tape on the protective paper liner. You could damage the surface of the imaging unit.
- To prevent damage, do not expose the imaging unit to light for more than a few minutes. Cover it with black paper, if necessary.
- Do not touch the surface of the green roller on the imaging unit or print quality problems can occur.
- **5** Locate the imaging unit slots inside the printer, one on each side.

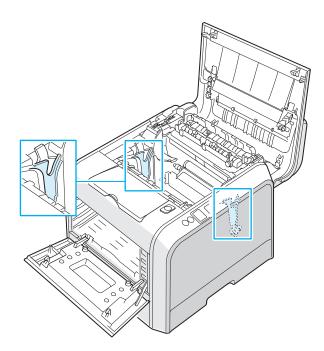

6 Hold the handle on the imaging unit with the green roller facing you. Align the imaging unit with the slots in your printer so that the colors on both sides of the imaging unit slide into the corresponding colors of the slots.

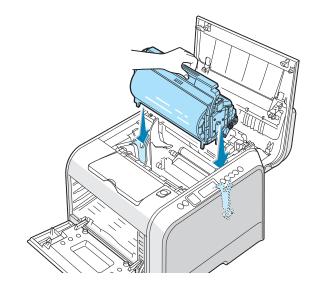

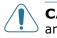

**CAUTION**: Insert the imaging unit carefully so as not to scratch and damage the surface of the green roller.

7 Slide the imaging unit down into the printer until it cannot be pushed in any further and fold the handle down.

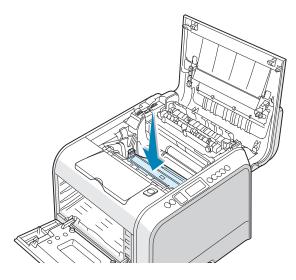

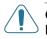

**CAUTION**: To prevent damage, do not expose the imaging unit to light for more than a few minutes. Close the top and left cover should the setup need to be halted for any reason.

8 Take the transfer belt out of the package.

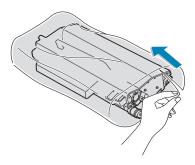

**9** Remove the paper covering on the transfer belt by removing the tape.

**CAUTION**: Don't use sharp objects, such as a knife or scissors, to open the transfer belt package. You could damage the surface of the transfer belt.

**10** Pinch the transfer belt tention levers on both sides of the transfer belt. Then, pull them out, as shown below.

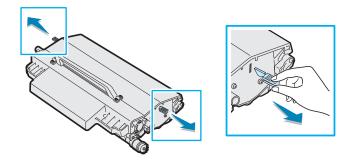

**11** Locate the transfer belt slots inside the printer, one on each side.

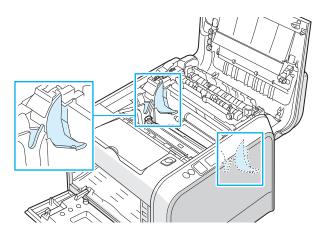

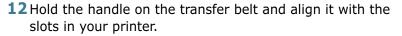

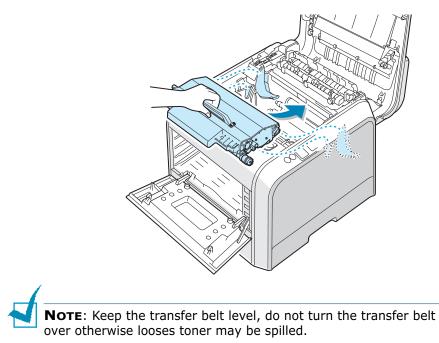

**13** Slide the transfer belt down into the printer. Press it firmly to make sure that it latches into place.

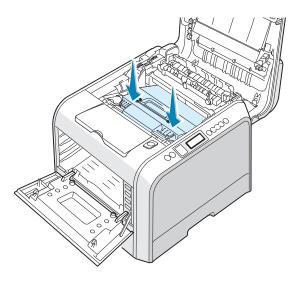

**14** Firmly push the lock levers on each side towards the top cover, as shown below, to lock the transfer belt into place.

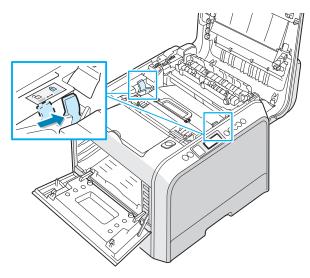

**CAUTION**: If you open the left cover for a few minutes, the imaging unit can be exposed to light. This causes damage to the imaging unit.

**15** After making sure that the left cover is open, close the top cover. Make sure that it is securely latched.

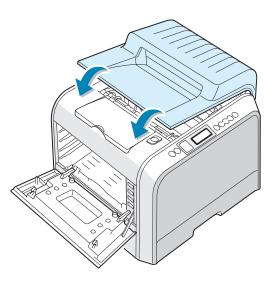

**CAUTION**: Do not try to close the left cover with the top cover open. This may cause damage to the printer.

English

**16** Take the toner cartridges out of their packages.

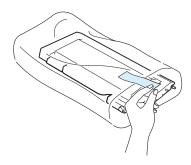

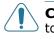

**CAUTION**: Do not use sharp objects, such as a knife or scissors, to open the toner cartridges packages. You could damage the surface of the toner cartridges.

**17** Holding both sides of the cartridges, gently roll them from side to side to distribute the toner.

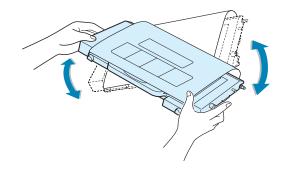

**18** Place the toner cartridges on a flat surface as shown and remove the paper covering on the toner cartridge by removing the tape.

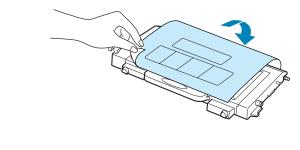

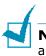

**NOTE**: If toner gets on your clothing, wipe it off with a dry cloth and wash it in cold water. Hot water sets toner into fabric.

**19** On the right hand side of the toner cartridge slot is a label that identifies which color cartridge to fit into each slot.

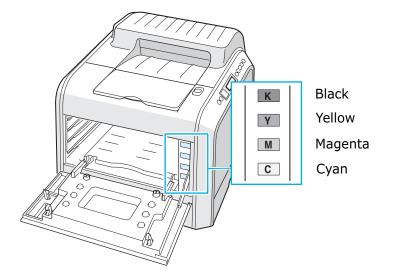

**20** Holding each toner cartridge, insert them into their corresponding positions shown in order of Cyan, Magenta, Yellow and then Black. Using both hands, grip the cartridge to insert into the slot. Then hold the handle to slide the cartridge in.

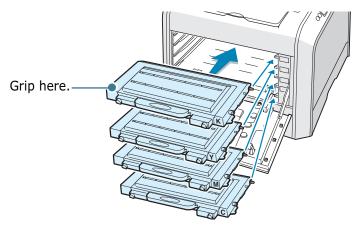

When the toner cartridges are correctly installed the yellow and black cartridges are not fully inserted. These will be pushed into place when you close the left cover.

English

**21** Close the left cover. Make sure that it is securely latched.

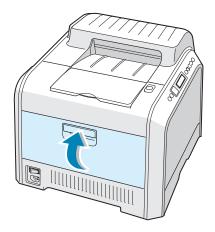

If you have installed the toner cartridges incorrectly, the left cover will not close properly. Check again to make sure the cartridge colors correspond to those marked on the right hand side. Never use force to close the cover.

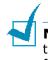

**Note**: When printing text at 5% coverage, you can expect a toner cartridge life of about 7,000 pages for black and 5,000 pages for color.

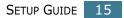

### Step 4. Loading Paper

The tray (Tray 1) can hold a maximum of 250 sheets of plain paper. You can use A4 and letter-sized paper.

To load paper:

**1** Pull the tray out of the printer.

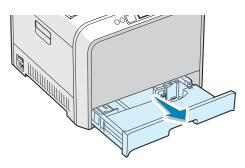

**2** Push down on the metal plate until it locks into position.

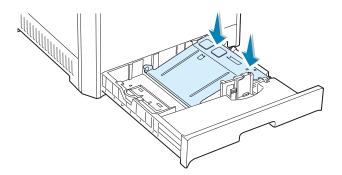

**3** Flex the paper sheets back and forth to separate the pages and then fan them while holding one edge. Tap the edges of the stack on a flat surface to even it up.

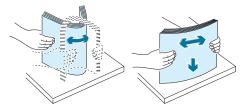

4 Load paper with the print side facing up.

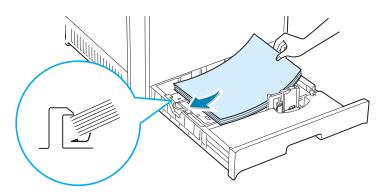

Make sure that all four corners are flat in the tray and under the corner brackets, as shown below.

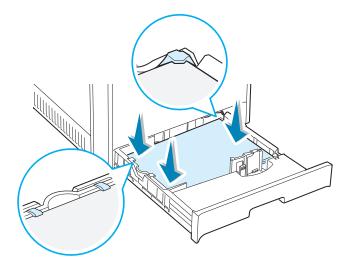

**5** Do not exceed the maximum stack height. Overfilling the tray may cause a paper jam.

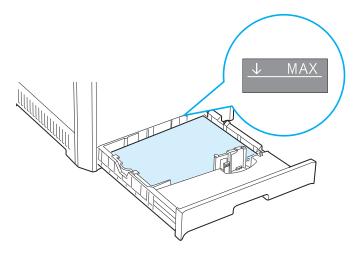

6 Pinch the paper guide as shown and move it towards the paper until it lightly touches the side of the stack. Do not press the guide too tightly against the edge of the paper as the guide may bend the paper.

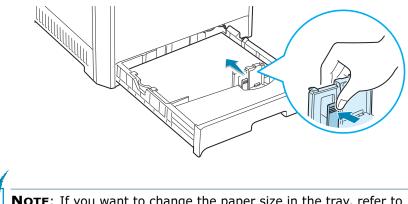

**NOTE**: If you want to change the paper size in the tray, refer to the User's Guide of your printer supplied in the CD-ROM.

7 Slide the tray back into the printer.

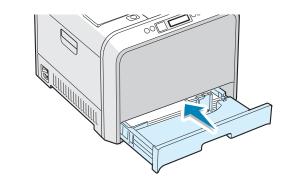

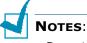

- Do not push the width guide far enough to cause the material to warp.
- If you do not adjust the width guide, it may cause paper jam.

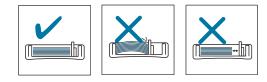

## Step 5. Connecting a Printer Cable

## **For Local Printing**

To print from your computer in a local environment, you need to connect your printer to the computer with either a parallel interface cable or a Universal Serial Bus (USB) cable.

If you are a Macintosh user, you can use only a USB cable for local printing.

#### Using a USB Cable

**NOTE**: Connecting the printer to the USB port of the computer requires a certified USB cable. You will need to buy a USB 2.0 compliant cable that is within 3m in length.

- **1** Make sure that both the printer and the computer are turned off.
- 2 Plug the USB printer cable into the connector on the back of the printer.

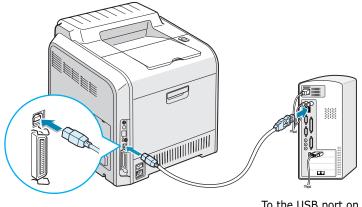

To the USB port on your computer

**3** Connect the other end of the cable to the USB port on your computer.

See the User's Guide of your computer, if you need help.

**NOTE**: To print using the USB interface, you must run Windows 98/Me/2000/XP, or Macintosh with OS 8.6~9.2/10.1~10.3.

#### **Using a Parallel Cable**

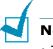

#### Notes:

- The parallel port may not be available depending on your country.
- To connect the printer to the parallel port of the computer requires a certified parallel cable. You need to buy a IEEE1284 compliant cable that is within 3m in length.
- 1 Make sure that both the printer and the computer are turned off.
- **2** Plug the parallel printer cable into the connector on the back of the printer.

Push the metal clips down to fit inside the notches on the cable plug.

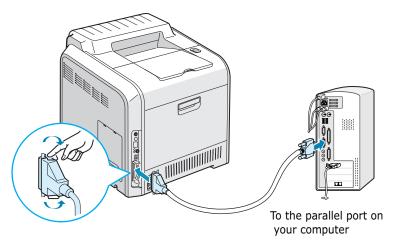

**3** Connect the other end of the cable to the parallel interface port on your computer, and tighten the screws.

See the User's Guide of your computer, if you need help.

### For Networking Printing

You can attach your CLP-550 or CLP-550N printer to a network using an Ethernet cable (UTP cable with RJ.45 connector).

CLP-550N has a built-in network interface card. If you are a CLP-550 user, you need to install an optional network interface card.

If you want to use the printer in both a wired and a wireless network environments, you need to install an optional wired/ wireless network interface card. For details about installing the card, see the User's Guide of your printer in the CD-ROM.

#### Using an Ethernet cable

- **1** Make sure that both the printer and the computer are turned off.
- 2 Plug one end of the Ethernet cable into the Ethernet network port on the Printer.

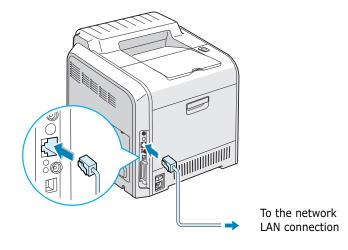

**3** Plug the other end of the cable into a network LAN connection.

For details about installing the network card, see the User's Guide of your printer in the CD-ROM.

#### Using a network antenna

If you install the wired/wireless network card, you can use your printer in wireless environment.

For details about installing the wired/wireless network card, see the User's Guide of your printer in the CD-ROM.

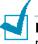

**NOTE**: After connecting the printer you need to configure the network parameters on the control panel. See the User's Guide of your printer. You can use the software supplied with the card. Refer to the software User's Guide.

## Step 6. Turning the Printer On

- **1** Plug the power cord into the power receptacle on the back of the printer.
- **2** Plug the other end into a properly grounded AC outlet and turn on the power.

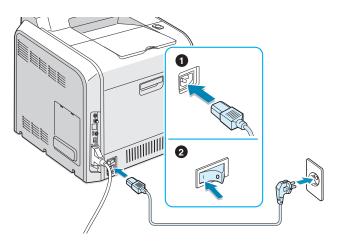

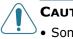

#### CAUTIONS:

- Some parts inside of the printer may be hot when power is on or after printing. Be careful not to burn yourself when working inside the printer.
- Do not disassemble the printer when it is powered on. Doing so may give you an electric shock.

## Step 7. Printing a Demo Page

Print a demo page to make sure that the printer is operating correctly.

In ready mode, press and hold the **Upper Level** button ( $\bigcirc$ ) on the control panel for 2 seconds to print a demo page.

A demo page showing the printer's features and capabilities prints out.

## **Step 8.** Changing the Display Language

To change the language that is displayed on the control panel, take the following steps:

- In ready mode press the **Menu** button (a) on the control panel until you see 'Setup' on the bottom line of the display.
- **2** Press the **Enter** button ( $\circledast$ ) to access the menu.
- 3 Press the **Enter** button (❀) when `LCD Language' displays on the bottom line.
- 4 Press the scroll button ( or ▷) to display the language you want to use.
- **5** Press the **Enter** button  $(\circledast)$  to save the selection.
- 6 Press the **On Line/Continue** button (⊕) to return to ready mode.

### Step 9. Installing the Printer Software

The supplied CD-ROM contains Windows printing software, Macintosh printing software, Linux printing software, Win RCP (Remote Control Panel), on-line User's Guide and Acrobat Reader to view the User's Guide.

#### If you are printing from Windows:

You can install the following printer software using the CD-ROM.

- **PostScript** Printer Description (PPD) file for Windows to allow installation of the PostScript driver. For information about installing the PostScript driver, refer to Appendix B in the User's Guide.
- **Samsung Proprietary printer driver** for Windows. Use this driver to take full advantage of your printer's features. See page 25.
- **USB driver** only for Windows 98/Me/2000/XP. For details about installing the USB driver, see page 25.
- **Remote Control Panel** for DOS applications. This Windowsbased program is automatically installed when you install the printer driver. For information about using the program, refer to Appendix D in the User's Guide.

#### If you are printing from Macintosh:

For information about installing the print software and printing from a Macintosh, refer to Appendix A in the User's Guide. To view the User's Guide, see page 31.

#### If you are printing in Linux:

For information about installing the Linux driver, refer to Appendix B in the User's Guide. To view the User's Guide, see page 32.

## Installing Printer Software in Windows

Verify the following before you install the printer software:

| Item              | Requirements                    |        |  |
|-------------------|---------------------------------|--------|--|
| Operating system  | Windows 95/98/Me/NT 4.0/2000/XP |        |  |
|                   | 95/98/Me                        | 32 MB  |  |
| RAM               | NT 4.0/2000                     | 64 MB  |  |
|                   | ХР                              | 128 MB |  |
| Free disk space   | 95/98/Me/NT 4.0/<br>2000/XP     | 300 MB |  |
| Internet Explorer | 5.0 or higher                   |        |  |

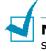

**NOTE**: For Windows NT 4.0/2000/XP, the system administrator should install the software.

All applications should be closed on your PC before beginning installation.

1 Place the CD-ROM in the CD-ROM drive. Installation will start automatically.

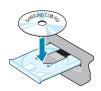

#### If the CD-ROM drive does not automatically run:

Select **Run** from the **Start** menu, and type **x:\Setup.exe** in the Open box (where **x** is the drive letter for the CD-ROM drive), then click **OK**.

**NOTE**: If the **New Hardware Found** window appears during the installation procedure, click  $\square$  in the upper right corner of the box, or click **Cancel**.

2 When the following window opens, connect your printer to the computer and turn the printer on. Then click **Next**.

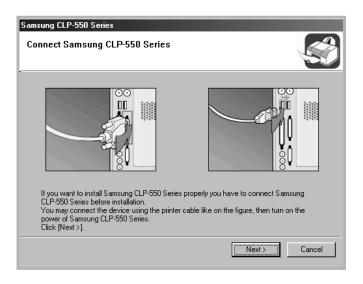

If the printer is already connected and turned on, this screen does not appear. Skip to the next step.

**3** Choose the installation type.

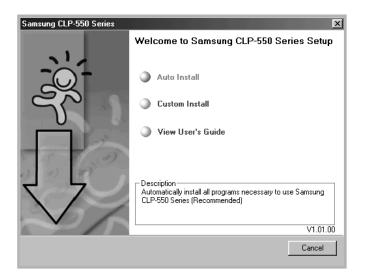

•Auto Install: Installs the common software for your printer, such as printer driver, USB driver, PS driver and User's Guide. This is recommended for most users.

•**Custom Install**: Allows you to choose the language of the software and the components you want to install. After selecting the language and the component(s), click **Next**.

| Samsung CLP-550 Series<br>Select components to be installed |                                    |
|-------------------------------------------------------------|------------------------------------|
| Select Language<br>English                                  | Select components to be installed. |
| [                                                           | < Back Next > Cancel               |

- •View User's Guide: Opens Samsung CLP-550 Series User's Guide. If your computer doesn't have Adobe Acrobat, click on this option and it will automatically install Adobe Acrobat Reader for you.
- 4 After the installation is finished, the window asking you to print a test page appears. If you want to print a test page, select the checkbox and click **Next**.

Otherwise, just click **Next** and skip to step 6.

**5** When the test page prints out correctly, click **Yes**.

If not, click **No** to reprint it.

6 To register yourself as a user of Samsung Printers, select the checkbox and click Finish. You are now accessed to the Samsung web site. Otherwise, just click Finish.

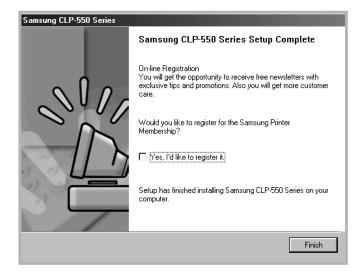

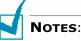

- When you want to use your printer with the parallel cable, remove the USB cable and connect the parallel cable. Then repair the printer driver; select Start → Programs → Samsung CLP-550 Series → Printer Maintenance → Repair → Printer. If you have replaced the parallel cable with the USB cable, do the same to repair the driver.
- If your printer doesn't work properly, reinstall the printer driver.
- You can also print from Macintosh or Linux. For detailed information, refer to the User's Guide of the printer.
- After installation of the software, you can reinstall or remove the printer software, if necessary. Also, you can change the display language. For detailed information, see page 29 ~ page 30.

### **Reinstalling Printer software**

Repair is required if your installation fails.

- **1** From the **Start** menu, select **Programs**.
- 2 Select Samsung CLP-550 Series, and then Printer Maintenance.
- **3** Select **Repair** and then click **Next**.

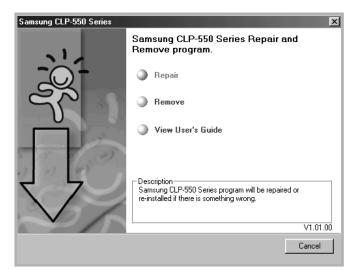

**NOTE**: If your printer is not connected to the computer, the Connect Samsung CLP-550 Series window opens. After connecting the printer, click **Next**.

**4** Select the components you want to reinstall and click **Next**.

| <ul> <li>         Printer         Printer(PostScript)         Remote Control Panel         </li> </ul> |  | Select components you want to repair or install. |
|----------------------------------------------------------------------------------------------------|--|--------------------------------------------------|
|----------------------------------------------------------------------------------------------------|--|--------------------------------------------------|

- 5 If you select **Printer**, follow steps 4 and 5 on page 27.
- **6** When the reinstallation is done, click **Finish**.

#### **Removing Printer software**

- **1** From the **Start** menu, select **Programs**.
- 2 Select Samsung CLP-550 Series, and then Printer Maintenance.
- **3** Select **Remove** and then click **Next**.
- 4 Select the components you want to remove and then click **Next**.
- **5** After the software is removed, click **Finish**.

#### **Changing the Display Language**

After installation of the software, you can change the display language.

- **1** From the **Start** menu, select **Programs**.
- 2 Select Samsung CLP-550 Series, and Language Selection.
- **3** Select the desired language from the language selection window, and click **OK**.

## Step 10. Viewing the User's Guide

The Samsung CLP-550 Series User's Guide, which is in the software CD-ROM, is in Adobe Acrobat PDF format. The manual will give you flexibility and convenience when you have to access information.

You can view the manuals on-screen in different formats (viewing a single page, continuous single page or continuous facing page, zooming in up to 1600% or out up to 12.5%, scrolling two-up page or article flow). You can also print the manual, if necessary.

#### **In Windows**

After installing the printer software, you can view User's Guide in PDF format at any time from your Windows desktop.

- **1** From the **Start** menu, select **Programs**.
- 2 Select Samsung CLP-550 Series and View User's Guide.

Adobe Acrobat automatically runs and then the User's Guide opens.

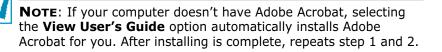

#### In Macintosh

- **1** Place the CD-ROM in the CD-ROM drive.
- 2 Double-click **SAMSUNG\_CLP** on your Macintosh desktop.
- **3** Double-click **User's Guide** folder.
- 4 Double-click **User's Guide.pdf(language)**. The Adobe Acrobat programme opens and you can view the User's Guide.

## In Linux

- When the Administrator Login window appears, type in "root" in the login field and enter the system password.
- 2 Insert the printer software CD-ROM.
- 3 Click the icon at the bottom of the screen. When the terminal screen appears, type in: [root@local /root]# cd /mnt/cdrom(the CD-ROM directory) ← [root@local cdrom]# gv manual/EnGuide.pdf ←

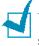

**NOTE**: If your ghostscript version is old, you may not be able to see the pdf file. Then, install Acrobat Reader on your system or try to read the User's Guide on a Windows system.

- Click the 
   icon at the bottom of the screen. When the terminal screen appears, type in: [root@local /root]# cd /mnt/cdrom(the CD-ROM directory) ← [root@local cdrom]# manual/acrobat4/INSTALL ←
- 2. After reading the license agreement, type **accept** ←.
- 3. When you are asked of the installation directory, just type the enter key.
- 4. You need to make a symbolic link to execute Acrobat Reader without full path: [root@local cdrom] # In -s/ usr/local/acrobat4/bin/ acroread /usr/bin/acroread ←
- Now, you can read the pdf files with Acrobat Reader. [root@local cdrom]# acroread /mnt/cdrom/manual/ EnGuide.pdf ←

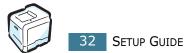

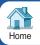

Rev.1.00

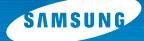

## COLOR LASER PRINTER User's Guide

# CLP-550 CLP-550N

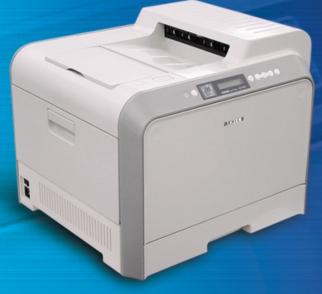

For UK customers: To reorder your consumables Call 0800 3164060 For Technical Assistance Call 0870 2420303

This manual is provided for information purposes only. All information included herein is subject to change without notice. Samsung Electronics is not responsible for any changes, direct or indirect, arising from or related to use of this manual.

© 2004 Samsung Electronics Co., Ltd. All rights reserved.

- CLP-550, CLP-550N and Samsung logo are trademarks of Samsung Electronics Co., Ltd.
- PCL and PCL 6 are trademarks of Hewlett-Packard company.
- Centronics is a trademark of Centronics Data Computer Corporation.
- IBM and IBM PC are trademarks of International Business Machines Corporation.
- Apple, AppleTalk, TrueType, Laser Writer and Macintosh are trademarks of Apple Computer, Inc.
- Microsoft, Windows, Windows 9x, Window Me, Windows 2000, Windows NT 4.0 and Windows XP are registered trademarks of Microsoft Corporation.
- PostScript 3 is a trademark of Adobe System, Inc.
- UFST<sup>®</sup> and MicroType<sup>™</sup> are registered trademarks of Agfa division of Bayer Corp.
- All other brand or product names are trademarks of their respective companies or organizations.

# CONTENTS

## Chapter 1 : Introduction

| Special Features   | 1.2 |
|--------------------|-----|
| Printer Components | 1.5 |
| Front View         | -   |
| Right View         |     |
| Rear View          | 1.6 |

## **Chapter 2 : Using the Control Panel**

| Understanding the Control Panel | 2.2  |
|---------------------------------|------|
| Display                         | 2.2  |
| Buttons                         | 2.3  |
| Using Control Panel Menus       | 2.5  |
| Accessing Control Panel Menus   | 2.5  |
| Overview of Control Panel Menus |      |
| Information Menu                | 2.7  |
| Paper Menu                      | 2.7  |
| Layout Menu                     | 2.10 |
| Graphics Menu                   | 2.12 |
| Printer Menu                    | 2.12 |
| Color Menu                      | 2.13 |
| Setup Menu                      | 2.13 |
| PCL Menu                        | 2.16 |
| PostScript Menu                 | 2.17 |
| Network Menu                    | 2.18 |

## **Chapter 3 : Using Print Materials**

| Choosing Paper and Other Materials         | 3.2 |
|--------------------------------------------|-----|
| Sizes and Capacities                       | 3.2 |
| Guidelines for Paper and Special Materials | 3.3 |

| Loading Paper                                                             | . 3.4                        |
|---------------------------------------------------------------------------|------------------------------|
| Using Tray 1                                                              | . 3.4                        |
| Changing the Paper Size in the Tray                                       | . 3.7                        |
| Using the Optional Tray 2                                                 | . 3.8                        |
| Using the Multi-purpose Tray                                              | . 3.9                        |
| Using the Manual Feed                                                     | 3.12                         |
|                                                                           |                              |
| Printing on Special Print Materials                                       | 3.14                         |
| Printing on Special Print Materials<br>Printing on Envelopes              |                              |
| • •                                                                       | 3.14                         |
| Printing on Envelopes                                                     | 3.14<br>3.16                 |
| Printing on Envelopes<br>Printing on Labels                               | 3.14<br>3.16<br>3.17         |
| Printing on Envelopes<br>Printing on Labels<br>Printing on Transparencies | 3.14<br>3.16<br>3.17<br>3.20 |

# Chapter 4 : Printing Tasks

| Printer Driver Features                                                                                                    | 4.2                                       |
|----------------------------------------------------------------------------------------------------|-------------------------------------------|
| Printing a Document<br>Canceling a Print Job                                                                                     |                                           |
| Printer Settings<br>Layout tab<br>Paper tab<br>Graphics tab<br>Extras tab<br>About tab<br>Using a Favorite Setting<br>Using Help | 4.6<br>4.7<br>4.9<br>4.12<br>4.13<br>4.13 |

# Chapter 5 : Advanced Printing

| Printing on Both Sides of the Paper                                                                                     | . 5.2                                       |
|----------------------------------------------------------------------------------------------------|---------------------------------------------|
| Scaling Your Document                                                                                                   | . 5.4                                       |
| Fitting Your Document to a Selected Paper Size                                                                          | . 5.5                                       |
| Printing Multiple Pages on One Sheet of the Paper                                                                       | . 5.6                                       |
| Printing Posters                                                                                                    | . 5.7                                       |
| Printing Booklets                                                                                                    | . 5.9                                       |
| Using Watermarks<br>Using an Existing Watermark<br>Creating a Watermark<br>Editing a Watermark<br>Deleting a Watermark  |                                             |
| Using Overlays<br>What is an Overlay?<br>Creating a New Page Overlay<br>Using a Page Overlay<br>Deleting a Page Overlay | <b>5.13</b><br>5.13<br>5.13<br>5.15<br>5.15 |

# Chapter 6 : Maintaining Your Printer

| Printing a Configuration Page                                                                                                    | . 6.2          |
|----------------------------------------------------------------------------------------------------|----------------|
| Replacing the Supplies                                                                                                    | . 6.3          |
| Managing the Toner Cartridges<br>Toner Cartridge Storage<br>Toner Cartridge Life Expectancy<br>Redistributing the Toner                  | . 6.4<br>. 6.4 |
| Replacing the Toner Cartridges                                                                                                    | . 6.8          |
| Replacing the Waste Toner Container                                                                                                    | 6.11           |
| Replacing the Imaging Unit                                                                                                    | 6.14           |
| Replacing the Transfer Belt                                                                                                    | 6.22           |
| Cleaning the Printer<br>Cleaning the Outside of the Printer<br>Cleaning the LSU Inside the Printer<br>Cleaning the Inside of the Printer | 6.29<br>6.30   |
| Replacement Parts                                                                                                    | 6.38           |

# Chapter 7 : Solving Problems

| Troubleshooting Checklist                    | . 7.2 |
|----------------------------------------------|-------|
| Solving General Printing Problems            | . 7.3 |
| Clearing Paper Jams                          |       |
| In the Paper Feed Area                       |       |
| In the Multi-purpose Tray                    |       |
| Inside the Printer                           |       |
| In the Paper Exit Area<br>In the Duplex Area |       |
| In the Optional Tray2                        |       |
| Tips for Avoiding Paper Jams                 |       |
| Solving Print Quality Problems               | 7.22  |
| Understanding Display Messages               | 7.26  |
| Common Windows Problems                      | 7.30  |
| Common Macintosh Problems                    | 7.31  |
| Problems in the Chooser                      | 7.31  |
| Printing Errors                              | 7.31  |
| Troubleshooting PS Errors                    | 7.32  |
| Common Linux Problems                        | 7.33  |
| Common DOS Problem                           | 7.36  |

# Appendix A : Using Your Printer with a Macintosh

| Installing Software for Macintosh                                                                                                    | A.2        |
|----------------------------------------------------------------------------------------------------|------------|
| Setting Up the Printer<br>For Network-connected Macintosh<br>For USB-connected Macintosh                                                                | A.3        |
| Printing a Document<br>Canceling a Print Job                                                                                                    |            |
| Using Advanced Printing Features<br>Printing Multiple Pages on One Sheet of Paper<br>Duplex Printing<br>Printing Your Document to a Selected Paper Size | A.7<br>A.8 |

# Appendix B : Using Windows PostScript Driver

| Installing PS Drivers            | <b>B.2</b> |
|----------------------------------|------------|
| Installing PS Drivers            |            |
| Reinstalling PS Drivers          |            |
| Removing PS Drivers              | B.4        |
| Using PS Printer Driver Features | B.5        |
| Accessing Printer Properties     |            |

# Appendix C : Using Your Printer in Linux

| Installing the Printer Driver          | C.2        |
|----------------------------------------|------------|
| System Requirements                    | C.2        |
| Installing the Printer Driver          | C.2        |
| Changing the Printer Connection Method | C.6        |
| Uninstalling the Printer Driver        | C.7        |
| Using the Configuration Tool           | <b>C.8</b> |
| Changing LLPR Properties               | C.10       |

# **Appendix D : Printing From DOS Applications**

| About the Remote Control Panel      | D.2 |
|-------------------------------------|-----|
| Installing the Remote Control Panel | D.2 |
| Reinstalling Remote Control Panel   |     |
| Removing Remote Control Panel       | D.4 |
| Selecting Print Settings            | D.5 |
| Starting the Remote Control Panel   | D.5 |
| Using the Remote Control Panel Tabs | D.6 |

# Appendix E : Using Your Printer on a Network

| About Sharing the Printer on a Network              | E.2 |
|-----------------------------------------------------|-----|
| Setting Up a Locally Shared Printer                 | E.3 |
| In Windows 95/98/Me                                 | E.3 |
| In Windows NT 4.0/2000/XP                           | E.4 |
| Setting Up a Network-Connected Printer              | E.6 |
| Configuring Network Parameters on the Control Panel | E.6 |

# Appendix F : Installing Printer Options

| Installing Printer Memory           | F.2  |
|-------------------------------------|------|
| Removing the Memory                 | F.7  |
| Installing a Network Interface Card | F.8  |
| Installing an Optional Tray         | F.13 |

# Appendix G : Specifications

| Printer Specifications                | G.2  |
|---------------------------------------|------|
| Paper Specifications                  | G.4  |
| Överview                              | G.4  |
| Supported Sizes of Paper              | G.5  |
| Guidelines for Using Paper            | G.6  |
| Paper Specifications                  | G.7  |
| Paper Output Capacity                 | G.7  |
| Paper Input Capacity                  | G.7  |
| Printer and Paper Storage Environment | G.8  |
| Envelopes                             |      |
| Labels C                              | 3.11 |
| Transparencies C                      | 3.11 |
|                                       |      |

# **Environmental and Safety Consideration**

### **Laser Safety Statement**

The printer is certified in the U.S. to conform to the requirements of DHHS 21 CFR, chapter 1 Subchapter J for Class I(1) laser products, and elsewhere, is certified as a Class I laser product conforming to the requirements of IEC 825.

Class I laser products are not considered to be hazardous. The laser system and printer are designed so there is never any human access to laser radiation above a Class I level during normal operation, user maintenance, or prescribed service condition.

#### WARNING

Never operate or service the printer with the protective cover removed from Laser/ Scanner assembly. The reflected beam, although invisible, can damage your eyes. When using this product, these basic safety precautions should always be followed to reduce risk of fire, electric shock, and injury to persons:

| Â            | CAUTION - INVISIBLE LASER RADIATION<br>WHEN THIS COVER OPEN.<br>DO NOT OPEN THIS COVER.<br>VORSICHT - UNSICHTBARE LASERSTRAHLUNG,<br>WENN ABDECKUNG GEÖFFNET.<br>NICHT DEM STRAHL AUSSETZEN. |
|--------------|----------------------------------------------------------------------------------------------------|
| ATTENTION -  | RAYONNEMENT LASER INVISIBLE EN CAS<br>D'OUVERTURE. EXPOSITION DANGEREUSE<br>AU FAISCEAU.                                                                                                    |
| ATTENZIONE - | RADIAZIONE LASER INVISIBILE IN CASO DI<br>APERTURA. EVITARE L'ESPOSIZIONE AL FASCIO.                                                                                                    |
| PRECAUCIÓN - | RADIACIÓN LASER INVISIBLE CUANDO SE ABRE.<br>EVITAR EXPONERSE AL RAYO.                                                                                                    |
| PERIGO -     | RADIAÇÃO LASER INVISÍVEL AO ABRIR. EVITE<br>EXPOSIÇÃO DIRECTA AO FEIXE.                                                                                                    |
| GEVAAR -     | ONZICHTBARE LASERSTRALEN BIJ GEOPENDE<br>KLEP. DEZE KLEP NIET OPENEN.                                                                                                    |
| ADVARSEL     | USYNLIG LASERSTRÅLNING VED ÅBNING, NÅR<br>SIKKERHEDSBRYDERE ER UDE AF FUNKTION.<br>UNDGÅ UDSAETTELSE FOR STRÅLNING.                                                                          |
| ADVARSEL     | USYNLIG LASERSTRÅLNING NÅR DEKSEL<br>ÅPNES. STIRR IKKE INN I STRÅLEN. UNNGÅ<br>EKSPONERING FOR STRÅLEN.                                                                                      |
|              | OSYNLIG LASERSTRÅLNING NÄR DENNA DEL<br>ÄR ÖPPEN OCH SPÄRREN ÄR URKOPPLAD.<br>BETRAKTA EJ STRÅLEN. STRÅLEN ÄR FARLIG.<br>AVATTAESSA JA SUOJALUKITUS OHITETTAESSA                             |
|              | OLET ALTTIINA NÄKYMÄTTÖMÄLLE LASER-<br>SÄTEILYLLE ÄLÄ KATSO SÄTEESEEN.                                                                                                    |
|              | 严禁揭开此盖, 以免激光泄露灼伤<br>이 덮개를 열면 레이저광에 노출될 수 있으므로<br>주의하십시오.                                                                                                    |

### **Ozone Safety**

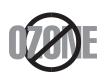

During normal operation, this machine produces ozone. The ozone produced does not present a hazard to the operator. However, it is advisable that the machine be operated in a well ventilated area.

If you need additional information about ozone, please contact your nearest Samsung dealer.

### **Power Saver**

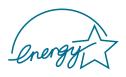

This printer contains advanced energy conservation technology that reduces power consumption when it is not in active use.

When the printer does not receive data for an extended period of time, power consumption is automatically lowered.

The energy star emblem does not represent EPA endorsement of any product or service.

### Recycling

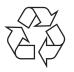

Please recycle or dispose of packaging materials for this product in an environmentally responsible manner.

#### *Correct Disposal of This Product* (*Waste Electrical & Electronic Equipment*)

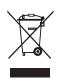

*(Applicable in the European Union and other European countries with separate collection systems)* 

This marking shown on the product or its literature, indicates that it should not be disposed with other household wastes at the end of its working life. To prevent possible harm to the environment or human

health from uncontrolled waste disposal, please separate this from other types of wastes and recycle it responsibly to promote the sustainable reuse of material resources.

Household users should contact either the retailer where they purchased this product, or their local government office, for details of where and how they can take this item for environmentally safe recycling.

Business users should contact their supplier and check the terms and conditions of the purchase contract. This product should not be mixed with other commercial wastes for disposal.

### **Mercury Safety**

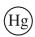

LAMP(S) INSIDE THIS PRODUCT CONTAIN MERCURY AND MUST BE RECYCLED OR DISPOSED OF ACCORDING TO LOCAL, STATE OR FEDERAL LAWS. For details see lamprecycle.org, eiae.org, or call 1-800-Samsung.

# **Radio Frequency Emissions**

#### FCC regulations

This device has been tested and found to comply with the limits for a Class B digital device, pursuant to Part 15 of the FCC rules. These limits are designed to provide reasonable protection against harmful interference in a residential installation. This equipment generates, uses and can radiate radio frequency energy and, if not installed and used in accordance with the instructions, may cause harmful interference to radio communications. However, there is no guarantee that interference will not occur in a particular installation. If this equipment does cause harmful interference to radio or television reception, which can be determined by turning the equipment off and on, the user is encouraged to try to correct the interference by one or more of the following measures:

- 1. Reorient or relocate the receiving antenna.
- 2. Increase the separation between the equipment and receiver.
- 3. Connect the equipment into an outlet on a circuit different from that to which the receiver is connected.
- 4. Consult the dealer or an experienced radio/TV technician for help.

**CAUTION**: Changes or modifications not expressly approved by the manufacturer responsible for compliance could void the user's authority to operate the equipment.

#### **Canadian Radio Interference Regulations**

This digital apparatus does not exceed the Class B limits for radio noise emissions from digital apparatus as set out in the interference-causing equipment standard entitled "Digital Apparatus", ICES-003 of the Industry and Science Canada.

Cet appareil numérique respecte les limites de bruits radioélectriques applicables aux appareils numériques de Classe B prescrites dans la norme sur le matériel brouilleur: "Appareils Numériques", ICES-003 édictée par l'Industrie et Sciences Canada.

### **United States of America**

#### Federal Communications Commission (FCC)

#### Intentional emitter per FCC Part 15

Low power, Radio LAN type devices (radio frequency (RF) wireless communication devices), operating in the 2.4 GHz Band, may be present (embedded) in your printer system. This section is only applicable if these devices are present. Refer to the system label to verify the presence of wireless devices.

Wireless devices that may be in your system are only qualified for use in the United States of America if an FCC ID number is on the system label.

The FCC has set a general guideline of 20 cm (8 inches) separation between the device and the body, for use of a wireless device near the body (this does not include extremities). This device should be used more than 20 cm (8 inches) from the body when wireless devices are on. The power output of the wireless device (or devices), which may be embedded in your printer, is well below the RF exposure limits as set by the FCC.

This transmitter must not be collocated or operation in conjunction with any other antenna or transmitter.

Operation of this device is subject to the following two conditions:(1) This device may not cause harmful interference, and(2) this device must accept any interference received, including interference that may cause undesired operation of the device.

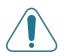

Wireless devices are not user serviceable. Do not modify them in any way. Modification to a wireless device will void the authorization to use it. Contact manufacturer for service.

FCC Statement for Wireless LAN use:

"While installing and operating this transmitter and antenna combination the radio frequency exposure limit of 1mW/cm2 may be exceeded at distances close to the antenna installed. Therefore, the user must maintain a minimum distance of 20cm from the antenna at all times. This device can not be colocated with another transmitter and transmitting antenna."

#### **Declaration of Conformity (European Countries)**

#### **Approvals and Certifications**

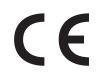

The CE marking applied to this product symbolises Samsung Electronics Co., Ltd. Declaration of Conformity with the following applicable 93/68/EEC Directives of the European Union as of the dates indicated:

January 1, 1995: Council Directive 73/23/EEC Approximation of the laws of the member states related to low voltage equipment.

January 1, 1996: Council Directive 89/336/EEC (92/31/EEC), approximation of the laws of the Member States related to electromagnetic compatibility.

March 9, 1999: Council Directive 1999/5/EC on radio equipment and telecommunications terminal equipment and the mutual recognition of their conformity.

A full declaration, defining the relevant Directives and referenced standards can be obtained from your Samsung Electronics Co., Ltd. representative.

#### **EC Certification**

#### **Certification to 1999/5/EC Radio Equipment & Telecommunications Terminal Equipment Directive (FAX)**

This Samsung product has been self-certified by Samsung for pan-European single terminal connection to the analogue public switched telephone network (PSTN) in accordance with Directive 1999/5/EC. The product has been designed to work with the national PSTNs and compatible PBXs of the European countries:

In the event of problems, you should contact the Euro QA Lab of Samsung Electronics Co., Ltd. in the first instance.

The product has been tested against TBR21 and/or TBR 38. To assist in the use and application of terminal equipment which complies with this standard, the European Telecommunication Standards Institute (ETSI) has issued an advisory document (EG 201 121) which contains notes and additional requirements to ensure network compatibility of TBR21 terminals. The product has been designed against, and is fully compliant with, all of the relevant advisory notes contained in this document.

#### European Radio Approval Information (for products fitted with EU-approved radio devices)

This Product is a printer; low power, Radio LAN type devices (radio frequency (RF) wireless communication devices), operating in the 2.4 GHz band, may be present (embedded) in your printer system which is intended for home or office use. This section is only applicable if these devices are present. Refer to the system label to verify the presence of wireless devices.

Wireless devices that may be in your system are only qualified for use in the European Union or associated areas if a CE mark with  $C \in$  a Notified Body Registration Number and the Alert Symbol is on the system label.

The power output of the wireless device or devices that may be embedded in you printer is well below the RF exposure limits as set by the European Commission through the R&TTE directive.

#### European States qualified under wireless approvals:

- **EU** Austria, Belgium, Denmark, Finland, France (with frequency restrictions), Germany, Greece, Ireland, Italy, Luxembourg, The Netherlands, Portugal, Spain, Sweden and the United
- Accept EU Iceland, Liechtenstein, Norway and Switzerland

#### European States with restrictions on use:

- **EU** In France, the frequency range is restricted to 2446.5-2483.5 MHz for devices above 10 mW transmitting power such as wireless
- Accept EU No limitations at this time.

### **Regulatory Compliance Statements**

#### Wireless Guidance

Low power, Radio LAN type devices (radio frequency (RF) wireless communication devices), operating in the 2.4 GHz Band, may be present (embedded) in your printer system. The following section is a general overview of considerations while operating a wireless device.

Additional limitations, cautions, and concerns for specific countries are listed in the specific country sections (or country group sections). The wireless devices in your system are only qualified for use in the countries identified by the Radio Approval Marks on the system rating label. If the country you will be using the wireless device in, is not listed, please contact your local Radio Approval agency for requirements. Wireless devices are closely regulated and use may not be allowed.

The power output of the wireless device or devices that may be embedded in your printer is well below the RF exposure limits as known at this time. Because the wireless devices (which may be embedded into your printer) emit less energy than is allowed in radio frequency safety standards and recommendations, manufacturer believes these devices are safe for use. Regardless of the power levels, care should be taken to minimize human contact during normal operation.

As a general guideline, a separation of 20 cm (8 inches) between the wireless device and the body, for use of a wireless device near the body (this does not include

12

extremities) is typical. This device should be used more than 20 cm (8 inches) from the body when wireless devices are on and transmitting.

This transmitter must not be collocated or operation in conjunction with any other antenna or transmitter.

Some circumstances require restrictions on wireless devices. Examples of common restrictions are listed below:

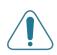

Radio frequency wireless communication can interfere with equipment on commercial aircraft. Current aviation regulations require wireless devices to be turned off while traveling in an airplane. 802.11B (also known as wireless Ethernet) and Bluetooth communication devices are examples of devices that provide wireless communication.

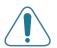

In environments where the risk of interference to other devices or services is harmful or perceived as harmful, the option to use a wireless device may be restricted or eliminated. Airports, Hospitals, and Oxygen or flammable gas laden atmospheres are limited examples where use of wireless devices may be restricted or eliminated. When in environments where you are uncertain of the sanction to use wireless devices, ask the applicable authority for authorization prior to use or turning on the wireless device.

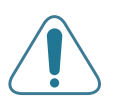

Every country has different restrictions on the use of wireless devices. Since your system is equipped with a wireless device, when traveling between countries with your system, check with the local Radio Approval authorities prior to any move or trip for any restrictions on the use of a wireless device in the destination country.

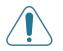

If your system came equipped with an internal embedded wireless device, do not operate the wireless device unless all covers and shields are in place and the system is fully assembled.

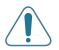

Wireless devices are not user serviceable. Do not modify them in any way. Modification to a wireless device will void the authorization to use it. Please contact manufacturer for service.

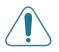

Only use drivers approved for the country in which the device will be used. See the manufacturer System Restoration Kit, or contact manufacturer Technical Support for additional information.

# EU Declaration of Conformity (LVD,EMC)

For the following product :

Color Laser Beam Printer

(Product name)

CLP-550, CLP-550N

(Model Number)

#### Manufactured at :

- 1) Samsung Electronics Co., Ltd. #259, Gongdan-Dong, Gumi-City, Gyungbuk, KOREA. 730-030
- 2) Shandong Samsung Telecommunications Co., Ltd. Sanxing Road, Weihai Hi-tech, IDZ
- Shandong Province, 264 209, China Place: M264

(factory name, address)

We hereby declare, that all major safety requirements, concerning to CE Marking Directive[93/68/EEC] and Low Voltage Directive [73/23/EEC], ElectroMagnetic Compatibility [89/336/EEC], amendments [92/31/EEC] are fulfilled, as laid out in the guideline set down by the member states of the EEC Commission.

This declaration is valid for all samples that are part of this declaration, which are manufactured according to the production charts appendix.

The standards relevant for the evaluation of safety & EMC requirements are as follows :

LVD : EN60950:2000, IEC60950:1999, EN60825-1:1994inc A1:1996/IEC60825-1:1993incA1:1997

EMC : EN55022:1998incA1:2000, EN61000-3-2:2000, EN61000:3-3:1995incA1:2001, EN55024:1998incA1:2001, AS/NZS3548:1995, EN61000:4-2:1995, EN61000:4-1996, EN61000:4-4:1995, EN61000:4-5:1995, EN61000:4-6:1996, EN61000:4-11:1994

1. Certificate of conformity / Test report issued by :

LVD : TUV Rheinland

EMC : SAMSUNG Electronics EURO Q.A. Lab. in the U.K.

2. Technical documentation kept as :

Samsung Electronics Co., Ltd.

#### (Manufacturer)

Samsung Electronics Co.,Ltd. #259,Gongdan-Dong,Gumi-City Gyungbuk, Korea 730-030

「千月金汁

Whan-Soon Yim / Senior Manager

(name and signature of authorized person)

(Representative in the EU)

(place and date of issue)

Samsung Electronics Euro QA Lab. Blackbushe Business Park, Saxony Way Yateley, Hampshire, GU46 6GG, UK

(place and date of issue)

(name and signature of authorized person)

S. S. palez

Yong-Sang Park / Manager

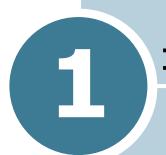

# **INTRODUCTION**

Congratulations on the purchase of your printer!

This chapter includes:

- Special Features
- Printer Components

# **Special Features**

Your new printer is equipped with special features that improve the print quality. You can:

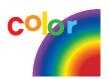

#### Print in color with excellent quality and speed

- You can print in a full range of colors using cyan, magenta, yellow, and black.
- You can print up to 1200 x 1200 dpi (effective output). See page 4.9.
- In black & white mode your printer prints A4-sized paper at 20 ppm and letter-sized paper at 21 ppm (pages per minute). For color printing, A4/letter-sized paper prints at 5 ppm.
- In duplex printing, your printer prints A4/Letter sized paper at 9.6 IPM (images per minute) for black & white and 5 IPM for color.

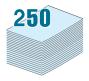

#### Handle paper flexibly

- Multi-purpose Tray supports letterhead, envelopes, labels, transparencies, custom-sized materials, postcards, and heavy paper. A 100-sheet Multi-purpose Tray supports plain paper.
- The **Standard 250-sheet input tray** (Tray1) and **optional 500-sheet input tray** (Tray2) supports A4/letter-sized paper.

#### **Create professional documents**

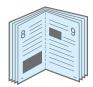

- Print **Watermarks**. You can customize your documents with words, such as "Confidential." See page 5.10.
- Print **Booklets**. This feature enables you to easily print the pages to create books. Once printed, all you have to do is to fold and staple the pages. See page 5.9.
- Print **Posters**. The text and pictures of each page of your document are magnified and printed across the sheet of paper and taped together to form a poster. See page 5.7.

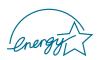

#### Save time and money

- You can print on both sides of the paper to save paper (**double-sided printing**). See page 5.2.
- You can print multiple pages on one single sheet of paper to save paper.
- You can use preprinted forms and letterhead on plain paper. See "Using Overlays" on page 5.13.
- This printer automatically **conserves electricity** by substantially reducing power consumption when not printing.
- This printer meets **Energy Star** guidelines for energy efficiency.

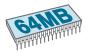

#### Expand the printer capacity

- This printer has 64 MB (128 MB for the CLP-550N) of memory which can be expanded to 320 MB (384 MB for the CLP-550N).
- You can install an optional 500-sheet tray in your printer. This tray reduces how often you have to add paper to the printer.
- This printer comes with a built-in **PostScript 3 Emulation\*** (PS) DIMM which enables PS printing.
- A **Network interface** enables network printing. You can add the optional network interface card to CLP-550.

CLP-550N comes with a built-in network interface, 10/100 Base TX. You can also use an optional wireless network interface.

\* PostScript 3 Emulation

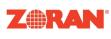

© Copyright 1995-2003, Zoran Corporation. All rights reserved. Zoran, the Zoran logo, IPS/PS3 and OneImage are trademarks of zoran Corporation.

\* 136 PS3 fonts

Contains UFST and MicroType from Agfa Monotype Corporation.

#### Print in various environments

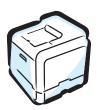

- You can print in Windows 95/98/Me/NT 4.0/2000/XP.
- Your printer is compatible with **Macintosh** and **Linux**.
- Your printer comes with both the **USB** and **Parallel** interface. The Parallel interface is available depending on your country.
- You can also use a **Network interface**. CLP-550N comes with a built-in network interface, 10/100 Base TX. You can also use an optional wireless network interface, but, you need to add the optional network interface card to CLP-550.

### **Printer Features**

The table below lists a general overview of features supported by your printer.

(S: Standard, O: Option)

| Features                                       | CLP-550 | CLP-550N |
|------------------------------------------------|---------|----------|
| IEEE 1284 Parallel                             | S       | S        |
| USB 2.0                                        | S       | S        |
| Network Interface<br>(Ethernet 10/100 Base TX) | 0       | S        |
| Wireless LAN<br>(802.11b Wireless LAN)         | 0       | 0        |
| PostScript Emulation                           | S       | S        |

# **Printer Components Front View Top Cover** Paper Output Tray (Open to install the imaging unit and transfer belt.) **Output Support Control Panel** (see page 2.2.) **Top Cover Release Button Front Cover** SUDSUUO (Open to replace the waste toner container.) Handle (Use it to lift the printer.) Tray 1 (250-sheet paper feeder) Left Cover (To install the toner cartridges press the top cover release **Optional Tray 2** button and open fully.) (500-sheet paper feeder) **NOTE**: If you continuously print many pages, the surface of the output tray may become hot. Ensure that you, and especially children, do not touch the surface.

5/

### **Right View**

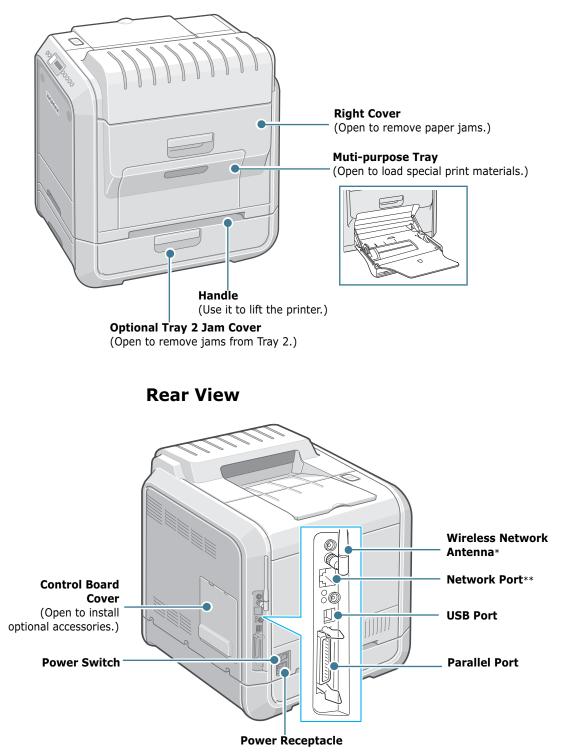

- \* This wireless network antenna is not supplied with the printer. It is an option that must be purchased and installed separately.
- \*\* The network port is fitted as standard on the CLP-550N. CLP-550 users can purchase an optional Network Card and install it separately. For details, see page F.8.

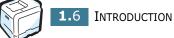

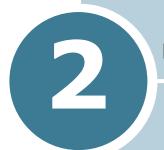

# **USING THE CONTROL PANEL**

This chapter describes how to use the printer's control panel.

This chapter includes:

- Understanding the Control Panel
- Using Control Panel Menus

# **Understanding the Control Panel**

The control panel on the top right side of your printer has a display and seven buttons.

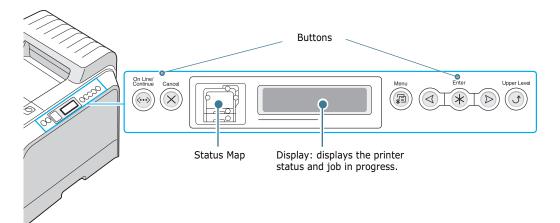

# Display

| Message    | Description                                                                                                    |
|------------|----------------------------------------------------------------------------------------------------|
| Ready      | <ul> <li>The printer is on-line and ready to print.</li> <li>If you press <b>On Line/Continue</b>, the printer switches to off-line.</li> </ul>                                                                                                    |
| Offline    | <ul> <li>The printer is off-line and cannot print.</li> <li>If you press <b>On Line/Continue</b>, the printer switches to on-line.</li> </ul>                                                                                                    |
| Processing | <ul> <li>The printer is printing.</li> <li>If you want to cancel printing, press Cancel.</li> </ul>                                                                                                    |
| Sleeping   | <ul> <li>The printer is in Power Save mode,<br/>using less power. When a print job is<br/>received from the computer or if any<br/>button is pressed, the printer switches<br/>to on-line.</li> <li>To deactivate the Power Save mode or<br/>change the power-saving time, see<br/>page 2.13.</li> </ul> |

See "Understanding Display Messages" on page 7.26 for a complete listing of all the printer messages.

### **Buttons**

| Button               |                                   | l                                                                                                    | Description                                                                                                    |  |
|----------------------|-----------------------------------|----------------------------------------------------------------------------------------------------|----------------------------------------------------------------------------------------------------|--|
| (status<br>map)      | correspo<br>error me<br>can locat | nding local<br>ssage appe<br>te the error                                                                                                    | urs, a lamp turns on at the<br>tion on the Status map. An<br>ears on the display so that you<br>. For details on the meaning of<br>e page 7.26.                                                                    |  |
|                      |                                   | <ul><li> Press to switch between on-line and off-line.</li><li> In menu mode, press to return to ready mode.</li></ul>                                                                                                    |                                                                                                    |  |
|                      |                                   |                                                                                                    | Line/Continue button<br>of the printer.                                                                                                    |  |
|                      |                                   | On                                                                                                    | The printer is on-line and can receive data from the computer.                                                                                                    |  |
|                      | Green                             | Blinking                                                                                                    | <ul> <li>When the backlight blinks<br/>slowly, the printer is<br/>receiving data from the<br/>computer.</li> <li>When the backlight blinks<br/>quickly, the printer is<br/>receiving and printing data.</li> </ul> |  |
| On Line/<br>Continue | On Line/<br>Continue              | On                                                                                                    | The printer stops printing<br>due to a major error. Check<br>the display message. See<br>page 7.26 for details on the<br>meaning of the error<br>message.                                                          |  |
| Orange               | Blinking                          | A minor error has occurred<br>and the printer is waiting for<br>the error to be cleared.<br>Check the display message.<br>When the problem is cleared,<br>the printer resumes printing.<br>If you want to ignore this<br>warning, press this button. |                                                                                                    |  |
|                      | Off                               | • The prin                                                                                                    | ter is off-line and cannot print.<br>Iter is in Power Save mode.<br>ata is received, it switches to                                                                                                    |  |

| Button      | Description                                                                                                    |
|-------------|----------------------------------------------------------------------------------------------------|
| Menu        | <ul><li> Press to enter menu mode.</li><li> In menu mode, press to scroll through the menus.</li></ul>                                                                |
| Enter       | In menu mode, press to select the displayed submenu item or confirm the changed setting. The selected item is marked with an *.                                       |
| <b>()</b>   | In menu mode, press to scroll through submenu items or setting options. Pressing ► moves you to the next option and pressing ◄ sends you back to the previous option. |
| Cancel      | <ul><li> Press to cancel the current print job.</li><li> In menu mode, press to return to ready mode.</li></ul>                                                       |
| Upper Level | In menu mode, press to go back to the upper menu level.                                                                                                    |

# **Using Control Panel Menus**

A number of menus are available to make it easy for you to change the printer settings. The diagram on page 2.6 shows the menus and all of the items available in each menu. The items in each menu and the options you can select are described in more detail in the tables beginning on page 2.7.

### **Accessing Control Panel Menus**

You can configure your printer from the printer's control panel. You can also use the control panel menus while the printer is in use.

- 1 In ready mode press the **Menu** button ( ) until you see the menu you want on the bottom line of the display.
- **2** Press the **Enter** button ( $\circledast$ ) to access the menu.
- 3 Press the scroll button ( or ) until the menu item you want displays on the bottom line.
- 4 Press the **Enter** button  $(\circledast)$  to confirm the selected item.
- 5 If the menu item has submenus, repeat steps 3 and 4.
- 6 Press the scroll button ( or ) until the setting option you want displays on the bottom line or enter the required value.
- **7** Press the **Enter** button ( ) to save your input or selection.

An asterisk (\*) appears next to the selection on the display, indicating that it is now the default.

8 To exit the menu, press the **Upper Level** button ( $\bigcirc$ ) repeatedly, or the **Cancel** button( $\bigotimes$ ).

After 60 seconds of inactivity (no key has been pressed), the printer automatically returns to ready mode.

**NOTE**: Print settings made from the printer driver override the settings on the control panel.

2

### **Overview of Control Panel Menus**

The control panel menus are used to configure the printer. The control panel provides access to the following menus:

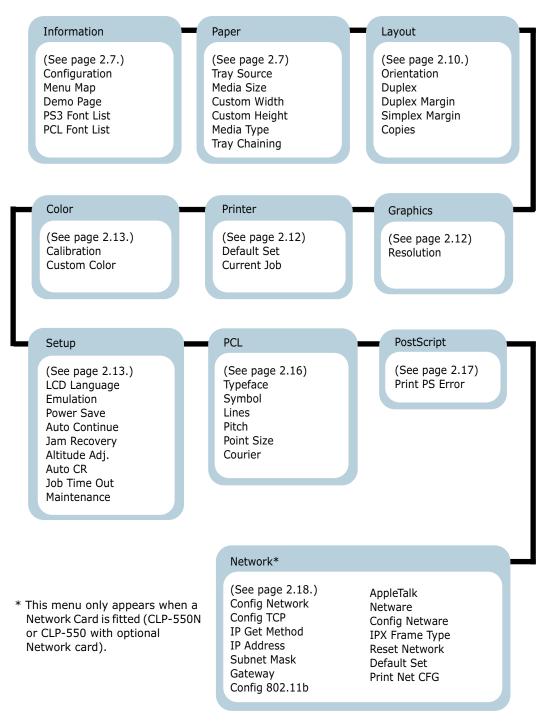

### **Information Menu**

This menu contains information pages that you can print to give details about the printer and its configuration.

| Item                           | Explanation                                                                               |
|--------------------------------|-------------------------------------------------------------------------------------------|
| Configuration                  | The configuration page shows the printer's current configuration. See page 6.2.           |
| Menu Map                       | The menu map shows the layout and current settings of the control panel menu items.       |
| Demo Page                      | The demo page allows you to check to see if your printer is printing properly.            |
| PCL Font List<br>PS3 Font List | The font sample list shows all of the fonts currently available in the selected language. |

### Paper Menu

Use this menu to define all settings relating to print material input and output, as well as the specific print material you are using with your printer.

(\*: the default setting)

| Item        | Explanation                                                                                                    |
|-------------|----------------------------------------------------------------------------------------------------|
| Tray Source | <ul> <li>Values: Auto Select*, Tray 1, MP Tray, Tray 2,<br/>Manual Tray</li> <li>Using this item, you can set the tray you<br/>will use.</li> <li>If you select Auto Select, the printer can<br/>automatically determine the source.</li> <li>Select MP Tray or Manual Tray to use the<br/>Multi-purpose Tray. If you select Manual<br/>Tray, you need to press the On Line/<br/>Continue button each time you print a<br/>page.</li> <li>The Tray 2 item is available only when the<br/>optional Tray2 is installed.</li> </ul> |

| Item          | Explanation                                                                                                    |
|---------------|----------------------------------------------------------------------------------------------------|
| Media Size    | Values: Letter*, Legal, A4, Executive, JIS B5, ISO<br>B5, No.10 Env., Monarch Env., DL Env., C5 Env.,<br>C6 Env., US Folio, A5, A6, Custom Size<br>* Letter for USA, A4 for Europe and Asia<br>Select the paper size currently loaded in<br>the tray.                                                      |
| Custom Width  | Values: A4:210 mm/ Letter:216 mm<br>* Letter for USA, A4 for Europe and Asia<br>Select the paper size currently loaded in<br>the tray. This Menu is shown when the<br><b>Media Size</b> value is set up by <b>Custom</b><br><b>Size</b> .<br>• Custom Width: Set the custom width, from<br>90 to 216 mm    |
| Custom Height | Values: A4:297 mm/ Letter:279 mm<br>* Letter for USA, A4 for Europe and Asia<br>Select the paper size currently loaded in<br>the tray. This Menu is shown when the<br><b>Media Size</b> value is set up by <b>Custom</b><br><b>Size</b> .<br>• Custom Height: Set the custom height,<br>from 140 to 356 mm |

| Item          | Explanation                                                                                                    |
|---------------|----------------------------------------------------------------------------------------------------|
|               | Values: Off*, Plain Paper, Thick, Thin, Bond,<br>Color Paper, Card Stock, Labels, Transparency,<br>Envelope, Preprinted, Cotton, Recycled                                                                                                    |
| Media Type    | <ul> <li>The Media Type setting lets you specify the type of print material you are using to get the best result.</li> <li>Plain Paper: Select for plain paper.</li> <li>Thick: Select for thick paper</li> <li>Thin: Select for thin paper</li> <li>Bond: Select for thick paper.</li> <li>Color Paper: Select for colored paper.</li> <li>Card Stock: Select for card stocks.</li> <li>Labels: Select for labels.</li> <li>Transparency: Select for transparencies.</li> <li>Envelope: Select for envelops.</li> <li>Preprinted: Preprinted is for paper with something else printed on it, such as letterhead.</li> <li>Cotton: Select for cotton paper, such as Gilbert 25% and Gilbert 100%.</li> <li>Recycled: Select for Recycled paper.</li> </ul> |
|               | Values: Off, On*                                                                                                    |
| Tray Chaining | When you select any other value except<br><b>Auto Select</b> from <b>Tray Source</b> and the<br>selected tray is empty, the printer<br>automatically prints from other trays.                                                                                                    |
|               | If this menu item is set to <b>Off</b> , the <b>On Line/Continue</b> button backlight blinks in orange and the printer doesn't work until you insert paper into the specified tray.                                                                                                    |

# Layout Menu

Use the **Layout** menu to define all settings relating to output.

```
(*: the default setting)
```

| Item        | Explanation                                                                                                    |
|-------------|----------------------------------------------------------------------------------------------------|
| Orientation | Values: Portrait*, Landscape<br>Choose the default orientation of print<br>image on the page.                                                                                                    |
|             | Portrait Landscape Options: Off*, Long Edge, Short Edge                                                                                                    |
| Duplex      | <ul> <li>To print on both sides of the paper, choose the edge as follows.</li> <li>Long Edge: Flips on the long edge. Prints pages to read like a book.</li> <li>Short Edge: Flips on the short edge. Prints pages to read by flipping over like a note pad.</li> <li>Long Edge in the Portrait orientation</li> <li>Long Edge in the Landscape orientation</li> </ul> |
|             | Short Edge in the<br>Portrait orientation<br>Select <b>Off</b> to print on one side of the<br>paper.                                                                                                    |

| Item           | Explanation                                                                                                    |
|----------------|----------------------------------------------------------------------------------------------------|
|                | Values: Top/Left:5.0*, Short/Long: 0*                                                                                                    |
|                | In this menu, you can set the margins for double-sided printing. You can increase or decrease the value in 0.1 mm increments.                                                                                                    |
|                | <ul> <li>Top Margin: Set the top margin, from 0.0 mm to 9.9 mm.</li> <li>Left Margin: Set the left margin, from 0.0 mm to 0.0 mm</li> </ul>                                                                                                    |
| Duplex Margin  | <ul> <li>0.0 mm to 9.9mm.</li> <li>Short Binding: Set the bottom margin of the back of the page for short binding, from 0.0 mm to 10 mm.<br/>Binding position: In the portrait orientation, appears in the upper line of the page. In the landscape orientation, appears on the right side of the page.</li> <li>Long Binding: Set the right margin of the back of the page for long binding, from 0.0 mm to 22 mm.<br/>Binding position: In the portrait orientation, appears on the left side of the page. In the landscape orientation, appears in the upper line of the page.</li> </ul> |
|                | Values: 0.0*                                                                                                    |
| Simplex Margin | <ul> <li>Set the margin of print materials for one-sided printing. You can increase or decrease the value in 0.1 increments.</li> <li><b>Top Margin</b>: Set the top margin, from 0.0 to 250 mm.</li> <li><b>Left Margin</b>: Set the left margin, from 0.0 to 164 mm.</li> </ul>                                                                                                    |
| Copies         | Values: 1* ~ 999                                                                                                    |
|                | Set the default number of copies by selecting any number from 1 to 999.                                                                                                    |

# **Graphics Menu**

Use the **Graphics** menu to change settings affecting the quality of the printed characters and images.

<sup>(\*:</sup> the default setting)

| Item       | Explanation                                                                                                    |
|------------|----------------------------------------------------------------------------------------------------|
|            | Values: 600dpi-Normal*, 1200dpi-Best                                                                                                    |
| Resolution | <ul> <li>Specify the number of dots printed per inch (dpi). The higher the setting, the sharper the clarity of printed characters and graphics.</li> <li>If your print jobs are mostly text, select <b>600dpi-Normal</b> for the highest quality output.</li> <li>Select <b>1200dpi-Best</b> when your job contains bitmapped images, such as scanned photos or certain business graphics, that will benefit from enhanced line screening.</li> </ul> |

### **Printer Menu**

This menu allows you to reset the printer settings or cancel the current job.

| Item        | Explanation                                                                  |
|-------------|------------------------------------------------------------------------------|
| Default Set | This menu item allows you to restore the printer's factory default settings. |
| Current Job | You can cancel the current print job and remove it from the printer buffer.  |

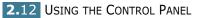

# **Color Menu**

This menu allows you to adjust the color setting.

| Item         | Explanation                                                                                                    |
|--------------|----------------------------------------------------------------------------------------------------|
|              | Options: Off, Auto*, Run Now                                                                                                    |
| Calibration  | <ul> <li>This menu item allows you to calibrate the printer for the best possible color printer quality.</li> <li>Off: The printer is calibrated by the default setting.</li> <li>Auto: It automatically calibrates the printer to produce the best possible print quality for color documents.</li> <li>Run Now: It manually calibrates the printer.</li> </ul> |
| Custom Color | <ul> <li>This item allows you to adjust a specific color contrast individually.</li> <li>CMYK: It allows you to adjust the contrast of the toner in each toner cartridge.</li> <li>Default: It optimizes the colors automatically.</li> <li>Manual Adjust: It allows you to manually adjust the selected color contrast for each cartridge.</li> </ul>           |
|              | <b>Note</b> : You should use the <b>Default</b> setting for the best color quality.                                                                                                    |

### Setup Menu

Use the **Setup** menu to configure a variety of printer features.

(\*: the default setting)

| Item         | Explanation                                                                                                    |
|--------------|----------------------------------------------------------------------------------------------------|
|              | Options: English*, German, French, Italian,<br>Spanish, Russian, Portuguese                                                      |
| LCD Language | The LCD Language setting determines the language of the text that appears on the control panel display and information printing. |

| Item          | Explanation                                                                                                    |
|---------------|----------------------------------------------------------------------------------------------------|
| Emulation     | Values: Auto*, PCL, HEXDUMP, PS3                                                                                                    |
|               | The printer language defines how the computer communicates with the printer. If you select <b>Auto</b> , your printer can change the printer language automatically.                                                                                                    |
| Power Save    | Options: 5 Minutes, 10 Minutes, 15 Minutes, 30<br>Minutes*, 45 Minutes, 60 Minutes, 120 Minutes                                                                                                    |
|               | When the printer does not receive data for<br>an extended period of time, power<br>consumption is automatically lowered. Set<br>how long the printer waits before going to<br>power save.                                                                                                    |
|               | Options: Off, On*                                                                                                    |
| Auto Continue | This item determines whether or not the<br>printer continues printing when it detects<br>paper that is mismatched to your paper<br>setting.                                                                                                    |
|               | <ul> <li>Off: If a paper mismatch occurs, the message remains on the display and the printer remains off-line until you insert the correct paper.</li> <li>On: If the paper is mismatched, an error message displays. The printer goes off-line for 30 seconds then automatically clears the message and continues printing.</li> </ul> |
| Jam Recovery  | Options: Off*, On                                                                                                    |
|               | <ul> <li>This item determines how the printer behaves when a paper jam occurs.</li> <li>Off: The printer does not reprint pages. Printing performance might be increased with this setting.</li> <li>On: The printer automatically reprints pages after you clear the paper jam.</li> </ul>                                             |
| Altitude Adj. | Options: Low*, High                                                                                                    |
|               | You can optimize the print quality according to your altitude.                                                                                                    |

| Item         | Explanation                                                                                                    |
|--------------|----------------------------------------------------------------------------------------------------|
| Auto CR      | Values: LF*, LF+CRThis item allows you to append the<br>required carriage return to each line feed.Refer to the following samples: $AA$<br>$BB$<br>$CC$<br>$LF$ $AA$<br>$BB$<br>$CC$<br>$LF+CR$                                                                                                    |
| Job Time Out | Values: 0 ~ 300 sec 15 sec*<br>You can set the length of time the printer<br>waits before printing the last page of a<br>print job that does not end with a<br>command to print the page.<br>When a print time-out occurs, the printer<br>prints the page in the print buffer.                                                                                                    |
| Maintenance  | <ul> <li>This item allows you to maintain the toner cartridge and other consumables.</li> <li>Check Others <ul> <li>Imaging Unit: allows you to check the total number of images printed.</li> <li>Transfer Belt: allows you to check the total number of images printed.</li> <li>Fuser, Transfer Roll., MP Pickroll, Tray1 Pickroll, Tray2 Pickroll: These items are only for the service technicians.</li> </ul> </li> <li>Alarm Shortage: This item determines how the printer behaves when consumables are low.</li> <li>Off: The printer does not display the warning message.</li> </ul> |

## **PCL Menu**

This menu sets the PCL emulation configuration. You can set the font type, symbol type, lines per page, and point size.

<sup>(\*:</sup> the default setting)

| Item     | Explanation                                                                                                    |
|----------|----------------------------------------------------------------------------------------------------|
|          | Values: PCL1 ~ PCL54                                                                                                    |
| Typeface | <ul> <li>You can select the standard font to be used in PCL emulation.</li> <li>PCL1~PCL7's interval between letters is fixed, and PCL8~PCL44's interval is proportional to the font type and point size. You can adjust the font size of PCL1~PCL7 using the <b>Pitch</b> item, and PCL8~PCL44 can do using <b>Point Size</b> item (see page 2.17).</li> <li>PCL45~PCL54's interval and point size are fixed.</li> </ul> |
| Symbol   | Values: ROMAN8 ~ PCCYRIL PC8*<br>This item selects the symbol to be used in                                                                                                    |
|          | PCL emulation. The symbol is the group of<br>numbers, marks, and special signs being<br>used when printing letters.                                                                                                    |
| Lines    | Values: 005 ~ 128 060* (Letter), 064* (A4)<br>This item allows you to set vertical<br>spacing from 5 to 128 lines for the default<br>paper size. The default value of Lines may<br>differ according to the paper size and<br>printing orientation.                                                                                                    |
| Pitch    | Values: 0.44 ~ 99.99 (0.01 unit) 10*                                                                                                    |
|          | When you select from PCL1 to PCL7 from<br>the <b>Typeface</b> menu, you can determine<br>the font size by setting the number of<br>characters that will print in one horizontal<br>inch of type. The default value, 10, is the<br>recommended size.                                                                                                    |

| Item       | Explanation                                                                                                    |
|------------|----------------------------------------------------------------------------------------------------|
| Point Size | Values: 4.00 ~ 99.75 (0.25 unit) 12*                                                                                                    |
|            | When you select from PCL8 to PCL44 from<br>the <b>Typeface</b> menu, you can determine<br>the font size by setting the height of the<br>font characters. |
| Courier    | Values: Regular*, Dark                                                                                                    |
|            | This item lets you select the version of Courier font to use.                                                                                            |

# **PostScript Menu**

This menu provides you with the Print PS Error menu item.

(\*: the default setting)

| Item           | Explanation                                                                                                    |
|----------------|----------------------------------------------------------------------------------------------------|
| Print PS Error | <ul> <li>Values: Off*, On</li> <li>You can select whether or not your printer prints an error list when a PS error occurs.</li> <li>Select <b>On</b> to print PS 3 emulation errors. If an error occurs, the job stops processing, the error message prints, and the printer flushes the job.</li> <li>If this menu is set to <b>Off</b>, the job is flushed without an indication of the error.</li> </ul> |

### **Network Menu**

This menu lets you configure the network interface card installed in your printer according to how the network is set up. You can upgrade the firmware of the network interface card, and print the configuration.

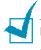

**Note**: This menu only appears when a Network Card is fitted (CLP-550N or CLP-550 with optional Network card).

#### (\*: the default setting)

| Item           | Explanation                                                                                                    |
|----------------|----------------------------------------------------------------------------------------------------|
|                | Options: Yes, No*                                                                                                    |
|                | Sets whether or not you want to configure the network.                                                                                                    |
| Config Network | If you select <b>Yes</b> , you can configure the TCP/IP and Netware menus.                                                                                                    |
|                | If you select <b>Yes</b> , the following options are available: <b>Config TCP</b> , <b>Config 802.11b</b> , <b>AppleTalk</b> and <b>Netware</b> .                                                                                               |
|                | Options: Yes, No*                                                                                                    |
|                | Select whether you want to set the IP address or not.                                                                                                    |
| Config TCP     | If you select <b>Yes</b> , you can configure the IP address item.                                                                                                    |
|                | If you select <b>Yes</b> , the <b>IP Get Method</b> ,<br>option appears on the display. You can<br>select how to get the IP address.                                                                                                    |
|                | Options: BOOTP, DHCP, Static*                                                                                                    |
|                | You can set this item only when you set the <b>Config TCP</b> to <b>Yes</b> .                                                                                                    |
| IP Get Method  | <ul> <li>BOOTP: The BOOTP server allots the IP address to you automatically.</li> <li>DHCP: The DHCP server allots the IP address to you automatically.</li> <li>Static: You can enter IP address, subnetmask, and gateway manually.</li> </ul> |

| Item           | Explanation                                                                                                    |
|----------------|----------------------------------------------------------------------------------------------------|
| IP Address     | You can select this item only when you<br>set <b>IP Get Method</b> to <b>Static</b> . This<br>item lets you enter the IP address<br>manually. Press the scroll button to set<br>the value of the 1st byte between 1<br>and 255, and then press the <b>Enter</b><br>button. |
|                | Set the value for the 2nd, 3rd and 4th byte the same way.                                                                                                    |
| Subnet Mask    | You can set this item only when you set<br><b>IP Get Method</b> to <b>Static</b> . This item<br>lets you enter the subnet mask<br>manually. Press the scroll button to set<br>the value of the 1st byte between 1<br>and 255, and then press the <b>Enter</b><br>button.   |
|                | Set the value for the 2nd, 3rd and 4th byte the same way.                                                                                                    |
| Gateway        | You can set this item only when you set<br><b>IP Get Method</b> to <b>Static</b> . This item<br>lets you enter the gateway manually.<br>Press the scroll button to set the value<br>of the 1st byte between 1 and 255, and<br>then press the <b>Enter</b> button.          |
|                | Set the value for the 2nd, 3rd and 4th byte the same way.                                                                                                    |
|                | Values: Yes, No*                                                                                                    |
|                | Configure the Wireless Network environments.                                                                                                    |
| Config 802.11b | If you select <b>Yes</b> , the following options<br>are available: <b>SSID</b> , <b>Operation</b><br><b>Mode</b> , <b>Channel</b> , <b>Authentication</b> ,<br><b>Encryption</b> , <b>Using Key</b> , <b>Key Type</b><br>and <b>Key1</b> ~ <b>Key4</b> .                   |
|                | See "Configuring the Wireless<br>Network" on page E.12                                                                                                    |
|                | <b>Note</b> : This menu only appears when<br>an optional Wireless Network interface<br>Card is fitted.                                                                                                    |

| Item           | Explanation                                                                                                    |
|----------------|----------------------------------------------------------------------------------------------------|
| AppleTalk      | Values: On*, Off<br>This item lets you select whether or not<br>you use the AppleTalk protocol. Select<br><b>On</b> to use the protocol                                                                                                    |
| Netware        | Options: On*, Off<br>You can select whether or not you want<br>to use the Netware protocol.<br>If you select <b>On</b> , you can access the<br>Config Netware menu item.<br>In the <b>Config Netware</b> menu, you can<br>specify the frame type parameter used<br>on your network.                                                                                                    |
| Config Netware | Options: Yes, No*<br>You can set this item only when you set<br><b>Netware</b> to <b>On</b> . This item lets you<br>select whether or not you set the frame<br>type parameter. Select <b>Yes</b> to select<br>the frame type.<br>If you select <b>Yes</b> , the <b>IPX Frame</b><br><b>Type</b> option appears on the display.                                                                                                    |
| IPX Frame Type | <ul> <li>Values: Auto*, EN_8023, EN_II, EN_8022, EN_SNAP</li> <li>You can select this item only when you set Config Netware to Yes. This item lets you select IPX Frame Type.</li> <li>Auto: You can set the frame type automatically.</li> <li>EN_8023: Select this value to use the IEEE 802.3 frame type.</li> <li>EN_II: Select this value to use the ETHERNET II frame type.</li> <li>EN_8022: Select this value to use the IEEE 802.2 frame type.</li> <li>EN_SNAP: Select this value to use the SNAP frame type.</li> </ul> |

| Item          | Explanation                                                                                                |
|---------------|----------------------------------------------------------------------------------------------------|
| Reset Network | This item reboots the network interface card.                                                              |
| Default Set   | This item performs a simple reset and restores the factory default settings for the network configuration. |
| Print Net CFG | This item prints a page showing the network parameters you set.                                            |

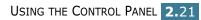

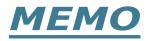

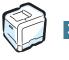

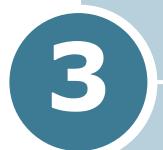

## **USING PRINT MATERIALS**

This chapter will help you understand the types of paper you can use with your printer and how to properly load paper in the different paper trays for the best print quality.

This chapter includes:

- Choosing Paper and Other Materials
- Loading Paper
- Printing on Special Print Materials

#### **Choosing Paper and Other Materials**

You can print on a variety of print materials, such as plain paper, envelopes, labels, transparencies and so on. See "Printing on Special Print Materials" on page 3.14. To get the best possible print quality, use only high-quality copier-grade paper.

When you choose print materials, consider the following:

- **Desired outcome**: The paper you choose should be appropriate for the project.
- **Size**: You can use any size paper that fits easily within the paper adjusters of the paper tray.
- Weight : Your printer supports paper weights as follows:
  - -16~24 lbs (60~90 g/m<sup>2</sup>) bond for Tray 1 or optional Tray 2
  - -16~43 lbs (60~163 g/m<sup>2</sup>) bond for the Multi-purpose Tray
  - -20~24 lbs (75~90 g/m<sup>2</sup>) bond for duplex printing
- **Brightness**: Some paper is whiter than others and produce sharper, more vibrant images.
- **Surface smoothness**: The smoothness of the paper affects how crisp the printing looks on the paper.

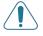

**CAUTION**: Using a material that does not conform to the specifications listed on page G.7 can cause problems that may require service. This service is not covered by the warranty or service agreements.

#### **Sizes and Capacities**

| ~.                   | Input Source/Capacity <sup>*</sup> |                    |                        |                |  |  |
|----------------------|------------------------------------|--------------------|------------------------|----------------|--|--|
| Size                 | Tray 1                             | Tray 2<br>(option) | Multi-<br>purpose Tray | Manual<br>Feed |  |  |
| Plain Paper          | 250                                | 500                | 100                    | 1              |  |  |
| Envelopes            | _                                  | —                  | 10                     | 1              |  |  |
| Labels <sup>**</sup> | _                                  | _                  | 10                     | 1              |  |  |
| Transparencies**     | _                                  | _                  | 30                     | 1              |  |  |
| Card stock**         | —                                  | —                  | 10                     | 1              |  |  |

\*Depending on paper thickness, the maximum capacity may be reduced.

\*\* If you are experiencing excessive jamming, feed one sheet at a time through the Multi-purpose Tray.

# 3

#### **Guidelines for Paper and Special Materials**

When selecting or loading paper, envelopes, or other special materials, keep these guidelines in mind:

- Attempting to print on damp, curled, wrinkled, or torn paper can cause paper jams and poor print quality.
- Use cut-sheet paper only. You cannot use multi-part paper.
- Use only high-quality, copier grade paper for the best print quality.
- Do not use paper with irregularities, such as tabs or staples.
- Do not attempt to load any tray while printing and never overfill the tray. This could cause a paper jam.
- Avoid paper with embossed lettering, perforations, or a texture that is too smooth or too rough.
- Colored paper should be of the same high quality as white photocopy paper. The pigments must withstand the printer's fusing temperature of 180°C (356°F) for 0.1 seconds without deteriorating. Do not use paper with a colored coating that was added after the paper was produced.
- Preprinted forms must be printed with nonflammable, heatresistant ink that does not melt, vaporize, or release hazardous emissions when subject to the printer's fusing temperature.
- Store paper in its ream wrapper until you are ready to use it. Place cartons on pallets or shelves, not on the floor.
- Do not place heavy objects on top of the paper, whether it is packaged or unpackaged.
- Keep paper away from moisture, direct sunlight or other conditions that can cause it to wrinkle or curl.

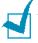

**NOTE**: Do not use carbonless paper or tracing paper. They are unstable at the fusing temperature and can give off fumes, or cause damage to the printer.

#### **Loading Paper**

Proper paper loading helps prevent paper jams and ensures trouble-free printing. Do not remove the paper tray while a job is printing. Doing so may cause a paper jam. See "Sizes and Capacities" on page 3.2 for acceptable paper capacities for each tray.

#### Using Tray 1

The tray, Tray 1, can hold a maximum of 250 sheets of plain A4 and letter-sized paper.

You can purchase an optional tray, Tray 2, and attach it below Tray 1, to load an additional 500 sheets of paper.

**1** Pull the tray out of the printer.

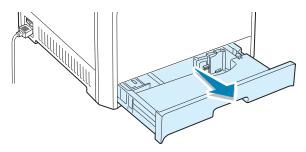

**2** Push down on the metal plate until it locks into position.

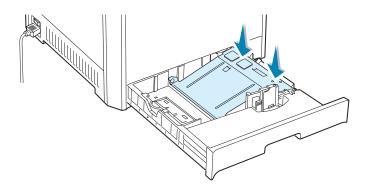

**3** Flex the paper sheets back and forth to separate the pages, and then fan them while holding one edge. Tap the edge of the stack on a flat surface to even it up.

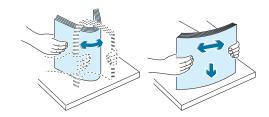

4 Load paper with the print side facing up.

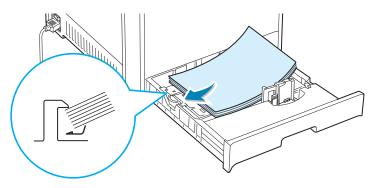

Make sure that all four corners are flat in the tray and under the corner brackets, as shown below.

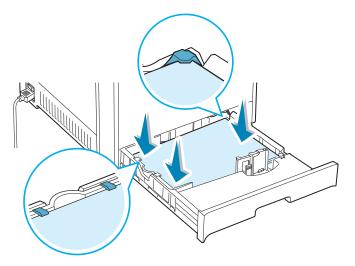

**5** Do not exceed the maximum stack height. Overfilling the tray may cause a paper jam.

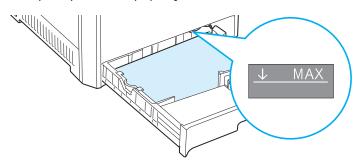

6 Pinch the paper guide, as shown and move it towards the paper until it lightly touches the side of the stack. Do not press the guide too tightly against the edge of the paper as the guide may bend the paper.

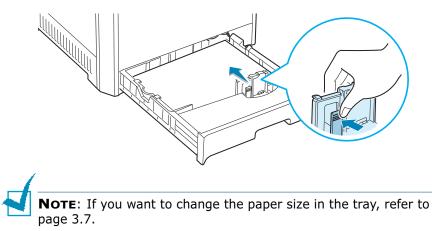

7 Slide the tray back into the printer.

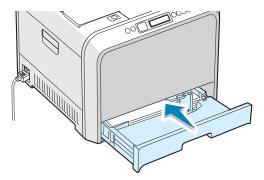

8 When you print a document, select the paper type, size and source in your software application. For details, see page 4.7.

#### Changing the Paper Size in the Tray

The tray is preset to Letter or A4 size, depending on your country. To change the size to A4 or Letter, you must adjust the paper length guide properly.

1 Lift the paper length guide and place it in the correct position for the paper size you are loading.

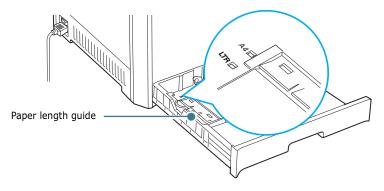

To remove the paper length guide, turn it slightly to your right to release the locks on the bottom of the guide, then pull it up.

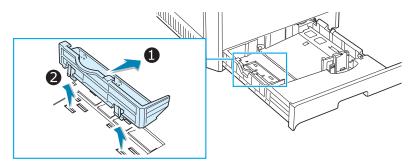

To place the paper length guide in the paper position you want, insert the locks on the bottom of the guide into the desired paper slot and push it all the way in.

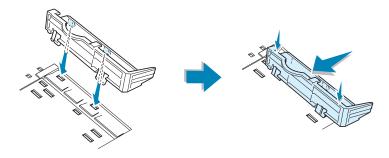

**2** Load paper with the **print side facing up**. For more information, see steps 4 and 5 on page 3.5~3.6.

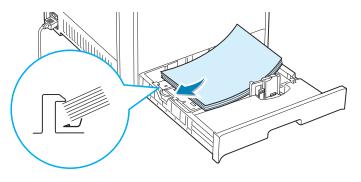

**3** Pinch the paper guide, as shown and move it towards the paper until it lightly touches the side of the stack. Do not push the guide to tightly against the edge of the paper as it may cause the paper to bend.

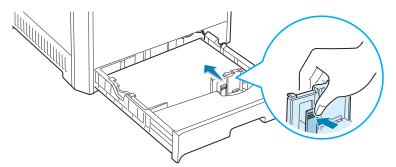

#### **Using the Optional Tray 2**

The optional tray, Tray 2, can hold a maximum of 500 sheets of plain paper.

To load paper in Tray 2, follow the instructions for loading paper on page 3.4.

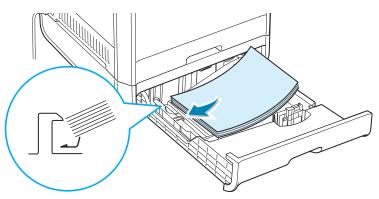

#### Using the Multi-purpose Tray

The Multi-purpose Tray is located on the right side of your printer. It can be closed when you are not using it, making the printer more compact.

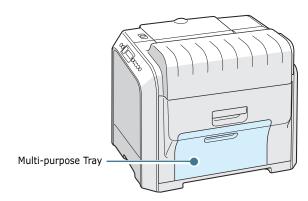

The Multi-purpose Tray can hold several sizes and types of material, such as transparencies, cards and envelopes. You may also want to use the Multi-purpose Tray for single page print jobs on letterhead, colored paper for use as separator sheets, or other special materials that you do not normally keep in the paper tray. You can load approximately 100 sheets of plain paper, 10 envelopes, 30 transparencies, 10 sheets of card stock or 10 labels at a time.

- Load only one size of print material at a time in the Multi-purpose Tray.
- To prevent paper jams, do not add paper when there is still paper in the Multi-purpose Tray. This also applies to other types of print materials.
- Print materials should be loaded face down with the top edge going into the Multi-purpose Tray first and be placed in the center of the tray.

To load print material in the Multi-purpose Tray:

**1** Lower the Multi-purpose Tray and unfold the paper support extension, as shown.

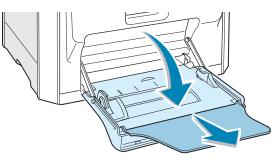

2 If you are using paper, flex or fan the edge of the paper stack to separate the pages before loading.

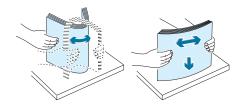

For transparencies, hold them by the edges and avoid touching the print side. Oils from your fingers can cause print quality problems.

**3** Load the print material **with the print side facing down** and against the right edge of the tray.

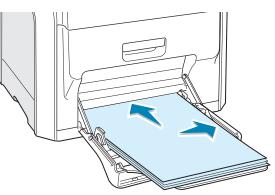

4 Pinch the paper width guide and slide it to the right to touch lightly against the edge of the material without bending it.

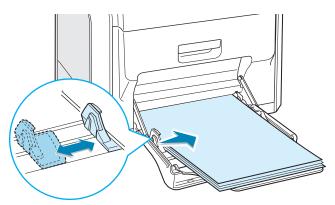

If you want to print on previously printed paper from the Multi-purpose Tray, the printed side should be facing up with the uncurled edge towards the printer. If you experience problems with the paper feeding, turn the paper around.

**NOTE**: Make sure that you have not loaded too much print material. The print material buckles if you load a stack that is too deep or if you push it in too far.

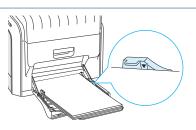

5 When you print a document, set the paper source to MP Tray and select the correct paper type in the software application. For details, see page 4.7.

| Copies 1                                                                                                    | ayout Paper Graphics | Extras About   |                      |
|----------------------------------------------------------------------------------------------------|----------------------|----------------|----------------------|
| Size Letter (8.5x11.0 in.) Custom Source MP Tray Type Plain Paper Different Source for First Page (None> Scaling Type (None> V Favorites Uter Save Save                                                                                                    | Copies               | 1 = (1 - 999)  |                      |
| Letter (8.5x11.0 in.)         Custom         Source         MP Tray         Type         Plain Paper         Different Source for First Page <none>         Scaling         Type         Scaling         Type         Scaling         Type         Scaling         Type         CNone&gt;         Scaling         Type         Scaling         Type         Scaling         Type         Scaling         Type         Scaling         Type         Scaling         Source         Source         Source         State         State</none> | Paper Options        | , _            |                      |
| Custom         Source         MP Tray         Type         Plain Paper         Different Source for First Page         (None>         Scaling         Type         Type         (None>         Scaling         Type         (None>         Scaling         Type         (None>         Favorites         (Unnamed>)         Save                                                                                                    | Size                 |                | S                    |
| Source MP Tray Type Plain Paper Different Source for First Page CNone> Copies: 1 Resolution: Normal Color: Auto Favorites Unnamed> Save                                                                                                    | Letter (8.5x11.0     | in.) 💌         |                      |
| Source<br>MP Tray<br>Type<br>Plain Paper<br>Different Source for First Page<br>(None><br>Scaling<br>Type<br>(None><br>Copies: 1<br>Resolution: Normal<br>Color: Auto<br>Favorites<br>(Unnamed><br>Save                                                                                                    |                      | Custom         |                      |
| MP Tray<br>Type<br>Plain Paper<br>Different Source for First Page<br>(None><br>Scaling<br>Type<br>(None><br>(Unnamed><br>Save<br>Copies: 1<br>Resolution: Normal<br>Color: Auto<br>Favorites<br>(Unnamed><br>Save                                                                                                    | Source               |                |                      |
| Type       Letter         Plain Paper       Letter         Different Source for First Page       Copies: 1         <                                                                                                    |                      | <b>T</b>       |                      |
| Plain Paper     Letter       Different Source for First Page     Copies: 1       <                                                                                                    |                      |                |                      |
| Different Source for First Page     8.60 × 11.00 in.       Copies: 1     Resolution: Normal       Scaling     Favorites       Type        State     Save                                                                                                    |                      |                | letter               |
| Chone>     Copies: 1       Scaling     Copies: 1       Type     Copies: 1       Favorites     Copies: 1       Cupies: 1     Copies: 1       Cupies: 1     Copies: 1       Scaling     Cupies: 1       Type     Cupies: 1       Favorites     Cupies: 1       Save     Save                                                                                                    | , ,                  | <b>_</b>       |                      |
| KNONE>     Resolution: Normal Color: Auto       Scaling     Favorites       Type     KNone>       Favorites     KUnnamed>       Save     Save                                                                                                    |                      | ior First Page | Conjeg: 1            |
| Scaling<br>Type (None) Favorites<br>(Unnamed)<br>Save<br>Save                                                                                                    | <none></none>        | <u> </u>       | Resolution: Normal   |
| Type CNone> Favorites<br>CUnnamed><br>Save                                                                                                    | Scaling              |                | Color: Auto          |
|                                                                                                    | -                    | Lau i 🖛        | - Favorites          |
| Save                                                                                                    | 1,700                |                |                      |
| SAMSUNE ELECTRONICS                                                                                                    |                      |                |                      |
| ELECTRONICS                                                                                                    |                      |                | Save                 |
| ELECTRONICS                                                                                                    |                      |                |                      |
|                                                                                                    |                      |                |                      |
| OK Cancel <u>A</u> pply                                                                                                    | cccomonio            |                |                      |
|                                                                                                    |                      | OK Can         | icel <u>A</u> pply H |
|                                                                                                    |                      |                |                      |

**NOTE**: After printing fold away the paper support extension and close the Multi-purpose Tray.

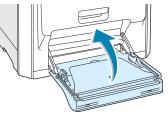

#### **Using the Manual Feed**

If you select **Manual** in the **Source** option when changing print settings, you can manually load a sheet of print material in the Multi-purpose Tray. Manually loading paper can be helpful when you want to check the print quality after each page is printed.

This loading procedure is almost the same as the procedure for loading in the Multi-purpose Tray, except you load paper sheet-by-sheet in the Tray, send print data to print the first page, and press the **On Line/Continue** button (o) on the control panel to print each following page.

1 Load a sheet of print material **with the print side down** and against the right edge of the Multi-purpose Tray.

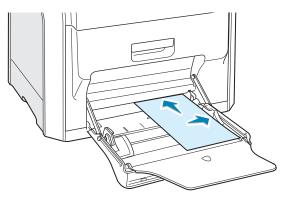

2 Pinch the paper width guide and slide it to the right to touch lightly against the edge of the paper without bending it.

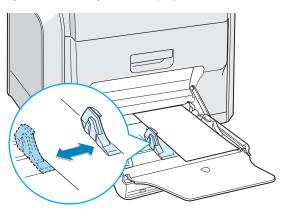

3 When you print a document, you must select Manual for Source in the software application, and then select the correct paper size and type. For details, see page 4.7.

| 🐗 Samsung CLP-550 Series Properties                                                                                              | <u>? ×</u>                                                 |
|----------------------------------------------------------------------------------------------------|------------------------------------------------------------|
| Layout Paper Graphics Extras About                                                                                               |                                                            |
| Copies 1 1 1 999) Paper Options Size Letter (8.5x11.0 in.) Custom Source Manual Type Plain Paper Different Source for First Page | Letter<br>Box 11.00 in.<br>Copies: 1<br>Resolution: Normal |
| Scaling<br>Type (None>                                                                                                    | Color: Auto                                                |
|                                                                                                    | <unnamed></unnamed>                                        |
| ELECTRONICS                                                                                                    |                                                            |
| OK Cancel                                                                                                    | Apply Help                                                 |

**4** Print the document.

The display shows a message prompting you to load paper.

The printer picks up the print material and prints. After one page is printed, the message appears again.

**6** Insert the next sheet into the Multi-purpose Tray and press the **On Line/Continue** button ().

Repeat this step for every page to be printed.

USING PRINT MATERIALS 3.13

### **Printing on Special Print Materials**

#### **Printing on Envelopes**

- Load envelopes into the Multi-purpose Tray only.
- Only use envelopes recommended for laser printers. Before loading envelopes in the Multi-purpose Tray, make sure that they are undamaged and are not stuck together.
- Do not feed stamped envelopes.
- Never use envelopes with clasps, snaps, windows, coated linings, or self-stick adhesives.

To print on envelopes:

**1** Open the Multi-purpose Tray and unfold the paper support.

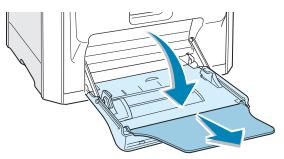

- 2 Flex or fan the edge of the envelope stack to separate them before loading.
- **3** Load the envelopes into the Multi-purpose Tray **with the flap side up**. The end of the envelope with the stamp area enters the printer first.

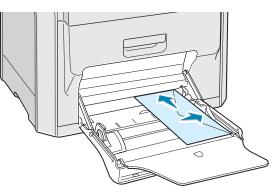

4 Pinch the paper width guide and slide it to the right to touch lightly against the edge of the stack without bending it.

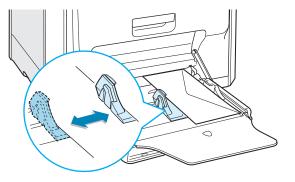

5 When you print, configure the paper source to **MP Tray**, the paper type to **Envelope** and the paper size in the software application. For details, see page 4.7.

| 🐗 Samsung CLP-550 Series Properties                                                                                                 | ? ×                                                                              |
|----------------------------------------------------------------------------------------------------|----------------------------------------------------------------------------------|
| Layout Paper Graphics Extras About                                                                                                  |                                                                                  |
| Copies 1 (1 - 999) Paper Options Size Envelope B5 (6.9x9.8 in.) Custom Source MP Tray Type Envelope Different Source for First Page | Envelope B6<br>6.32 x 9.84 in.<br>Copies: 1<br>Resolution: Normal<br>Color: Atto |
| Scaling<br>Type (None>                                                                                                    | Favorites<br><unnamed><br/>Save</unnamed>                                        |
| OK Cancel                                                                                                    | Apply Help                                                                       |

5

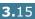

#### **Printing on Labels**

- Only use labels recommended for laser printers.
- Verify that the labels' adhesive material can tolerate a fusing temperature of 180°C (356°F) for 0.1 seconds.
- Make sure that there is no exposed adhesive material between the labels. Exposed areas can cause labels to peel off during printing, which can cause paper jams. Exposed adhesives can also cause damage to the printer components.
- Never print on the same sheet of labels more than once or on partial sheet of labels.
- Do not use labels that are separating from the backing sheet or are wrinkled or damaged in any way.
- To prevent labels from sticking together, do not let the printed label sheets stack up as they are printed out.

To print on labels:

**1** Open the Multi-purpose Tray and unfold the paper support.

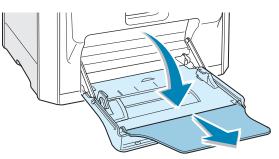

2 Load labels only in the Multi-purpose Tray with the print side down and the top, short edge in first. Adjust the guide to fit the width of the labels.

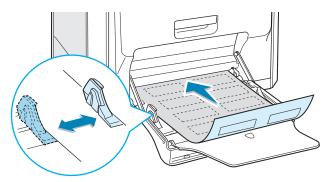

**3** When you print, configure the paper source to **MP Tray**, the paper type to Labels and the size in the software application. For details, see page 4.7.

| 🐗 Samsung CLP-550 Series Properties                                                                                           | ? ×                               |
|----------------------------------------------------------------------------------------------------|-----------------------------------|
| Layout Paper Graphics Extras About                                                                                            |                                   |
| Copies 1 (1 - 999) Paper Options Size Letter (8.5x11.0 in.) Custom Source MP Tray Type Labels Different Source for First Page | Etter<br>8.50 × 11.00 in.         |
| <none></none>                                                                                                    | Resolution: Normal<br>Color: Auto |
| Scaling<br>Type <a>Vone&gt;</a>                                                                                               | Favorites                         |
| SAMSUNG                                                                                                    |                                   |
| OK Cancel                                                                                                    | Apply Help                        |

#### **Printing on Transparencies**

- When you print a color document do not use transparencies with an attached backing sheet. This may cause print quality problems.
- Only use transparencies recommended for use in laser printers.
- Ensure that transparencies do not have torn edges and are not wrinkled or curled.
- Hold the transparencies by the edges and avoid touching the print side. Oils from your fingers can cause print quality problems.
- Be careful not to leave fingerprints on the print side and/or scratch marks.
- The following paper types are recommended: A4: 003R96002, Letter: 3R3108

**NOTE:** Before printing on transparencies, make sure that the output support is laid down.

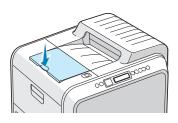

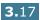

To print on transparencies:

**1** Open the Multi-purpose Tray and unfold the paper support.

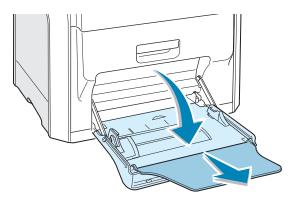

2 Load transparencies into the Multi-purpose Tray. They must be loaded with the print side downwards and the top with the white leading edge entering the printer first. Adjust the guide to fit the width of the transparencies.

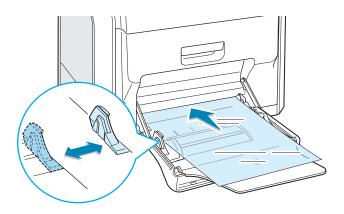

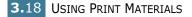

**3** When you print, configure the paper source to **MP Tray**, the paper type to **Transparency**, and the paper size in the software application. For details, see page 4.7.

| Layout Paper Graphic<br>Copies                                                                                                    | s   Extras   About  <br>1 |                                                                                                    |
|----------------------------------------------------------------------------------------------------|---------------------------|----------------------------------------------------------------------------------------------------|
| Paper Options<br>Size<br>Letter (8.5x11.0<br>Source<br>MP Tray<br>Type<br>Transparency<br>Different Source<br><none><br/>Scaling<br/>Type</none> | Custom                    | Letter<br>8.50 x 11.00 in.<br>Copies: 1<br>Resolution: Normal<br>Color: Grayscale<br>Favorites<br>{Unnamed><br>Save |
| ELECTRONICS                                                                                                    | OK Cancel                 | Apply Help                                                                                                    |
|                                                                                                    |                           |                                                                                                    |

- To prevent transparencies from sticking together, do not let the printed sheets stack up as they are printed out.
- Place transparencies on a flat surface after removing them from the printer.
- Prints made on transparency film with this printer are not compatible with overhead projectors and may appear as a black and white image if projected.

#### **Printing on Preprinted Paper**

- Preprinted paper is paper that has some type of printing placed on it before it is sent through the printer (paper that has a preprinted logo at the top of the page, for example).
- Letterhead must be printed with heat-resistant ink that will not melt, vaporize, or release hazardous emissions when subjected to the printer's fusing temperature of 180°C (356°F) for 0.1 seconds.
- Ink on letterhead must be non-flammable and should not adversely affect any printer rollers.
- Forms and letterhead should be sealed in moisture-proof wrapping to prevent changes during storage.
- Before you load preprinted paper, such as forms and letterhead, verify that the ink on the paper is dry. During the fusing process, wet ink can come off of preprinted paper, reducing the print quality.

To print on preprinted paper:

**1** Open the Multi-purpose Tray and unfold the paper support.

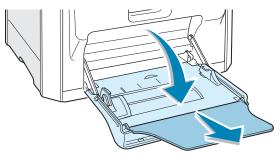

2 Load letterhead only in the Multi-purpose Tray with the print side down and the top, short edge, in first. Adjust the guide to fit the width of the paper stack.

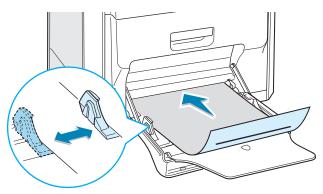

3 When you print, configure the paper source to MP Tray, the paper type to Preprinted, and the paper size in the software application. For details, see page 4.7.

| Samsung CLP-550 Series Properties                                                                                                    | ? ×                                                           |
|----------------------------------------------------------------------------------------------------|---------------------------------------------------------------|
| Layout Paper Graphics Extras About                                                                                                    |                                                               |
| Copies 1 (1 - 999) Paper Options Size Letter (8.5x11.0 in.) Custom Source MP Tray Type Preprinted Different Source for First Page (None> | Letter<br>8.50 x 11.00 in.<br>Copies: 1<br>Resolution: Normal |
| Scaling<br>Type (None> 💌                                                                                                    | Color: Auto Favorites CUnnamed> Save                          |
| ELECTRONICS                                                                                                    | Apply Help                                                    |

#### Printing on Card Stock or Custom-sized Materials

- Postcards, 3.5 in. by 5.5 in. (index) cards and other customsized materials can be printed with your printer. The minimum size is 90 mm by 140 mm (3.5 in. by 5.5 in.) and the maximum size is 216 mm by 356 mm (8.5 in. by 14 in.).
- Always insert the short edge into the Multi-purpose Tray first. If you want to print in landscape mode, make this selection using your software. Inserting the long edge first may cause a paper jam.
- Do not load more than 10 cards into the Multi-purpose Tray at a time.
- Do not print on material smaller than 90 mm (3.5 in.) wide or 140 mm (5.5 in.) long.
- Set margins of at least 4.3 mm away from the edges of the material in the software application.

To print on card stock:

**1** Open the Multi-purpose Tray and unfold the paper support.

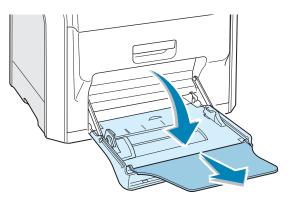

2 Load print material only in the Multi-purpose Tray with the print side down and the short edge first. Slide the guide until it lightly touches the stack without bending it.

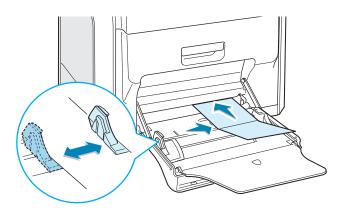

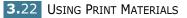

3 When you print, configure the paper source to **MP Tray**, the paper type and size in the software application. For details, see page 4.7.

| 🐗 Samsung CLP-550 Series Properties                                                                                                    | ? ×                                                                |
|----------------------------------------------------------------------------------------------------|--------------------------------------------------------------------|
| Layout Paper Graphics Extras About                                                                                                    |                                                                    |
| Copies 1 (1 - 999) Paper Options Size Custom Paper (6.0x8.0 in.) Custom Source MP Tray Type Card Stock Different Source for First Page | Custom Paper<br>6.00 x 8.00 in.<br>Copies: 1<br>Resolution: Normal |
| Scaling<br>Type (None>                                                                                                    | Color: Auto Favorites CUnnamed> Save                               |
| OK Cancel                                                                                                    | Apply Help                                                         |

If the size of your print material is not listed in the **Size** box in the **Paper** tab, click the **Custom** button and set the size manually. See page 4.7.

3

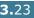

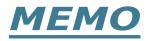

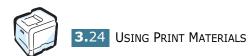

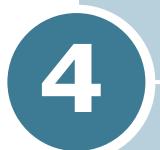

### **PRINTING TASKS**

This chapter explains the printing options and common printing tasks.

This chapter includes:

- Printer Driver Features
- Printing a Document
- Printer Settings

#### **Printer Driver Features**

Your printer drivers will support the following standard features:

- Paper source selection
- Paper size, orientation and media type
- Number of copies

The table below lists a general overview of features supported by your printer drivers.

| Feature                            | Samsung Proprietary<br>printer driver |                |              | PostScript   |                |              |     |
|------------------------------------|---------------------------------------|----------------|--------------|--------------|----------------|--------------|-----|
| reature                            | Win<br>9x/Me                          | Win<br>2000/XP | Win<br>NT4.0 | Win<br>9x/Me | Win<br>2000/XP | Win<br>NT4.0 | Мас |
| Color mode                         | Y                                     | Y              | Y            | Y            | Y              | Y            | Y   |
| Print quality option               | Y                                     | Y              | Y            | Y            | Y              | Y            | Y   |
| Poster printing                    | Y                                     | Y              | Y            | N            | N              | N            | Ν   |
| Double-sided<br>printing           | Y                                     | Y              | Y            | Y            | Y              | Y            | Y   |
| Booklet printing                   | Y                                     | Y              | Y            | N            | Y              | N            | N   |
| Multiple pages<br>per sheet (N-up) | Y                                     | Y              | Y            | Y            | Y              | Y            | Y   |
| Fit to page<br>printing            | Y                                     | Y              | Y            | Y            | Y              | Y            | Y   |
| Scale printing                     | Y                                     | Y              | Y            | Y            | Y              | Y            | Y   |
| Different source<br>for first page | Y                                     | Y              | Y            | N            | N              | N            | Y   |
| Watermark                          | Y                                     | Y              | Y            | N            | Ν              | N            | Ν   |
| Overlay                            | Y                                     | Y              | Y            | N            | N              | N            | N   |
| TrueType fonts option              | Y                                     | Y              | Y            | Y            | Y              | Y            | N   |

#### **Printing a Document**

The following procedure describes the general steps required for printing from various Windows applications. The exact steps for printing a document may vary depending on the application program you are using. Refer to the User's Guide of your software application for the exact printing procedure.

**NOTE**: For detailed information about printing from a Macintosh computer or a Linux system, see Appendix A and Appendix C.

- **1** Open the document you want to print.
- 2 Select **Print** from the **File** menu. The Print window opens. It may look slightly different depending on your application.

You can select the basic print settings within the Print window. These settings include the number of copies and the print range.

| Print           |                        |                    | ? ×                    |
|-----------------|------------------------|--------------------|------------------------|
| Printer         |                        |                    |                        |
| <u>N</u> ame:   | Samsung CLP-550 Series |                    | Make sure that your    |
| Status:         | Default printer; Ready |                    | printer is selected.   |
| Type:           | Samsung CLP-550 Series |                    |                        |
| Where:          | LPT1:                  |                    |                        |
| Comment:        |                        |                    | 🔲 Print to file        |
| Print range     | ,                      | Copies             |                        |
| • <u>A</u> II   |                        | Number of <u>c</u> | opies: 1 🛨             |
| C Pages         | from: 1 to:            |                    |                        |
| C <u>S</u> elec | ion                    |                    | 3 <sup>3</sup> Collate |
|                 |                        | OK                 | Cancel                 |
| ▲ Windows       | 5 98                   |                    |                        |

3 To take advantage of the printer features provided by your printer, click **Properties** or **Preferences** in the application's print window. For details, see "Printer Settings" on page 4.5

If you see a **Setup**, **Printer** or **Options** button in your Print window, click it instead. Then click **Properties** on the next screen.

- 4 Click **OK** to close the Properties window.
- **5** To start the print job, click **OK** or **Print** in the Print window.

4

PRINTING TASKS 4.3

#### **Canceling a Print Job**

A print job can be stopped from a program or from a print queue, by pressing the **Cancel** button ( $\otimes$ ) on the printer.

To stop a print job from the control panel:

- If the print job is already printing, press the Cancel button (⊗). The printer finishes printing the pages that are already moving through the printer and deletes the remainder of the print job.
- Pressing the **Cancel** button ( $\otimes$ ) cancels only the current job in the printer. If more than one print job is in the printer's memory, you must press the **Cancel** button once for each job after the job starts printing.

To stop a print job from the Printers folder:

If the print job is waiting in a print queue or print spooler, such as the Printer group in Windows, delete the job as follows:

- **1** From the Windows **Start** menu, select **Settings**.
- 2 Select **Printers** to open the Printers window, and double-click the **Samsung CLP-550 Series** icon.
- From the Document menu, select Cancel Printing (Windows 9x/Me) or Cancel (Windows NT 4.0/2000/XP).

| Samsung CLP-550 Series      |          |        |             |                    |  |
|-----------------------------|----------|--------|-------------|--------------------|--|
| Printer Document View Help  |          |        |             |                    |  |
| Docum Pause Printing        | Status   | Owner  | Progress    | Started At         |  |
| Doc <u>C</u> ancel Printing | Printing | shkwon | 16 bytes of | 10:54:49 PM 4/7/03 |  |
|                             |          |        |             |                    |  |
|                             |          |        |             |                    |  |
|                             |          |        |             |                    |  |
|                             |          |        |             |                    |  |
| 1<br>1 jobs in queue        |          |        |             |                    |  |
| 1 loos in queue             |          |        |             | //.                |  |

▲ Windows 98

4.4 PRINTING TASKS

#### **Printer Settings**

You can use the Samsung CLP-550 Series Properties window, which allows you to access all of the information you need when using your printer. When the printer properties are displayed, you can review and change whatever settings are needed for your print job.

Your printer's Properties window consists of 5 tabs: Layout, Paper, Graphics, Extras and About.

If you access the printer properties through the **Printers** folder, you can view additional Windows-based tabs; refer to your Windows User's Guide.

The printer's Properties window may differ, depending on your operating system. This User's Guide shows the Properties window on Windows 98.

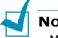

#### **NOTES**:

- Most Windows applications will override the settings you specify in the printer driver. Change all of the print settings available in the software application first, and change any remaining settings using the printer driver.
- The settings you change remain in effect only while you are using the current program. To make your changes permanent, make them in the **Printers** folder. Follow this procedure:
  - 1. Click the Windows Start menu.
  - 2. For Windows 95/98/Me/NT 4.0/2000, select **Settings** and then **Printers**.

For Windows XP, select **Printers and Faxes**.

- 3. Select the Samsung CLP-550 Series printer.
- 4. Click the right mouse button on the printer icon and:
  - In Windows 95/98/Me, select Properties.
  - In Windows 2000/XP, select **Printing Preferences**.
  - In Windows NT 4.0, select **Document Default**.
- 5. Change the settings on each tab, and click **OK**.

PRINTING TASKS 4.5

#### Layout tab

The **Layout** tab provides options to adjust how the document appears on the printed page. The Layout Options includes Multiple Pages per Side, Booklet Printing, and Poster. You can also use Duplex(Double-Sided Printing) in this tab. See page 4.3 for more information on accessing your software application.

| 🐇 Samsung CLP-550 Series Properties   | ? ×                                                     |
|---------------------------------------|---------------------------------------------------------|
| Layout Paper Graphics Extras About    |                                                         |
|                                       |                                                         |
| Pottait     C Landscape               |                                                         |
| Rotate 180 Degrees                    | <u>&gt;</u>                                             |
| 2 Layout Options                      |                                                         |
| Type Multiple Pages per Side          |                                                         |
| Pages per Side 1 UP 💌                 |                                                         |
| Print Page Border with                | preview image<br>vs the sample page<br>the settings you |
| 3 Duplex (Double-Sided Printing) SPEC | ified.                                                  |
| E C None                              | rontes                                                  |
| Short Edge                            | nnamed>                                                 |
| C Long Edge                           | Save                                                    |
| SAMSUND                               |                                                         |
| OK Cancel                             | Apply Help                                              |

| Property                          | Description                                                                                                    |  |
|-----------------------------------|----------------------------------------------------------------------------------------------------|--|
| <ol> <li>Orientation</li> </ol>   | <ul> <li>Orientation allows you to select the direction in which information is printed on a page.</li> <li>Portrait prints across the width of the page, letter style.</li> <li>Landscape prints across the length of the page, spreadsheet style.</li> </ul> |  |
|                                   | If you want to turn the page upside down, select <b>Rotate 180 Degrees</b> .                                                                                                    |  |
|                                   | Image: sportrait      Image: sportrait      Image: sportrait      Image: sportrait      Image: sportrait      Image: sportrait      Image: sportrait      Image: sportrait      Image: sportrait      Image: sportrait                                         |  |
| 2 Layout<br>Options               | <b>Layout Options</b> allows you to select<br>advanced printing options. For details ,<br>see Chapter 5, "Advanced Printing".                                                                                                    |  |
| Ouplex(Double-<br>Sided Printing) | <b>Duplex(Double-Sided Printing)</b><br>allows you to automatically print two-<br>sided documents. If you use the printer<br>driver's default setting, select <b>Printer</b><br><b>Setting</b> . For details, see page 5.3.                                    |  |

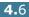

#### Paper tab

You can use the following options for basic paper handling. See page 4.3 for more information about accessing your software application.

Samsung CLP-550 Series Properties ? × Layout Paper Graphics Extras About Copies 표 (1 · 999) 1 Paper Options 2 Size Letter (8.5x11.0 in.) S • Custom 3 Source Auto Select • 4 Type Plain Paper • Letter 8.50 x 11.00 in. Different Source for First Page Copies: 1 Resolution: Normal Color: Auto <None> -6 Scaling Type Favorites <None> • <Unnamed> • Save ELECTRONICS ΟK Cancel Apply Help

Click the **Paper** tab to display the Paper properties.

| Property                   | Description                                                                                                    |  |
|----------------------------|----------------------------------------------------------------------------------------------------|--|
| <ol> <li>Copies</li> </ol> | <b>Copies</b> allows you to choose the number of copies to be printed. You can enter up to 999.                                                                                                    |  |
| 2 Size                     | Size allows you to choose the size of the<br>paper loaded in the tray.<br>If the required size is not listed in the Size<br>box, click Custom. When the Custom<br>Paper Size window appears, set the paper<br>size and click OK. The setting appears on the<br>list so that you can select it. |  |
|                            | Custom Paper Names       Kdggligation Custom Paper       Add       Updete       Dete       Custom Name       Custom Name       Custom Name       Paper Dimensions       Width       Height       11.00       (5.50 - 14.00 n)       inches       UK       Cancel                               |  |

| Property                              | Description                                                                                                    |
|---------------------------------------|----------------------------------------------------------------------------------------------------|
| Source                                | Make sure that <b>Source</b> is set to the corresponding paper tray.                                                                                                    |
|                                       | Use the <b>Manual</b> source when printing to special material. You have to load one sheet at a time into the Multi-purpose Tray. See page 3.9.                                                                                                |
|                                       | If the paper source is set to <b>Auto Select</b> ,<br>the printer automatically picks up print<br>material in the following order: Multi-purpose<br>Tray, Tray1, Optional Tray2.                                                               |
| 👍 Туре                                | Make sure that <b>Type</b> is set to <b>Plain Paper</b> .<br>If you load a different type of print material,<br>select the corresponding paper type. For<br>more information on print material, refer to<br>Chapter 3, "Using Print Materials" |
|                                       | If you use cotton paper 16lb to 24lb $(60 \sim 90g/m^2)$ , such as Gilbert 25% and Gilbert 100%, set the paper type to <b>Cotton</b> for the best printing.                                                                                    |
|                                       | To use recycled paper, select <b>Recycled Paper</b> .                                                                                                    |
| Different<br>Source for<br>First Page | This property allows you to print the first<br>page using a different paper type from the<br>rest of the document. You can select the<br>paper source for the first page.                                                                      |
|                                       | For example, load thick stock for the first page into the Multi-purpose Tray, and plain paper into Tray1. Then, select <b>Tray1</b> in the <b>Source</b> option and <b>MP Tray</b> in the <b>Different Source for First Page</b> option.       |
| 6 Scaling                             | <b>Scaling</b> allows you to automatically or manually scale your printer job on a page.                                                                                                    |
|                                       | You can choose from <b>None</b> , <b>Scale Printing</b><br>and <b>Fit to Page</b> . For details, see page 5.4<br>and page 5.5.                                                                                                    |

## **Graphics tab**

Use the following graphic options to adjust the print quality for your specific printing needs. See page 4.3 for more information about accessing your software application.

| 🐇 Samsung CLP-550 Series Properties      | ?                                                                            |
|------------------------------------------|------------------------------------------------------------------------------|
| Layout Paper Graphics Extras About       |                                                                              |
| Resolution                               | S                                                                            |
| Adjust Color  Adjust Color  Adjust Color | Letter<br>8:50 x 11.00 in.<br>Copies: 1<br>Resolution: Normal<br>Color: Auto |
|                                          | Favorites<br><unnamed><br/>Save</unnamed>                                    |
| ELECTRONICS                              |                                                                              |
| OK Cancel                                | Apply Help                                                                   |

Click the **Graphics** tab to display the Graphics properties.

| Property                       | Description                                                                                                    |  |
|--------------------------------|----------------------------------------------------------------------------------------------------|--|
| <ol> <li>Resolution</li> </ol> | You can select the printing resolution by<br>choosing from <b>1200 dpi (Best)</b> and<br><b>600 dpi (Normal)</b> . The higher the setting,<br>the sharper the printed characters and<br>graphics. The higher settings may increase<br>the time it takes to print a document. |  |
| 2 Color Mode                   | You can set the color options. Setting to <b>Color</b> typically produces the best possible print quality for color documents. If you want to print a color document in grayscale, select <b>Grayscale</b> .                                                                 |  |

| Property                  | Description                                                                                                    |  |
|---------------------------|----------------------------------------------------------------------------------------------------|--|
| Color Mode<br>(Continued) | If you click <b>Adjust Color</b> , you can change<br>the appearance of the document's images.                                                                                                    |  |
|                           | <ul> <li>Color Basics: You can adjust the appearance of the images by changing the settings in the Levels option.</li> <li>Tone Tuning: You can adjust the tonal range of images by changing the Tone Curve option.</li> <li>Color Info: This tab contains information about the driver's color conversion system.</li> </ul>                                                                                                    |  |
| Advanced<br>Options       | You can make advanced settings by clicking<br>the Advanced Options button.                                                                                                    |  |
|                           | <ul> <li>TrueType Options</li> <li>This option is only available when you use Windows 9x. This option determines what the driver tells the printer about how to image the text in your document. Select the appropriate setting according to the status of your document.</li> <li>Download as Bit Image: When this option is selected, the driver will download the font data as bitmap images. Documents with complicated fonts, such as Korean, Chinese, or other types of fonts, will print faster in this setting.</li> </ul> |  |

| Property                             | Description                                                                                                    |  |
|--------------------------------------|----------------------------------------------------------------------------------------------------|--|
| 3 Advanced<br>Options<br>(Continued) | • <b>Print as Graphics</b> : When this option<br>is selected, the driver will download all<br>fonts as graphics. When printing<br>documents with high graphic content<br>and relatively few TrueType fonts,<br>printing performance (speed) may be<br>enhanced in this setting.                                                                  |  |
|                                      | <ul> <li>Darken Text: When this option is selected all text in your document prints darker than normal.</li> <li>Print All Text Black: When this option is selected all text in your document prints solid in black, regardless of the color it appears on the screen. When it is not selected colored text prints in shades of gray.</li> </ul> |  |

#### Extras tab

See page 4.3 for more information about accessing your software application. Click the **Extras** tab to access the following features:

| 🐇 Samsung CLP-550 Series Properties 🔹 🤶          | × |
|--------------------------------------------------|---|
| Layout Paper Graphics Extras About               |   |
| Watermark                                        |   |
| kNo Watermark>                                   |   |
|                                                  |   |
| Edit Watermarks                                  |   |
| 2 Overlay                                        |   |
|                                                  |   |
| <no overlay=""></no>                             |   |
| Edit Overlays Letter<br>8.50 x 11.00 in.         |   |
|                                                  |   |
| 3 Output Options Copies: 1<br>Resolution: Normal |   |
| Print Order Color: Auto                          |   |
| Normal Favorites                                 |   |
| Reverse Duplex                                   |   |
| Reprint When Jammed Save                         |   |
| SAMSUNG                                          |   |
| ELECTRONICS                                      |   |
| OK Cancel Apply Help                             |   |

| Option                        | Description                                                                                                    |  |
|-------------------------------|----------------------------------------------------------------------------------------------------|--|
| <ol> <li>Watermark</li> </ol> | You can create a background image of text<br>to print on each page of your document. See<br>"Using Watermarks" on page 5.10.                                                                                                    |  |
| <b>2</b> Overlay              | Overlays are often used to take the place of preprinted forms and letterhead paper. See "Using Overlays" on page 5.13.                                                                                                    |  |
| Output<br>Options             | <ul> <li>Print Order: You can set the sequence for the pages to print. Select the print order from the drop-down list.</li> <li>Normal: Your printer prints all pages from the first page to the last page.</li> <li>Reverse All Pages: Your printer prints all pages from the last page to the first page.</li> <li>Print Odd Pages: Your printer prints only the odd pages of the document.</li> <li>Print Even Pages: Your printer prints only the even pages of the document.</li> <li>Reverse Duplex: In duplex printing, your printer reverses the order of the printed pages.</li> </ul> |  |

| Option                             | Description                                                                                                    |  |
|------------------------------------|----------------------------------------------------------------------------------------------------|--|
| Output     Options     (Continued) | <b>Reprint When Jammed</b> : When this<br>option is checked, the printer keeps the<br>image for a printed page until the printer<br>signals that the page has successfully exited<br>the printer. When a paper jam occurs, the<br>printer reprints the last page after you clear<br>the jam. |  |

### About tab

Use the **About** tab to display the copyright notice and the version number of the driver. If you have an Internet browser, you can connect to the Internet by clicking on the website icon. See page 4.3 for more information about accessing your software application.

## Using a Favorite Setting

The **Favorites** option, which is visible on each tab, allows you to save the current properties settings for future use.

To save as a Favorites item:

- **1** Change the settings as needed on each tab.
- 2 Enter a name for the item in the **Favorites** input box.

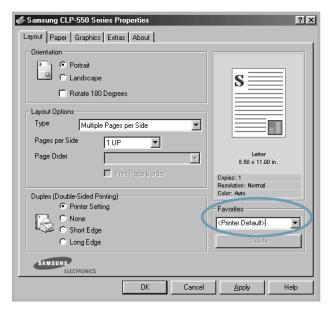

#### 3 Click Save.

When you save **Favorites**, all current driver settings are saved.

To use a saved setting, select the item from the  $\ensuremath{\textbf{Favorites}}$  drop down list.

The printer is now set to print according to the Favorites setting you selected.

To delete a Favorites item, select it from the list and click **Delete**.

You can also restore the printer driver's default settings by selecting **<Printer Default>** from the list.

## **Using Help**

Your printer has a help screen that can be activated using the **Help** button in the printer's Properties window. The help screen gives you detailed information about the printer features provided by the printer driver.

You can also click  $\ref{eq:second}$  in the upper right hand corner, and then click on any setting.

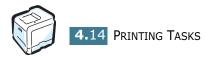

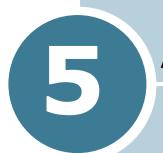

## **ADVANCED PRINTING**

This chapter explains the printing options and advanced printing tasks.

This chapter includes:

- Printing on Both Sides of the Paper
- Scaling Your Document
- Fitting Your Document to a Selected Paper Size
- Printing Multiple Pages on One Sheet of the Paper
- Printing Posters
- Printing Booklets
- Using Watermarks
- Using Overlays

## **Printing on Both Sides of the Paper**

| = |      | -      |
|---|------|--------|
|   |      | $\geq$ |
|   |      | _      |
|   | <br> | =      |

You can print on both sides of the paper automatically. Before printing, decide how you want your documents oriented.

The options are:

- **Long Edge**, which is the conventional layout used in book binding, or portrait.
- **Short Edge**, which is the type often used with calendars, or landscape.

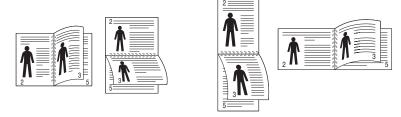

▲ Long Edge

▲ Short Edge

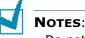

- Do not print on both sides of labels, transparencies, envelopes, or thick paper. Paper jamming and damage to the printer may result.
- To use double-sided printing, you can use only the following paper sizes: A4, Letter, Legal and Folio that weigh 20~24lbs (75~90 g/m<sup>2</sup>).

There are two ways to enable or disable double-sided printing:

#### Using the Control Panel Menu

Select **Duplex** in the **Layout** menu. Set the **Duplex Margin** item in the same menu, if necessary. See page 2.10 for more details.

For further details about using the control panel menu, see page 2.5.

#### From the software application

- 1 When you change the print settings from your software application, access the printer's Properties. See page 4.3.
- 2 From the **Layout** tab, select the paper orientation.
- **3** From the **Duplex(Double-Sided Printing)** section, select either Printer Setting, None, Short Edge, or Long Edge.

| Samsung CLP-550 Series Properties  | <u>? ×</u>                        |
|------------------------------------|-----------------------------------|
| Layout Paper Graphics Extras About |                                   |
| Orientation                        |                                   |
| Portrait                           |                                   |
| C Landscape                        | S                                 |
| Flotate 180 Degrees                |                                   |
| -Layout Options                    |                                   |
| Type Multiple Pages per Side       |                                   |
| Pages per Side 1 UP                |                                   |
| Page Order                         | Letter<br>8.50 x 11.00 in.        |
| Print Page Border                  | Copies: 1                         |
|                                    | Resolution: Normal<br>Color: Auto |
| Duplex (Double-Sided Printing)     |                                   |
| S Thinke Setting                   | Favorites                         |
| Short Edge                         | <unnamed> ▼</unnamed>             |
| C Long Edge                        | Save                              |
| SAMSUNG                            |                                   |
| ELECTRONICS                        |                                   |
| OK Cancel                          | Apply Help                        |

- 4 Click the **Paper** tab and select the paper source, size and type.
- 5 Click **OK** and print the document.

#### NOTES:

- The settings in the software application override those on the control panel.
- When you select the **Reverse Duplex** option in the **Extras** tab, your printer reverses the order of the printed pages.

## **Scaling Your Document**

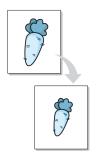

You can scale your print job on a page.

- 1 When you change the print settings from your software application, access the printer Properties. See page 4.3.
- 2 From the **Paper** tab, select **Scale Printing** from the **Type** drop-down list.
- **3** Enter the scaling rate in the **Percentage** input box.

| 🐗 Samsung CLP-550                                                                                                    | Geries Properties                                           |        |                                                                                                    | ? ×  |
|----------------------------------------------------------------------------------------------------|-------------------------------------------------------------|--------|----------------------------------------------------------------------------------------------------|------|
| Layout Paper Graph                                                                                                    | ics Extras About                                            |        |                                                                                                    |      |
| Copies<br>Paper Options<br>Size<br>Letter (8.5x11.<br>Source<br>Auto Select.<br>Type<br>Plain Paper<br>Different Source<br><none><br/>Scaling<br/>Type<br/>Percentage</none> | Custom<br>e for First Page<br>Scale Printing<br>90 (25 - 4) |        | Letter<br>8.50 × 1100<br>Copies: 1<br>Resolution: Normal<br>Color: Auto<br>Favorites<br>KUnnamed><br>Save |      |
|                                                                                                    | OK                                                          | Cancel | Apply                                                                                                    | Help |

You can also click the  $\blacktriangle$  or  $\blacktriangledown$  button.

- **4** Select the paper source, size and type in **Paper Options**.
- 5 Click **OK** and print the document.

# Fitting Your Document to a Selected Paper Size

| [ | 1        |
|---|----------|
|   | <u>A</u> |
| + |          |
|   |          |
|   |          |

This printer feature allows you to scale your print job to any paper size regardless of the digital document size. This can be useful when you want to check the fine details on a small document.

- **1** When you change the print settings from your software application, access the printer Properties. See page 4.3.
- 2 From the **Paper** tab, select **Fit to Page** from the **Type** drop-down list.
- **3** Select the correct size from the **Target Paper** drop-down list.

| 🐗 Samsung CLP-550 Series Properties                                                                                                    | ? ×                                                                                   |
|----------------------------------------------------------------------------------------------------|---------------------------------------------------------------------------------------|
| Layout Paper Graphics Extras About                                                                                                    |                                                                                       |
| Copies 1 (1 - 999) Paper Options Size Letter (8.5x11.0 in.) Custom Source Auto Select Type Plain Paper Different Source for First Page  Scaling Type Fit to Page Target Paper As | Letter<br>to: A5<br>5.83 x 8.27 in.<br>Copies: 1<br>Resolution: Normal<br>Color: Auto |
| ELECTRONICS                                                                                                    | Apply Help                                                                            |

- **4** Select the paper source, size and type in **Paper Options**.
- 5 Click **OK** and print the document.

## **Printing Multiple Pages on One** Sheet of the Paper

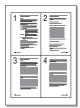

You can select the number of pages to print on a single sheet of paper. To print more than one page per sheet, the pages are smaller and arranged in the order you specify on the sheet. You can print up to 16 pages on one sheet.

- To change the print settings from your software application, access the printer Properties. See page 4.3.
- 2 From the Layout tab, choose Multiple Pages per Side from the **Type** drop-down list.
- **3** Select the number of pages you want to print per sheet (1, 2, 4, 9 or 16) from the **Pages per Side** drop-down list.

| 1 | 🐇 Samsung CLP-550 S                                | Series Properties  | ?×                              |
|---|----------------------------------------------------|--------------------|---------------------------------|
|   | Layout Paper Graph                                 | cs Extras About    |                                 |
|   | Orientation                                        |                    |                                 |
|   | Portrait     C Landscape     Rotate 180 Degrees    |                    | s = =                           |
|   |                                                    |                    |                                 |
|   | Layout Options                                     |                    |                                 |
| Λ | Type Multiple Pages per Side  Pages per Side  4 UP |                    | 35 35 1                         |
| ( |                                                    |                    |                                 |
| N | Page Order                                         | Right, Then Down 💌 | Letter<br>8.50 x 11.00 in.      |
|   |                                                    | Print Page Border  | Copies: 1<br>Resolution: Normal |
|   | Duplex (Double-Sidea                               |                    | Color: Auto                     |
|   | Printer S                                          | Favorites          |                                 |
|   | C Short Edge                                       |                    | <unnamed></unnamed>             |
|   | C Long Ed                                          | -                  | Save                            |
|   | SAMSUNG                                            | s                  |                                 |
|   |                                                    | OK Cancel          | Apply Help                      |

4 Select the page order from the **Page Order** drop-down list, if necessary.

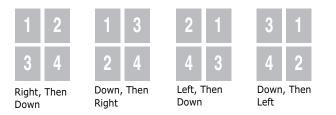

The Page Order drop down list is enabled only if the number of pages per side is 4, 9 or 16.

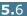

Check **Print Page Border** to print a border around each page on the sheet. **Print Page Border** is enabled only if the number of pages per side is 2, 4, 9, or 16.

- 5 Click the **Paper** tab and select the paper source, size and type.
- 6 Click **OK** and print the document.

## **Printing Posters**

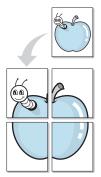

This feature allows you to print a single-page document onto 4, 9 or 16 sheets of paper, for the purpose of pasting the sheets together to form one poster-sized document.

- 1 When you change the print settings from your software application, access the printer Properties. See page 4.3.
- 2 From the **Layout** tab, select **Poster** from the **Type** dropdown list.

| Samsung CLP-550 Series Properties                                                                                                    | ? ×                                                                                                    |
|----------------------------------------------------------------------------------------------------|----------------------------------------------------------------------------------------------------|
| Layout Paper Graphics Extras About                                                                                                    |                                                                                                    |
| Orientation         ● Pottrait         ● Landscape         ■ Rotate 180 Degrees         Layout Options         Type         Page Layout         0verlap         015 ± (0.01 + 1.0 in.)         inches         ● Printer Setting         ● None         ● Short Edge         ● Long Edge | S<br>Letter<br>8.50 x 11.00 in.<br>Copies: 1<br>Resolution: Normal<br>Color: Auto<br>Favorites<br>Save |
| ELECTRONICS                                                                                                    |                                                                                                    |
| OK Cancel                                                                                                    | Apply Help                                                                                             |

**3** Configure the poster option:

You can select the page layout from 2x2, 3x3 or 4x4. If you select 2x2, the image is automatically stretched to cover 4 physical pages.

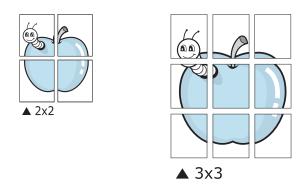

Specify an overlap in millimeters or inches to make it easier for pasting the sheets together.

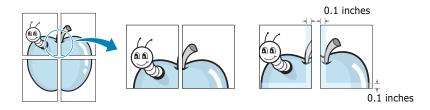

- 4 Click the **Paper** tab and select the paper source, size and type.
- **5** Click **OK** and print the document. You can complete the poster by pasting the sheets together.

## **Printing Booklets**

The Booklet printing feature allows you to print your document on both sides of the paper and arrange the pages so that the paper can be folded in half to produce a booklet.

- **1** When you change the print settings from your software application, access the printer Properties. See page 4.3.
- 2 From the Layout tab, choose **Booklet Printing** from the **Type** drop-down list.

| Portrait     C Landscape       |    |        |                                   | _    |
|--------------------------------|----|--------|-----------------------------------|------|
| Hotate 180 Degree              |    |        | sŧ                                |      |
| Layout Options                 |    |        |                                   | 33   |
| Type Booklet Printing          |    | F      |                                   |      |
| Rooklet                        |    |        |                                   |      |
|                                |    |        | Letter<br>8.50 x 11.00            | in.  |
|                                |    |        | Copies: 1                         |      |
| Duplex (Double-Sided Printing) |    |        | Resolution: Normal<br>Color: Auto |      |
| Printer Setting                |    |        | - Favorites                       |      |
| C None                         |    |        | <unnamed></unnamed>               | -    |
| O Short Edge                   |    |        | Save                              |      |
| 🔿 Long Edge                    |    |        | Save                              |      |
| ELECTRONICS                    |    |        |                                   |      |
| [                              | OK | Cancel | Apply                             | Help |
|                                |    |        |                                   |      |
|                                |    |        |                                   |      |
| [                              | ОК | Cancel |                                   | Help |

- 3 Click the **Paper** tab, and select the paper source, size and type.
- 4 Click **OK** and print the document.
- 5 After printing, fold and staple the pages.

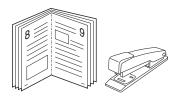

## **Using Watermarks**

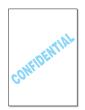

The Watermark option allows you to print text over an existing document. For example, you may want to have large gray letters reading "DRAFT" or "CONFIDENTIAL" printed diagonally across the first page or all of the pages of a document.

There are several predefined watermarks that come with your printer, and they can be modified or you can add new ones to the list.

#### **Using an Existing Watermark**

- **1** When you change the print settings from your software application, access the printer Properties. See page 4.3.
- 2 Click the **Extras** tab, and select a watermark from the **Watermark** drop-down list. You will see the selected watermark in the preview image.

| Samsung CLP-550 Series Properties |                  | -                                             | ?        |
|-----------------------------------|------------------|-----------------------------------------------|----------|
| Dratt                             | <b>₽</b>         | S                                             |          |
| Overlay<br><no overlay=""></no>   | Preview<br>image |                                               |          |
| Edit Overla                       | /5               | Letter<br>8.50 x 11.0                         |          |
| - Output Options<br>Print Order   | F                | opies: 1<br>tesolution: Normal<br>tolor: Auto |          |
| Normal                            |                  | avorites<br>Unnamed>                          | <b>_</b> |
| Reprint When Jammed               |                  | Save                                          |          |
| SAMSUNG                           |                  |                                               |          |
| OK                                | Cancel           | Apply                                         | Help     |

**3** Click **OK** and start printing.

**NOTE**: The preview image shows how the page will look when it is printed.

#### **Creating a Watermark**

- 1 When you change the print settings from your software application, access the printer Properties. See page 4.3.
- 2 Click the **Extras** tab, and click the **Edit Watermarks** button in the **Watermark** section. The Watermarks window appears.

| Watermarks                                                                                     |                  | <u>? ×</u>   |
|------------------------------------------------------------------------------------------------|------------------|--------------|
| Current Watermarks                                                                             |                  |              |
| KNo Watermark><br>Confidential<br>Draft<br>Final<br>Internal Use Only<br>Preliminary<br>Sample |                  | S            |
| Add Update                                                                                     | Delete           |              |
| Watermark Message                                                                              | - Font Attribute | s            |
|                                                                                                | Name             |              |
| First Page Only                                                                                | Times New F      | -loman 🗾     |
| Message Angle                                                                                  | Style            | Regular      |
| <ul> <li>Horizontal</li> </ul>                                                                 | Color            | Black 🔍      |
| C Vertical                                                                                     | Shade            |              |
| C Angle                                                                                        | Shidde           | ▼            |
| Degrees 45 - (-179 - 180)                                                                      | Size             | 72 (6 - 200) |
|                                                                                                | OK               | Cancel Help  |

3 Enter a text message in the Watermark Message box. You can enter up to 40 characters and it displays in the preview window.

When the **First Page Only** box is checked, the watermark prints on the first page only.

**4** Select the watermark options.

You can select the font name, style, color, grayscale level and size from the **Font Attributes** section and set the angle of the watermark from the **Message Angle** section.

- 5 Click **Add** to add a new watermark to the list.
- **6** When you finish editing, click **Ok** and start printing.

To stop printing the watermark, select **<No Watermark>** from the **Watermark** drop-down list.

Advanced Printing 5.11

#### **Editing a Watermark**

- 1 When you change the print settings from your software application, access the printer Properties. See page 4.3.
- 2 Click the Extras tab, and click the Edit Watermarks button in the Watermark section. The Watermarks window appears.
- **3** Select the watermark you want to edit from the **Current Watermarks** list to change the watermark message and the options. Refer to page 5.11.
- 4 Click **Update** to save the changes.
- 5 Click **Ok**.

#### **Deleting a Watermark**

- **1** When you change the print settings from your software application, access the printer Properties. See page 4.3.
- 2 From the **Extras** tab, click the **Edit Watermarks** button in the **Watermark** section. The Watermarks window appears.
- **3** Select the watermark you want to delete from the **Current Watermarks** list and click **Delete**.
- 4 Click Ok.

5.12 Advanced Printing

## **Using Overlays**

#### What is an Overlay?

| SAMSUND    |   |
|------------|---|
| Dear ABC   |   |
|            |   |
|            |   |
| Regards    |   |
| WORLD BEST | • |

An overlay is text and/or images stored on the computer's hard disk drive (HDD) as a special file format that can be printed on any document. Overlays are often used to take the place of preprinted forms and letterhead paper. Rather than using preprinted letterhead, you can create an overlay containing the exact same information that is currently on your letterhead. To print a letter with your company's letterhead, you need only to tell the printer to print the letterhead overlay on your document.

#### **Creating a New Page Overlay**

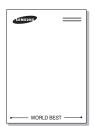

To use a page overlay, you must create a new page overlay containing your logo or image.

- Create or open a document containing text or an image for use in a new page overlay. Position the items exactly as you wish them to appear when printed as an overlay. If needed, save the file for later use.
- 2 When you change the print settings from your software application, access the printer Properties. See page 4.3.
- 3 Click the Extras tab, and click the Edit Overlays button in the Overlay section.

| Samsung CLP-550 Series Properties  | ? ×                             |
|------------------------------------|---------------------------------|
| Layout Paper Graphics Extras About |                                 |
| Watermark                          |                                 |
| <no watermark=""></no>             |                                 |
| C 49 Watermarks                    | S                               |
|                                    |                                 |
| Overlay                            |                                 |
| <no overlay=""></no>               |                                 |
| Edit Overlays                      | Letter                          |
|                                    | 8.50 x 11.00 in.                |
| Output Options                     | Copies: 1<br>Resolution: Normal |
| Print Order                        | Color: Auto                     |
| Normal                             | Favorites                       |
| E Reverse Duplex                   | <unnamed></unnamed>             |
| Reprint When Jammed                | Save                            |
| SAMSUNE                            |                                 |
| OK Cancel                          | Apply Help                      |

4 In the Overlays window, click **Create Overlay**.

| Overlays                             | ? ×            |
|--------------------------------------|----------------|
| Overlay List                         |                |
| <no overlay=""></no>                 | Create Overlay |
|                                      | Load Overlay   |
|                                      | Delete Overlay |
| Overlay Status                       |                |
| No Overlay Selected                  |                |
| 🔲 Confirm Page Overlay When Printing |                |
| ОК                                   | Cancel Help    |

5 In the Create Overlay window, type a name of up to eight characters in the File name box. Select the destination path, if necessary. (The default is C:\Formover).

| Create Overla         | ay                    |     |          | ?×           |
|-----------------------|-----------------------|-----|----------|--------------|
| Save jn: 🔂            | FormOver              | • E | Ø        |              |
|                       |                       |     |          |              |
|                       |                       |     |          |              |
|                       |                       |     |          |              |
|                       |                       |     |          |              |
|                       |                       |     |          |              |
| File <u>n</u> ame:    | Samsung               |     |          | <u>S</u> ave |
| Save as type:         | Overlay Files (*.0VL) |     | •        | Cancel       |
| Save as <u>t</u> ype: | Overlay Files (*.0VL) |     | <b>-</b> | Cancel       |

- 6 Click **Save**. The name appears on the **Overlay List** box.
- 7 Click **OK** or **Yes** to finish creating.

The file is not printed out. Instead it is stored on your computer's hard disk drive.

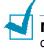

**NOTE**: The overlay document size must be the same as the documents you print with the overlay. Do not create an overlay with a watermark.

#### **Using a Page Overlay**

After an overlay has been created, it is ready to be printed with your document. To print an overlay with a document:

- **1** Create or open the document you want to print.
- 2 When you change the print settings from your software application, access the printer Properties. See page 4.3.
- **3** Click the **Extras** tab.
- **4** Select an overlay from the **Overlay** drop-down list box.
- 5 If the overlay file you want does not appear on the Overlay list, click the Edit Overlays button and Load Overlay, and select the overlay file.

| Load Overlay           |                       |       |     | ? ×          |
|------------------------|-----------------------|-------|-----|--------------|
| Look jn: 🖾             | FormOver              | - 🗈 🛛 | 2 4 |              |
| Samsung.C              | IVL                   |       |     |              |
|                        |                       |       |     |              |
|                        |                       |       |     |              |
|                        |                       |       |     |              |
|                        |                       |       |     |              |
| File <u>n</u> ame:     | Samsung               |       | _   | <u>O</u> pen |
| _                      |                       |       |     |              |
| Files of <u>type</u> : | Overlay Files (*.0VL) |       | ·   | Cancel //    |

If you have stored the overlay file you want to use in an external source, you can also load the file when you access this Load Overlay window. After you select the file, click **Open**. The file appears in the **Overlay List** box and is available for printing. Select the overlay from the **Overlay List** box.

| Overlays                                                | ? ×             |
|---------------------------------------------------------|-----------------|
| Overlay List                                            |                 |
| <no overlay=""><br/>C:\FormOver\Samsung.OVL</no>        | Create Oiverlay |
| **************************************                  | Load Overlay    |
|                                                         | Delete Overlay  |
| Overlay Status                                          |                 |
| Samsung.OVL<br>Size 25.3 KB<br>Created 2003-11-23 04:58 |                 |
| Confirm Page Overlay When Printing                      |                 |
| ОК                                                      | Cancel Help     |

**6** If necessary, click **Confirm Page Overlay When Printing**. If this box is checked, a message window appears each time you submit a document for printing, asking you to confirm your wish to print an overlay on your document.

If this box is empty and an overlay has been selected, the overlay automatically prints with your document.

7 Click **OK** or **Yes** until the printing starts.

The selected overlay downloads with your print job and prints on your document.

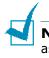

**NOTE**: The resolution of the overlay document must be the same as that of the document you are printing with the overlay.

#### **Deleting a Page Overlay**

You can delete page overlays that you no longer use.

- **1** In the printer Properties window, click the **Extras** tab.
- 2 Click **Edit Overlays** button in the **Overlay** section.
- **3** Select the overlay you want to delete from the **Overlay List** box.
- 4 Click **Delete Overlay**.
- **5** Click **OK** until you exit the Print window.

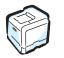

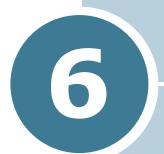

# **MAINTAINING YOUR PRINTER**

This chapter provides information for maintaining your printer and suggestions for high-quality and economical printing.

This chapter includes:

- Printing a Configuration Page
- Replacing the Supplies
- Managing the Toner Cartridges
- Replacing the Toner Cartridges
- Replacing the Waste Toner Container
- Replacing the Imaging Unit
- Replacing the Transfer Belt
- Cleaning the Printer
- Replacement Parts

## **Printing a Configuration Page**

You can print a configuration page from the printer's control panel. Use the configuration page to view the current settings, to help troubleshoot problems, or to verify the installation of optional accessories, such as memory or an optional tray.

To print the configuration page:

- In ready mode press the **Menu** button () on the control panel until you see 'Information' on the bottom line of the display.
- **2** Press the **Enter** button ( $\circledast$ ) to access the menu.
- 3 Press the **Enter** button ( $\circledast$ ) when 'Configuration' displays on the bottom line.

The configuration page prints out.

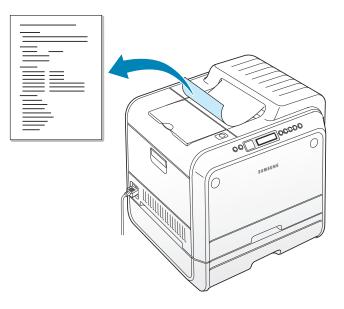

## **Replacing the Supplies**

From time to time, you need to replace the following items to maintain top performance and to avoid print quality problems. Refer to the table below:

| Item(s)                   | Printer message                      | Pages<br>Printed                                                        | See<br>page |
|---------------------------|--------------------------------------|-------------------------------------------------------------------------|-------------|
| Black toner<br>cartridge  | Replace Black<br>Toner               | 7,000 pages <sup>*</sup>                                                | 6.8.        |
| Color toner<br>cartridges | Replace [Color]<br>Toner             | 5,000 pages <sup>*</sup>                                                | 6.8.        |
| Waste toner<br>container  | Waste Toner Tank<br>Full/Not Install | 12,000 pages<br>for black and<br>3,000 pages<br>for color <sup>**</sup> | 6.11.       |
| Imaging unit              | Replace<br>Imaging Unit              | 50,000 pages<br>for black and<br>12,500 pages<br>for color**            | 6.14.       |
| Transfer belt             | Replace<br>Transfer Belt             | 50,000 pages<br>for black and<br>12,500 pages<br>for color**            | 6.22.       |

\*Average A4-/letter-sized pages counts based on 5% coverage of individual colors on each page. Usage conditions and print patterns may cause results to vary.

\*\*The number of pages may be affected by operating environment, media type, media size, and color vs. black printing.

## **Managing the Toner Cartridges**

#### **Toner Cartridge Storage**

To get the maximum results from the toner cartridge, keep the following guidelines in mind:

- Do not remove the toner cartridges from their packages until you are ready to use them.
- Do not refill the toner cartridges. The printer warranty does not cover damage caused by using a refilled cartridge.
- Store the toner cartridges in the same environment as the printer.
- To prevent damage to the toner cartridges, do not expose them to light for more than a few minutes.

#### **Toner Cartridge Life Expectancy**

The life of the toner cartridge depends on the amount of toner that your print jobs require. When printing text at 5% coverage, a new toner cartridge lasts an average of 7,000 pages for black and 5,000 pages for each color.

#### **Redistributing the Toner**

When a toner cartridge is nearly empty, faded or light areas may appear. Equally it is possible that colored images may have incorrect colors due to incorrect mixing of the toner colors when one of the colored toner cartridge is nearly empty. 'Ready [Color] Low Toner' appears on the display. The printer can continue to print using the current toner cartridge until the control panel displays a message telling you to replace the cartridge.

You may be able to temporarily improve the print quality by redistributing the toner. The control panel display tells you which color cartridge is low in toner.

1 Using the handle, completely open the left cover until it is at right angles to the main frame and the toner cartridges are ejected.

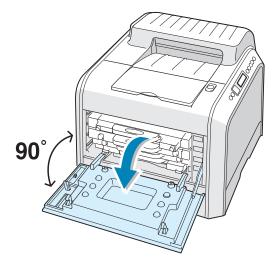

6

**2** Pull the handle lightly first, and then remove the used toner cartridge holding it.

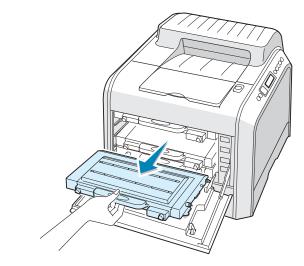

**CAUTION**: If you open the left cover for a few minutes, the imaging unit can be exposed to light. This causes damage to the imaging unit.

**3** Holding both sides of the toner cartridge, gently roll it from side to side to redistribute the toner.

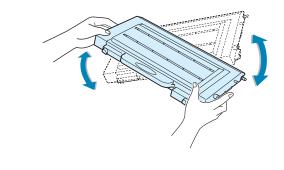

**NOTE**: If toner gets on your clothing, wipe it off with a dry cloth and wash it in cold water. Hot water sets toner into fabric.

4 Slide the toner cartridge back into the printer.

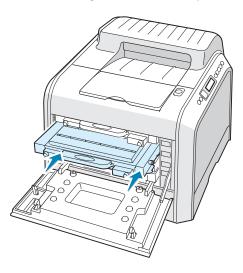

**5** Close the left cover. Make sure that the cover is securely latched.

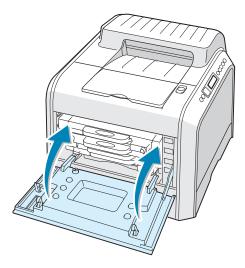

If you have installed the toner cartridges incorrectly, the left cover will not close properly. Check again to make sure the cartridge colors correspond to those marked on the right hand side. Never use force to close the cover. 6

## **Replacing the Toner Cartridges**

The printer uses four colors and has a different toner cartridge for each one: cyan (C), magenta (M), yellow (Y), and black (K).

Replace a toner cartridge when the printer control panel displays 'Replace [Color] Toner'. The control panel display tells you which color needs to be replaced.

- **1** Turn the printer off, then wait a few minutes for the printer to cool.
- 2 Using the handle, completely open the left cover until it is at right angles to the main frame and the toner cartridges are ejected.

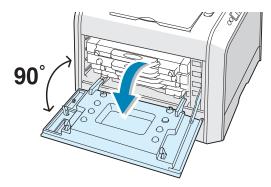

**3** Pull the handle lightly first, and then remove the used toner cartridge holding it.

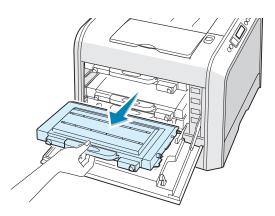

**CAUTION**: If you open the left cover for a few minutes, the imaging unit can be exposed to light. This causes damage to the imaging unit. Close the top and left cover should the setup need to be halted for any reason.

**4** Take a new toner cartridge out of the package.

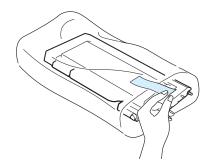

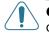

**CAUTION**: Don't use sharp objects, such as a knife or scissors, to open the toner cartridge package. You could damage the surface of the toner cartridge.

**5** Holding both sides of the toner cartridge, gently roll it from side to side to distribute the toner.

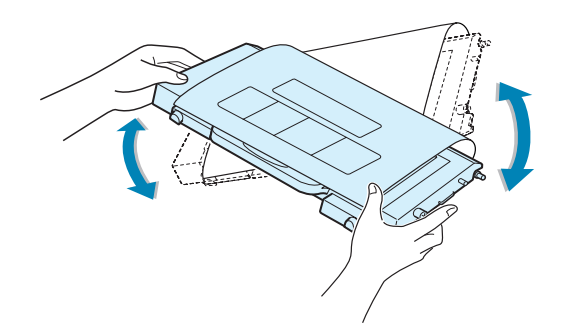

6 Place the toner cartridge on a flat surface, as shown and remove the paper covering on the toner cartridge by removing the tape.

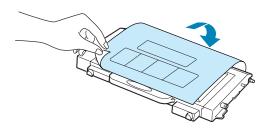

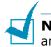

**NOTE**: If toner gets on your clothing, wipe it off with a dry cloth and wash it in cold water. Hot water sets toner into fabric.

7 Make sure that the color of the toner cartridge matches the color slot and then slide the new toner cartridge into the printer. Using both hands, grip the cartridge to insert into the slot. Then hold the handle to slide the cartridge in.

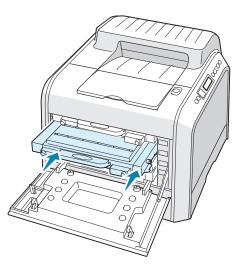

When the toner cartridges are correctly installed, the yellow and black cartridges are not fully inserted. These will be pushed into place when you close the left cover.

8 Close the left cover. Make sure that the cover is securely latched, and then turn the printer on.

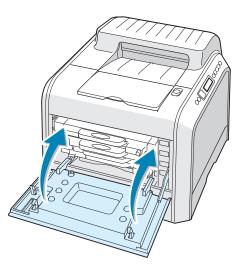

If you have installed the toner cartridges incorrectly, the left cover will not close properly. Check again to make sure the cartridge colors correspond to those marked on the right hand side. Never use force to close the cover.

## **Replacing the Waste Toner Container**

The life of the waste toner container is approximately 12,000 pages for black and 3,000 pages for color. Replace the waste toner container when the control panel displays 'Waste Toner Tank Full/Not Install'.

1 Unlatch the front cover, by quickly pressing and releasing it using the depressions at the top.

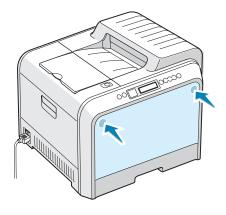

**2** Push the lock lever up and pull the waste toner container out.

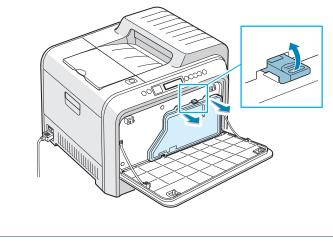

**NOTE**: Make sure that you lay the waste toner container on a flat surface so that the toner does not spill.

**3** Remove the container's caps which are attached, as shown below, and use them to close the waste toner container.

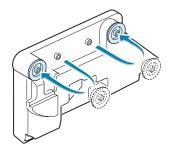

- **4** Take a new waste toner container out of the package.
- **5** Insert the lower of the new container into place and then push it to make sure that it is seated in place.

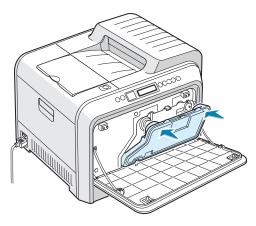

6 Make sure that the lock lever latches the container.

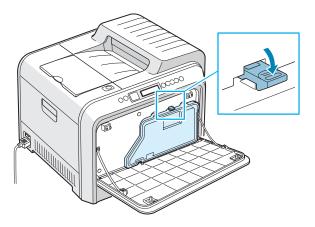

7 Close the front cover. Make sure that the cover is securely latched.

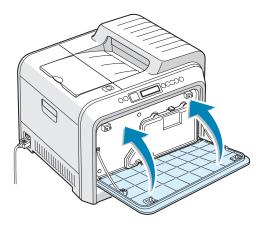

8 Using the handle, completely open the left cover until it is at right angles to the main frame and the toner cartridges are ejected.

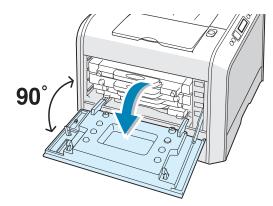

**9** Close the left cover firmly.

## **Replacing the Imaging Unit**

The life of the imaging unit is approximately 50,000 pages for black and 12,500 pages for color. Replace the imaging unit when the printer control panel displays 'Replace Imaging Unit'.

- **1** Turn the printer off, then wait a few minutes for the printer to cool.
- 2 Using the handle, completely open the left cover until it is at right angles to the main frame and the toner cartridges are ejected.

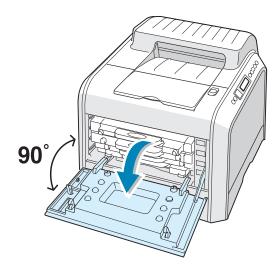

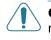

**CAUTION**: If the left cover is not completely open, the top cover release button does not be pressed.

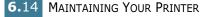

**3** Press the top cover release button to unlatch the top cover and open it all the way.

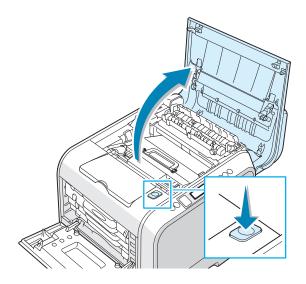

4 Pull the lock levers on each side towards you, as shown below, to release the transfer belt.

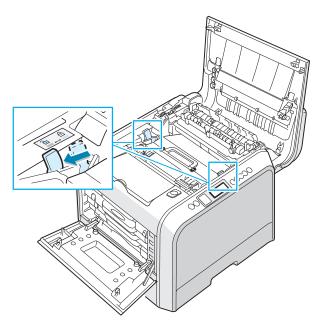

**5** Using the handle, lift the transfer belt out of the printer by lightly pulling it towards the left of the printer. Set it on a clean flat surface.

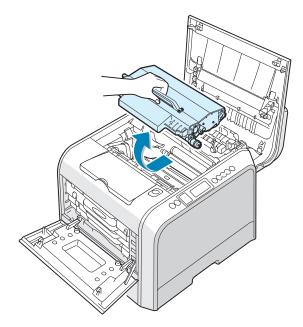

6 Lift the handle of the used imaging unit and use it to pull the imaging unit out of the printer.

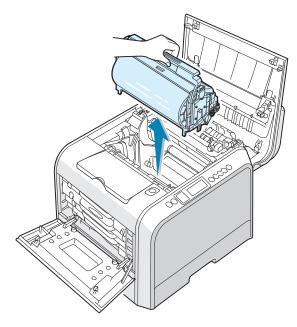

7 Take a new imaging unit out of the package using the handle.

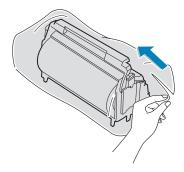

8 Remove the paper covering on the imaging unit by removing the tape under the handle of the imaging unit.

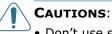

- Don't use sharp objects, such as a knife or scissors, to open the imaging unit package and tape on the protective paper liner. You could damage the surface of the imaging unit.
- To prevent damage, do not expose the imaging unit to light for more than a few minutes. Cover it with black paper, if necessary.
- Close the top and left cover should the setup need to be halted for any reason.
- Do not touch the surface of the green roller on the imaging unit or print quality problems can occur.
- 9 Locate the imaging unit slots inside the printer, one on each side.

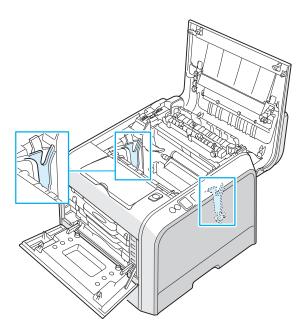

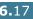

**10** Hold the handle of the new imaging unit with the green roller facing you. Align the imaging unit with the slots in your printer so that the colors on both sides of the imaging unit slide into the corresponding colors of the slots.

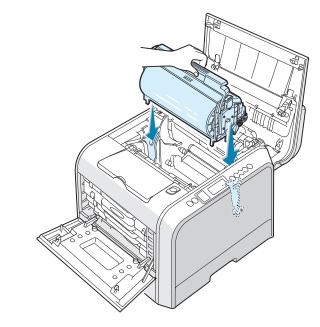

**CAUTION**: Insert the imaging unit carefully so as not to scratch and damage the surface of the green roller.

**11** Slide the imaging unit down into the printer until it cannot be pushed in any further and fold the handle down.

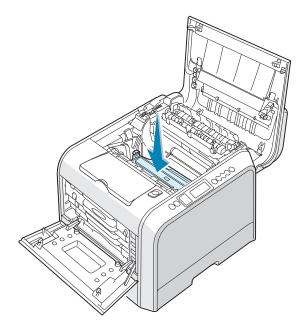

**12** To replace the transfer belt, hold its handle and then align it with the slots inside your printer, on each side.

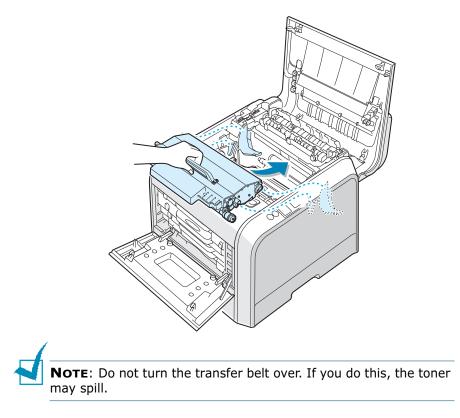

**13** Slide the transfer belt down into the printer and press it firmly into place.

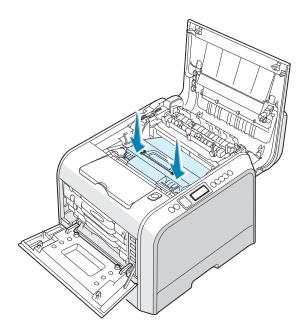

**14** Firmly push the lock levers on each side towards the top cover, as shown below, to lock the transfer belt into place.

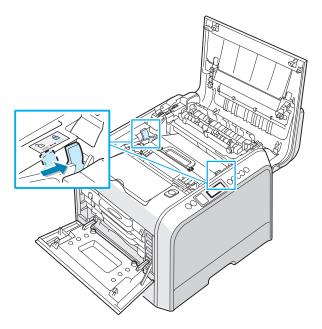

**15** After making sure that the left cover is open, close the top cover. Make sure that it is securely latched.

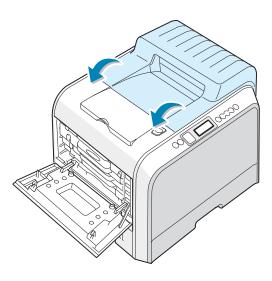

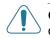

**CAUTION**: Do not try to close the left cover with the top cover open. This may cause damage to the printer.

**16** Close the left cover firmly.

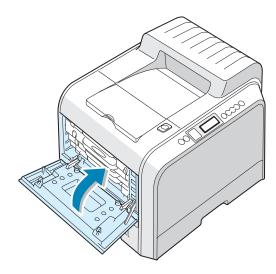

- **17** Turn the printer on.
- 18 In ready mode press the Menu button () on the control panel until you see 'Setup' on the bottom line of the display.
- **19** Press the **Enter** button  $(\circledast)$  to access the menu.
- 20 Press the scroll button ( or ) until 'Maintenance' displays on the bottom line and press the Enter button ( ).
- 21 Press the scroll button ( or ) until 'Check Others' displays on the bottom line and press the Enter button ( ).
- 22 Press the scroll button ( or ) until 'Imaging Unit' displays on the bottom line and press the Enter button ( ).
- **23** Press the scroll button (  $\bigcirc$  or  $\bigcirc$  ) to display 'Reset' and press the **Enter** button (  $\circledast$  ).
- 24 'Reset Now' appears on the bottom line of the display and the printer returns to the ready mode.

**NOTE**: After replacing the imaging unit, you must reset the image counter for the imaging unit. If you do not do this, 'Replace Imaging Unit' continuously appears on the display.

## **Replacing the Transfer Belt**

The life of the transfer belt is approximately 50,000 black pages and 12,500 color pages. Replace the transfer belt when the control panel displays 'Replace Transfer Belt'.

To replace the transfer belt:

- **1** Turn the printer off, then wait a few minutes for the printer to cool.
- 2 Using the handle, completely open the left cover until it is at right angles to the main frame and the toner cartridges are ejected.

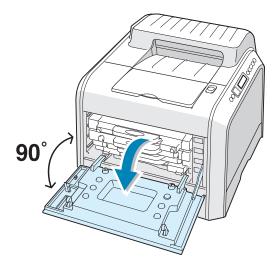

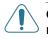

**CAUTION**: If the left cover is not completely open, the top cover release button does not be pressed.

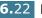

**3** Press the top cover release button to unlatch the top cover and open it all the way.

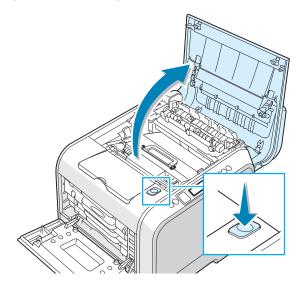

4 Pull the lock levers on each side towards you, as shown below, to release the transfer belt.

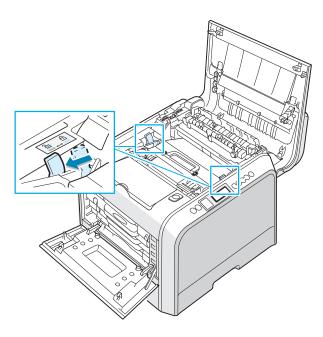

**5** Using the handle, lift the used transfer belt out of the printer by lightly pulling it towards the left of the printer.

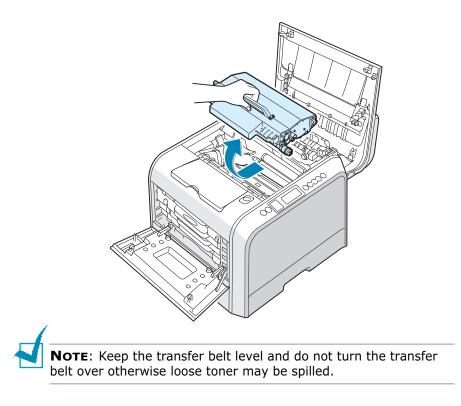

**6** Take a new transfer belt out of the package.

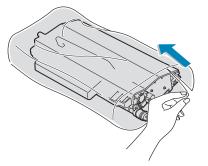

7 Remove the paper covering on the transfer belt by removing the tape.

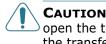

**CAUTION**: Don't use sharp objects, such as a knife or scissors, to open the transfer belt package. You could damage the surface of the transfer belt.

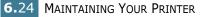

8 Pinch the transfer belt tention levers on both sides of the transfer belt. Then, pull them out, as shown below.

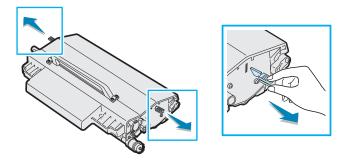

**9** Locate the transfer belt slots inside the printer, one on each side.

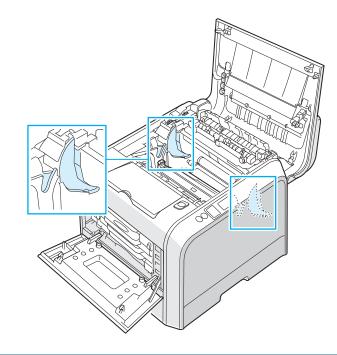

**CAUTION**: To prevent damage, do not expose the imaging unit to light for more than a few minutes. Close the top and left cover should the setup need to be halted for any reason.

**10** Hold the handle on the new transfer belt and then align it with the slots inside your printer, on each side.

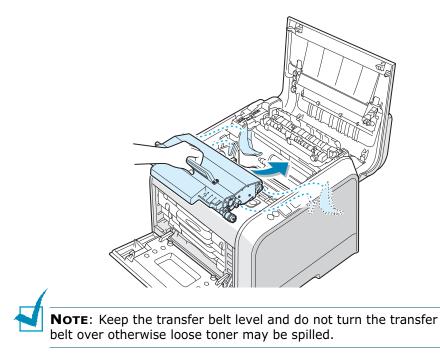

**11** Slide the new transfer belt down into the printer and press it firmly into place.

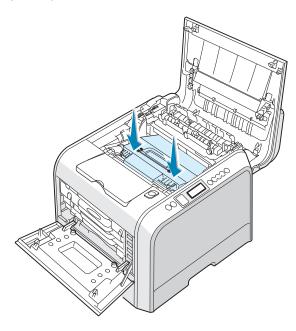

**12** Firmly push the lock levers on each side towards the top cover, as shown below, to lock the transfer belt into place.

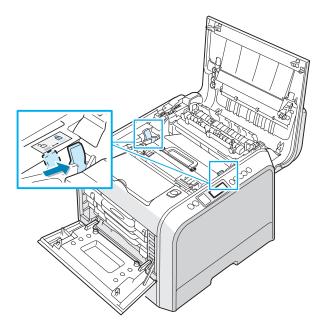

13 After making sure that the left cover is open, close the top cover. Make sure that it is securely latched.

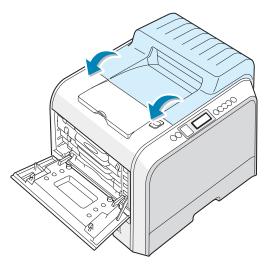

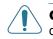

**CAUTION**: Do not try to close the left cover with the top cover open. This may cause damage to the printer.

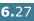

**14** Close the left cover firmly.

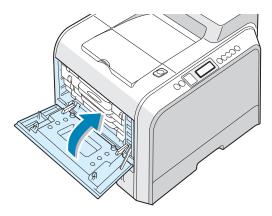

- **15** Turn the printer on.
- **16** In ready mode press the **Menu** button ((a)) on the control panel until you see 'Setup' on the bottom line of the display.
- **17** Press the **Enter** button ( $\circledast$ ) to access the menu.
- 18 Press the scroll button ( or ) until 'Maintenance' displays on the bottom line and press the Enter button ( ).
- 19 Press the scroll button (
   or 
   or 
   or 
   or 
   or 
   or 
   or 
   or 
   or 
   or 
   or 
   or 
   or 
   or 
   or 
   or 
   or 
   or 
   or 
   or 
   or 
   or 
   or 
   or 
   or 
   or 
   or 
   or 
   or 
   or 
   or 
   or 
   or 
   or 
   or 
   or 
   or 
   or 
   or 
   or 
   or 
   or 
   or 
   or 
   or 
   or 
   or 
   or 
   or 
   or 
   or 
   or 
   or 
   or 
   or 
   or 
   or 
   or 
   or 
   or 
   or 
   or 
   or 
   or 
   or 
   or 
   or 
   or 
   or 
   or 
   or 
   or 
   or 
   or 
   or 
   or 
   or 
   or 
   or 
   or 
   or 
   or 
   or 
   or 
   or 
   or 
   or 
   or 
   or 
   or 
   or 
   or 
   or 
   or 
   or 
   or 
   or 
   or 
   or 
   or 
   or 
   or 
   or 
   or 
   or 
   or 
   or 
   or 
   or 
   or 
   or 
   or 
   or 
   or 
   or 
   or 
   <lior </li>
   <lior<
- **20** Press the scroll button ( or  $\bigcirc$  ) to display `Transfer Belt' on the bottom line and press the **Enter** button ( ).
- **21** Press the scroll button (  $\bigcirc$  or  $\bigcirc$  ) to display 'Reset' and press the **Enter** button (  $\circledast$  ).
- 22 'Reset Now' appears on the bottom line of the display and the printer returns to the ready mode.

**NOTE**: After replacing the transfer belt, you must reset the image counter for the transfer belt. If you do not do this, 'Replace Transfer Belt' continuously appears on the display.

## **Cleaning the Printer**

During the printing process, particles of paper, toner and dust can accumulate inside the printer. Over time, this build-up can cause print-quality problems such as toner specks or smearing. Your printer has a cleaning mode that can correct and prevent these types of problems.

#### **Cleaning the Outside of the Printer**

Clean the cabinet of the printer with a soft, lint-free cloth. You can dampen the cloth slightly with water, but be careful not to be let any water drip onto the printer or inside of it.

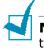

**NOTE**: While cleaning the inside of the printer, be careful not to touch the transfer roller. Oil from your fingers can cause print quality problems.

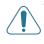

**CAUTION**: Cleaning the cabinet of the printer with cleaners containing large amounts of alcohol, solvent or other strong substances can discolor or crack the cabinet.

## **Cleaning the LSU Inside the Printer**

**NOTE**: Clean the LSU when you remove the particles of paper, toner and dust inside the printer.

Open and close the left cover to clean the LSU inside of the printer automatically.

1 Using the handle, completely open the left cover until it is at right angles to the main frame and the toner cartridges are ejected.

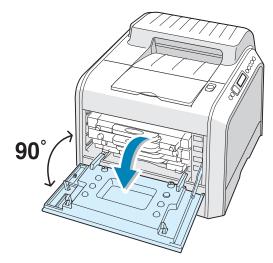

2 Close the left cover firmly.

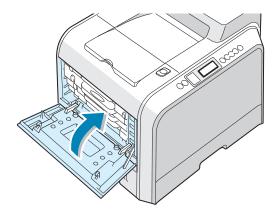

#### **Cleaning the Inside of the Printer**

**NOTE**: While cleaning the inside of the printer, be careful not to touch the transfer roller. Oil from your fingers can cause print quality problems.

- 1 Turn the printer off and unplug the power cord, then wait a few minutes for the printer to cool.
- 2 Using the handle, completely open the left cover until it is at right angles to the main frame and the toner cartridges are ejected.

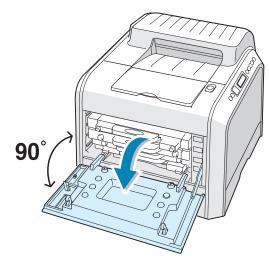

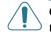

**CAUTION**: If the left cover is not completely open, the top cover release button does not be pressed.

**3** Pull the handle lightly first, and then holding the toner cartridges, remove them from the printer. Set them on a clean flat surface.

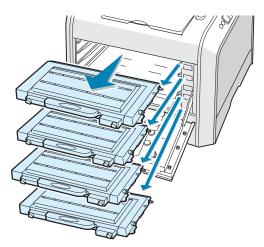

4 Press the top cover release button to unlatch the top cover and open it all the way.

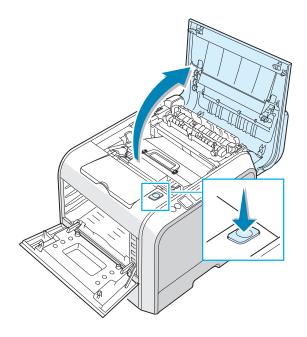

**CAUTION**: If you open the left cover for a few minutes, the imaging unit can be exposed to light. This causes damage to the imaging unit. Close the top and left cover should the setup need to be halted for any reason.

5 Pull the lock levers on each side towards you, as shown below, to release the transfer belt.

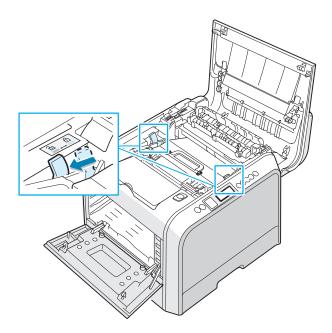

**6** Using the handle, lift the transfer belt out of the printer by lightly pulling it towards the left of the printer. Set it on a clean flat surface.

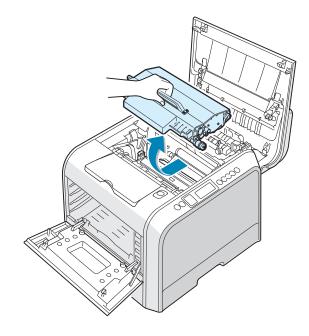

7 Lift the handle of the imaging unit and use it to pull the imaging unit out of the printer. Set it on a clean flat surface.

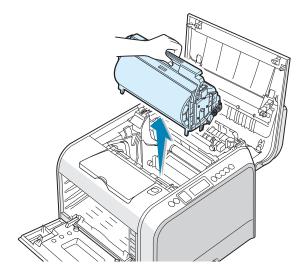

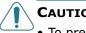

#### CAUTIONS:

- To prevent damage, do not expose the imaging unit to light for more than a few minutes. Cover it with black paper, if necessary.
- Close the top and left cover should the setup need to be halted for any reason.
- Do not touch the surface of the green roller on the imaging unit or print quality problems can occur.
- 8 Look inside the printer. Remove any dust, paper particles, and spilled toner with a damp, soft lint-free cloth or small vacuum cleaner.

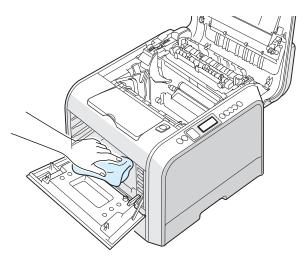

9 Insert the imaging unit back into the printer. Make sure you hear it click, and then fold the handle down. For details, see steps 9 to 10 on page 6.17.

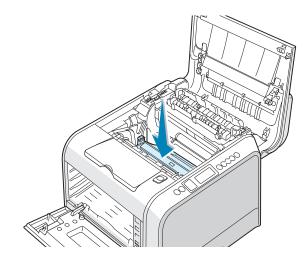

**CAUTION**: Replace the imaging unit carefully so as not to scratch and damage the surface of the green roller on the imaging unit.

**10** Insert the transfer belt back into the printer. Press it firmly to make sure it fits into place. For details, see steps 9 and 10 on page 6.25.

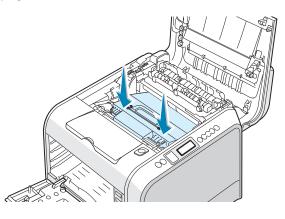

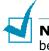

**NOTE**: Keep the transfer belt level and do not turn the transfer belt over otherwise loose toner may be spilled.

**11** Firmly push the lock levers on each side towards the top cover, as shown below, to lock the transfer belt into place.

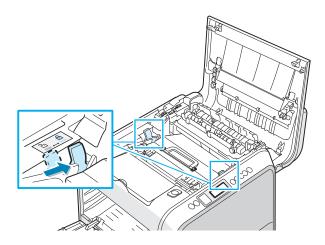

12 After making sure that the left cover is open, close the top cover. Make sure that it is securely latched.

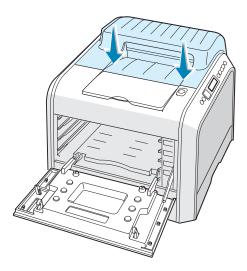

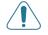

**CAUTION**: Do not try to close the left cover with the top cover open. This may cause damage to the printer.

**13** Look inside the printer on the right and then locate the color of the toner cartridges that matches the color of the slot.

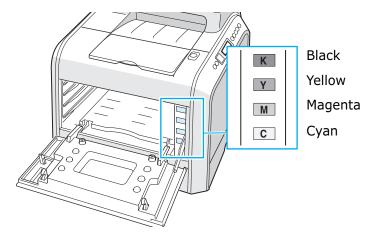

14 Holding each toner cartridge, insert them into their corresponding positions in order of Cyan, Magenta, Yellow and then Black. Using both hands, grip the cartridge to insert into the slot. Then hold the handle to slide the cartridge in.

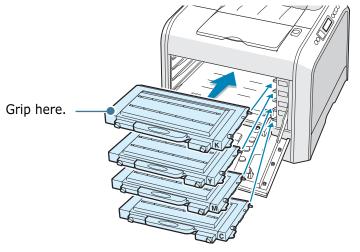

When the toner cartridges are correctly installed, the yellow and black cartridges are not fully inserted. These will be pushed into place when you close the left cover. **15** Close the left cover. Make sure that it is securely latched.

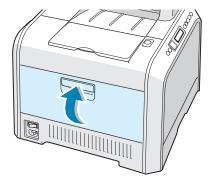

If you have installed the toner cartridges incorrectly, the left cover will not close properly. Check again to make sure the cartridge colors correspond to those marked on the right hand side. Never use force to close the cover.

**16** Plug the power cord in and turn the printer on.

## **Replacement Parts**

From time to time, you will need to replace the roller and fuser unit to maintain top performance and avoid print quality problems and paper feed problems resulting from worn parts.

The following items should be replaced after you have printed a specified number of pages. See the table below.

| Item(s)         | Yield (Average)                                  |
|-----------------|--------------------------------------------------|
| Pick-up roller  | Approx. 150,000 pages                            |
| Transfer roller | Approx. 50,000 pages                             |
| Fuser unit      | Approx. 100,000 black pages (50,000 color pages) |

To purchase the replacement parts, contact your Samsung dealer or the retailer where you bought your printer. We strongly recommend that items be installed by a trained service professional.

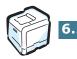

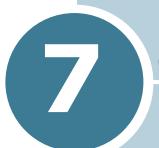

# SOLVING PROBLEMS

This chapter provides helpful information for what to do if you encounter an error while using your printer.

This chapter includes:

- Troubleshooting Checklist
- Solving General Printing Problems
- Clearing Paper Jams
- Solving Print Quality Problems
- Understanding Display Messages
- Common Windows Problems
- Common Macintosh Problems
- Troubleshooting PS Errors
- Common Linux Problems
- Common DOS Problem

## **Troubleshooting Checklist**

If the printer is not working properly, consult the following checklist. If the printer does not pass a step, follow the corresponding troubleshooting suggestions.

| Check                                                                                                    | Solution                                                                                                    |
|----------------------------------------------------------------------------------------------------|----------------------------------------------------------------------------------------------------|
| Make sure that the<br><b>On Line/Continue</b><br>button on the control panel<br>is green and "Ready" is<br>shown on the display.                         | <ul> <li>If the button backlight is off, check the power cord connection. Check the power switch. Check the power source by plugging it into another outlet.</li> <li>If the button backlight is orange, check the display message and go to "Understanding Display Messages" on page 7.26.</li> </ul>                                                                                                    |
| Print a demo page to verify<br>that the printer is feeding<br>the paper correctly. See the<br>Setup Guide.                                               | <ul> <li>If a demo page does not print, check the paper supply in the paper tray.</li> <li>If paper jams occur, go to "Clearing Paper Jams" on page 7.7.</li> <li>If an error message appears on the display, go to "Understanding Display Messages" on page 7.26.</li> </ul>                                                                                                    |
| Check the demo page to see<br>if it is printed correctly.                                                                                                | If there is a print quality problem, go to "Solving Print<br>Quality Problems" on page 7.22.                                                                                                    |
| Print a short document<br>from a software application<br>to verify that the computer<br>and printer are connected<br>and are communicating<br>correctly. | <ul> <li>If the page does not print, check the cable connection between the printer and the computer.</li> <li>Check the print queue or print spooler to see if the printer has been paused.</li> <li>Check the software application to ensure that you are using the proper printer driver and communication port. If the page is interrupted during printing, go to "Solving General Printing Problems" on page 7.3.</li> </ul> |
| If completing the checklist<br>does not resolve the printer<br>problem, check the<br>following troubleshooting<br>sections.                              | <ul> <li>See "Solving General Printing Problems" on page 7.3.</li> <li>See "Understanding Display Messages" on page 7.26.</li> <li>See "Common Windows Problems" on page 7.30.</li> <li>See "Common Macintosh Problems" on page 7.31</li> <li>See "Troubleshooting PS Errors" on page 7.32.</li> <li>See "Common Linux Problems" on page 7.33.</li> <li>See "Common DOS Problem" on page 7.36.</li> </ul>                         |

## **Solving General Printing Problems**

For problems with the operation of your printer, refer to the table for suggested solutions.

| Problem                     | Possible Cause                                                                                                    | Solution                                                                                                    |
|-----------------------------|----------------------------------------------------------------------------------------------------|----------------------------------------------------------------------------------------------------|
| The printer does not print. | The printer is not receiving power.                                                                                                    | Check the power cord connections. Check the power switch and the power source.                                                                                                    |
|                             | The printer is not selected as the default printer.                                                                                                    | Select <b>Samsung CLP-550 Series</b> as your default printer.                                                                                                    |
|                             | <ul> <li>Check the printer for<br/>the following:</li> <li>The printer cover is<br/>not closed.</li> <li>Paper is jammed.</li> <li>No paper is loaded.</li> <li>The toner cartridge is<br/>not installed.</li> </ul> | Solve the problems.                                                                                                    |
|                             | The printer may be in<br>manual feed mode and<br>out of paper.                                                                                                    | Check the display message, add paper to<br>the Multi-purpose Tray and press the<br><b>On Line/Continue</b> button on the printer's<br>control panel.                                                                             |
|                             | The connection cable<br>between the computer<br>and the printer is not<br>connected properly.                                                                                                    | Disconnect the printer cable and reconnect it.                                                                                                    |
|                             | The connection cable<br>between the computer<br>and the printer is<br>defective.                                                                                                    | If possible, attach the cable to another<br>computer that is working properly and print<br>a document. You can also try using a<br>different printer cable.                                                                      |
|                             | The port setting is incorrect.                                                                                                    | Check the Windows printer setting to make<br>sure that the print job is sent to the correct<br>port, for example, LPT1. If the computer<br>has more than one port, make sure that the<br>printer is attached to the correct one. |
|                             | The printer may be configured incorrectly.                                                                                                    | Check the printer properties to ensure that all of the print settings are correct.                                                                                                    |
|                             | The printer driver may be incorrectly installed.                                                                                                    | Reinstall the printer driver; refer to the Setup Guide. Try printing a demo page.                                                                                                    |
|                             | The printer is malfunctioning.                                                                                                    | Check the display message on the control<br>panel to determine if the printer is<br>indicating a system error.                                                                                                    |

| Problem                                                               | Possible Cause                                                                  | Solution                                                                                                    |
|-----------------------------------------------------------------------|---------------------------------------------------------------------------------|----------------------------------------------------------------------------------------------------|
| Printer selects<br>print materials<br>from the wrong<br>paper source. | The paper source<br>selection in the printer<br>properties may be<br>incorrect. | For many software applications, the paper<br>source selection is found under the <b>Paper</b><br>tab within the printer properties. Select the<br>correct paper source. See page 4.7.                                                                                                    |
| Paper does not<br>feed into the<br>Printer.                           | Paper has been loaded incorrectly.                                              | Remove paper from the tray and reload it correctly.                                                                                                    |
| Printer.                                                              |                                                                                 | Check that the paper size adjusters are set correctly.                                                                                                    |
|                                                                       | There is too much paper in the paper tray.                                      | Remove excess paper from the tray.                                                                                                    |
|                                                                       | The paper is too thick.                                                         | Use only paper that meets the specifications required by the printer.                                                                                                    |
| Print job is extremely slow.                                          | The job may be very complex.                                                    | Reduce the complexity of the page or try adjusting the print quality settings.                                                                                                    |
|                                                                       |                                                                                 | Adjust the print quality settings, such as<br>reducing the resolution. If you set the<br>resolution to <b>1200 dpi (Best)</b> change it to<br><b>600 dpi (Normal)</b> .                                                                                                    |
|                                                                       |                                                                                 | Change the port setting to the USB or network port to improve the print speed.                                                                                                    |
|                                                                       |                                                                                 | Your printer prints A4-sized paper at 20<br>ppm and letter-sized paper at 21 ppm in<br>black &white mode. For color printing, A4/<br>letter-sized paper prints at 5 ppm.                                                                                                    |
|                                                                       | If using Windows 9x/<br>Me, the Spooling<br>Setting may be set<br>incorrectly.  | From the <b>Start</b> menu, choose <b>Settings</b> and<br><b>Printers</b> . Right-click the <b>Samsung CLP-</b><br><b>550 Series</b> printer icon, choose<br><b>Properties</b> , click the <b>Details</b> tab, and then<br>choose the <b>Spool Settings</b> button. Select<br>the desired spool setting. |
| Half the page is blank.                                               | The page orientation setting may be incorrect.                                  | Change the page orientation in your application. See page 4.6.                                                                                                    |
|                                                                       | The paper size and the paper size settings do not match.                        | Ensure that the paper size in the printer driver settings matches the paper in the tray.                                                                                                    |

| Problem                                                                        | Possible Cause                                                              | Solution                                                                                                    |
|--------------------------------------------------------------------------------|-----------------------------------------------------------------------------|----------------------------------------------------------------------------------------------------|
| The paper<br>keeps jamming.                                                    | There is too much paper in the paper tray.                                  | Remove excess paper from the tray.                                                                                                    |
|                                                                                |                                                                             | If printing on special materials, use the Multi-purpose Tray.                                                                                                    |
|                                                                                |                                                                             | Check that the paper size adjusters are set correctly.                                                                                                    |
|                                                                                | An incorrect type of paper is being used.                                   | Use only paper that meets the specifications required by the printer.                                                                                                    |
|                                                                                |                                                                             | If printing on special materials, use the Multi-purpose Tray.                                                                                                    |
|                                                                                | There may be debris inside the printer.                                     | Open the top cover and remove the debris.                                                                                                    |
| The printer<br>prints, but the<br>text is wrong,<br>garbled, or<br>incomplete. | The printer cable is loose or defective.                                    | Disconnect the printer cable and reconnect.<br>Try a print job that you have already printed<br>successfully. If possible, attach the cable<br>and printer to another computer and try a<br>print job that you know works. Finally, try a<br>new printer cable. |
|                                                                                | The wrong printer driver was selected.                                      | Check the application's printer selection<br>menu to ensure that your printer is<br>selected.                                                                                                    |
|                                                                                | The software<br>application is<br>malfunctioning.                           | Try printing a job from another application.                                                                                                    |
|                                                                                | The operating system is malfunctioning.                                     | Exit Windows and reboot the computer.<br>Turn the printer off and then back on again.                                                                                                    |
| Pages print, but<br>are blank.                                                 | The toner cartridge is defective or out of toner.                           | Redistribute the toner. If necessary, see page 6.5.                                                                                                    |
|                                                                                |                                                                             | If necessary, replace the toner cartridge.                                                                                                    |
|                                                                                | The file may have blank pages.                                              | Check the file to ensure that it does not contain blank pages.                                                                                                    |
|                                                                                | Some parts, such as<br>the controller or the<br>board, may be<br>defective. | Contact a service representative.                                                                                                    |
| The illustrations<br>print incorrectly<br>in Adobe<br>Illustrator.             | The setting in the software application is wrong.                           | Select <b>Download as Bit Image</b> in the <b>Advanced Options</b> window of the graphic properties. Print the document.                                                                                                    |

| Problem                                     | Possible Cause                             | Solution                                                                                                    |
|---------------------------------------------|--------------------------------------------|----------------------------------------------------------------------------------------------------|
| The printing<br>quality of<br>photos is not | The resolution is set to 600 dpi (Normal). | Change the resolution to <b>1200 dpi (Best)</b> and then try to print again.                                                                     |
| clear.                                      | The photo resolution is very low.          | If you adjust the photo size in the software application, the resolution will be reduced. Reduce the photo size and then improve the resolution. |

7.6 SOLVING PROBLEMS

## **Clearing Paper Jams**

**NOTE**: When removing paper that is jammed, if possible, always pull the paper in the direction that it normally moves so as not to damage internal components. Always pull firmly and evenly, and do not jerk the paper. If the paper tears ensure that all fragments of paper are removed, otherwise a jam will occur again.

The display on the control panel tells you where a paper jam occurs. Refer to the table below to locate the paper jam and to clear it:

| Message               | Location of Jam           | Go to     |
|-----------------------|---------------------------|-----------|
| Jam0 In Tray1         | In the paper feed area    | page 7.8  |
| Jam0 In Tray2         | In the optional tray 2    | page 7.18 |
| Jam<br>Inside Printer | Inside printer            | page 7.10 |
| Jam<br>In Exit Area   | In the paper exit area    | page 7.11 |
| Jam<br>In Duplex Path | In the duplex area        | page 7.14 |
| Jam0 In MP Tray       | In the multi-purpose tray | page 7.10 |

To resume printing after clearing paper jams, you must open and close the right cover.

#### In the Paper Feed Area

If paper is jammed in the paper feed area, 'JamO In Tray1' appears on the display.

**1** Using the handle, open the right cover.

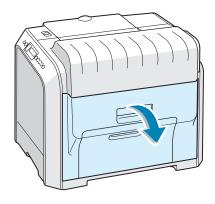

**2** Carefully remove the misfed paper in the direction, as shown. Go to step 6.

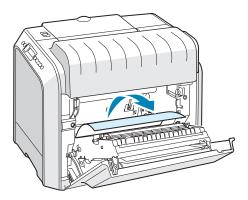

If there is any resistance, and the paper does not move immediately when you pull, stop pulling and go to step 3.

7.8 SOLVING PROBLEMS

**3** Pull the tray open. After you pull it all the way out, lift up the front part of the tray slightly to release the tray from the printer.

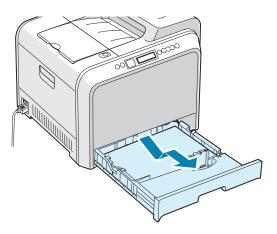

**4** Remove the jammed paper by gently pulling it straight out.

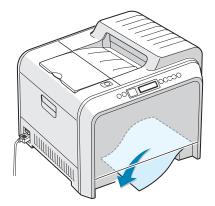

**5** To replace the tray, lower the rear edge, align it to the slot and slide it into the printer.

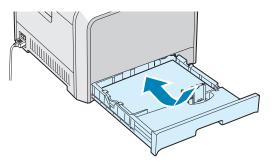

**6** Close the right cover. The printer resumes printing.

## In the Multi-purpose Tray

'JamO In MP Tray' appears on the display when you print using the Multi-purpose Tray and the printer detects that there is either no paper or the paper is improperly loaded.

If the paper is not feeding properly, pull the paper out of the printer.

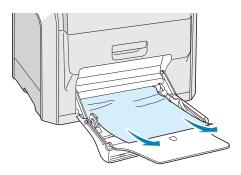

To resume printing, open and close the right cover.

## **Inside the Printer**

If paper is jammed inside the printer, 'Jam Inside Printer' appears on the display.

**1** Using the handle, open the right cover.

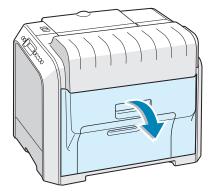

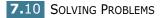

2 Remove the jammed paper, in the direction shown. To avoid the paper tearing, pull it out gently and slowly.

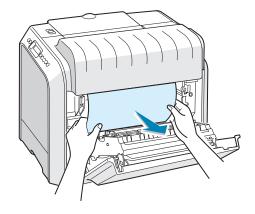

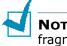

**NOTE**: If the paper tears, make sure that all of the paper fragments are removed from the printer.

**3** Close the right cover. The printer resumes printing.

## In the Paper Exit Area

If paper is jammed in the paper exit area, 'Jam In Exit Area' appears on the display.

1 If a long portion of the paper is visible, pull it straight out. Go to step 7.

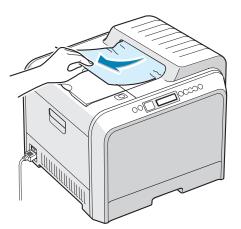

If you cannot find the jammed paper or there is any resistance removing the paper, go to step 2.

2 Using the handle, completely open the left cover until it is at right angles to the main frame and the toner cartridges are ejected.

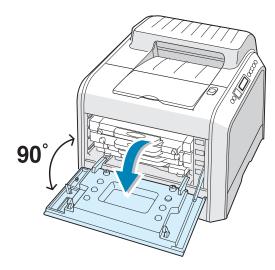

**CAUTION**: If the left cover is not completely open, the top cover release button does not press.

**3** Press the top cover release button to unlatch the top cover and open it all the way.

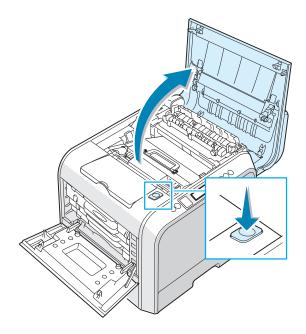

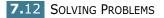

4 Carefully take the jammed paper out of the printer.

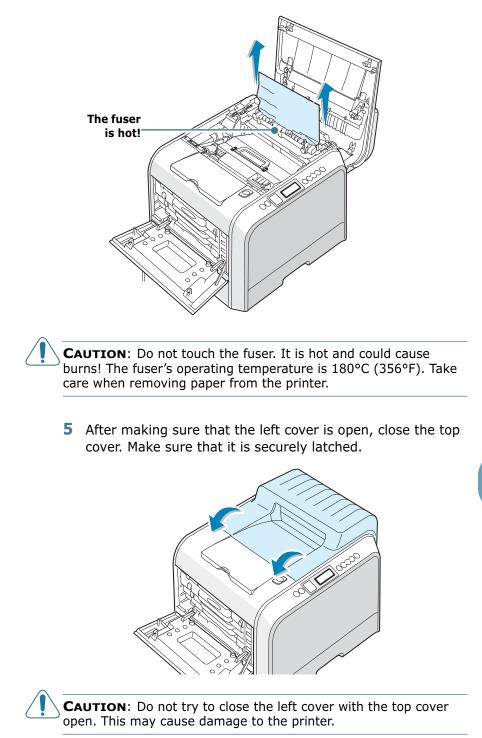

**6** Close the left cover firmly.

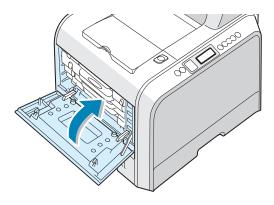

**7** Open and close the right cover to resume printing.

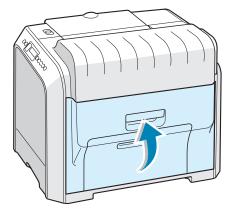

## In the Duplex Area

If paper is jammed in the duplex area, 'Jam In Duplex Path' appears on the display.

**1** Using the handle, open the right cover.

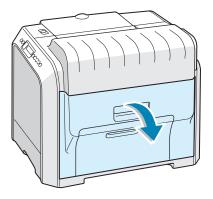

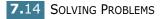

2 Locate the jammed paper, and then pull it out gently and slowly to avoid the paper tearing. Go to step 8.

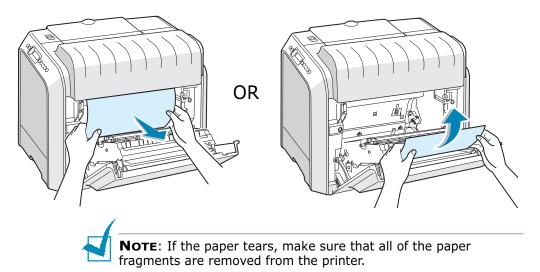

If you cannot find the jammed paper or there is any resistance removing the paper, go to step 3.

**3** Using the handle, completely open the left cover until it is at right angles to the main frame and the toner cartridges are ejected.

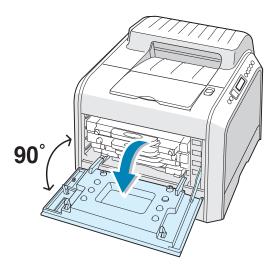

**CAUTION**: If the left cover is not completely open, the top cover release button does not press.

4 Press the top cover release button to unlatch the top cover and open it all the way.

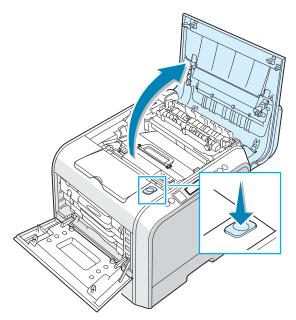

**5** Locate the jammed paper, and then carefully take it out of the printer.

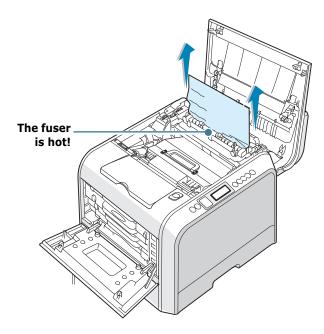

**CAUTION**: Do not touch the fuser. It is hot and could cause burns! The fuser's operating temperature is 180°C (356°F). Take care when removing paper from the printer. 6 After making sure that the left cover is open, close the top cover. Make sure that it is securely latched.

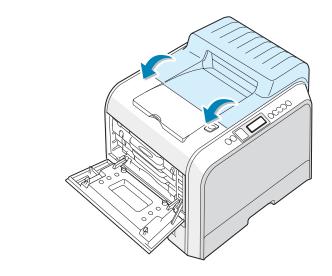

**CAUTION**: Do not try to close the left cover with the top cover open. This may cause damage to the printer.

7 Close the left cover firmly.

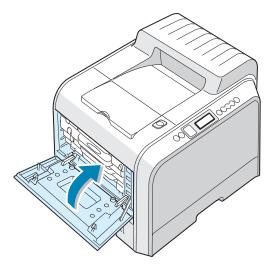

**8** Close the right cover. The printer resumes printing.

## In the Optional Tray2

If paper is jammed in the optional tray2, 'Jam0 In Tray2' appears on the display.

**1** Using the handle, open the right cover.

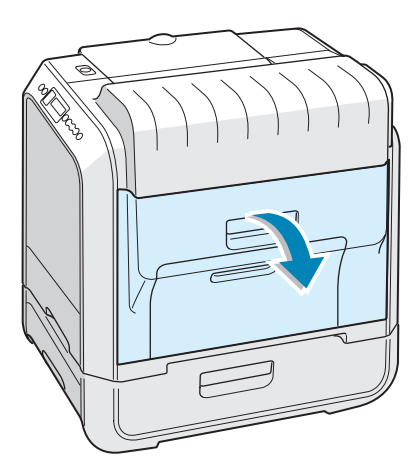

2 Remove the jammed paper in the direction shown. To avoid the paper tearing, pull it out gently and slowly. Go to step 10.

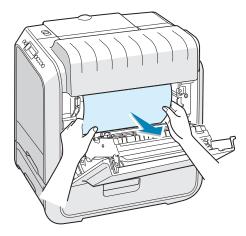

If you cannot find the jammed paper in the printer, go to step 3.

**3** Open the outer jam cover in Tray 2.

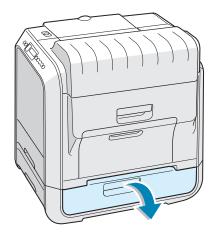

4 Open the inner cover of Tray 2.

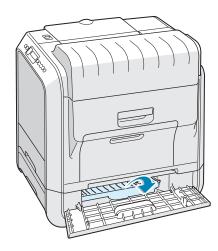

**5** Pull the jammed paper out in the direction shown. To avoid the paper tearing, pull it out gently and slowly.

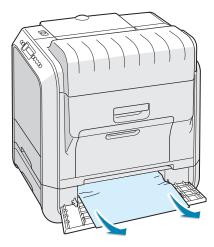

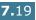

6 Close the two jam covers and go to step 10.

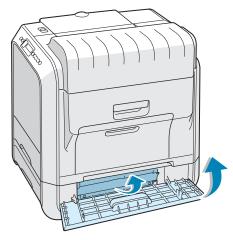

If there is any resistance, and paper does not move immediately when you pull, stop pulling and continue to step 7.

**7** Pull the optional tray2, out of the printer.

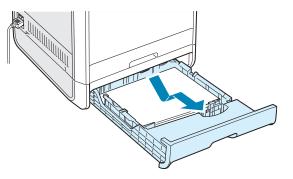

8 If you see the jammed paper, remove the paper from the printer by gently pulling it straight out.

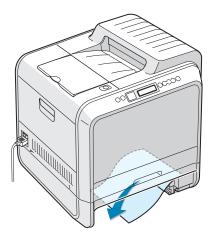

- **9** Slide the tray back into the printer and close the two jam covers.
- **10** Open and close the right cover. The printer resumes printing.

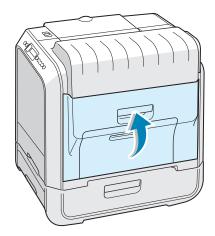

## **Tips for Avoiding Paper Jams**

By selecting the correct paper types, most paper jams can be avoided. If a paper jam occurs, follow the steps outlined in "Clearing Paper Jams" on page 7.7.

- Follow the procedures on page 3.4. Ensure that the adjustable guides are positioned correctly.
- Do not overload the paper tray. Ensure that the paper is below the paper limit mark on the inside wall of the tray.
- Do not remove the paper from the tray while printing.
- Flex, fan and straighten the paper before loading.
- Do not use creased, damp or curled paper.
- Do not mix paper types in the tray.
- Use only recommended print materials. See "Paper Specifications" on page G.4.
- Ensure that the print side is facing down when loading paper in the tray and in the Multi-purpose Tray.

# **Solving Print Quality Problems**

Dirt inside of the printer or improper paper loading may reduce the print quality. See the table below for troubleshooting.

| Problem                                                                             | Solution                                                                                                    |
|-------------------------------------------------------------------------------------|----------------------------------------------------------------------------------------------------|
| Light or faded<br>print<br>AaBbCc<br>AaBbCc<br>AaBbCc<br>AaBbCc<br>AaBbCc<br>AaBbCc | <ul> <li>If a vertical white streak or faded area appears on the page:</li> <li>The toner supply is low. You may be able to temporarily extend the toner cartridge life. See "Redistributing the Toner" on page 6.5. If this does not improve the print quality, install a new toner cartridge of the faded color.</li> <li>The paper may not meet paper specifications (for example, the paper is too moist or too rough). See "Paper Specifications" on page G.4.</li> <li>A combination of faded or smeared defects may indicate that the toner cartridge needs cleaning. See page 6.31.</li> <li>The surface of the LSU may be dirty. Clean the LSU. See page 6.30.</li> </ul> |
| Toner specs<br>AaBbCc<br>AaBbCc<br>AaBbCc<br>AaBbCc<br>AaBbCc                       | <ul> <li>The paper may not meet the specifications (for example, the paper is too moist or too rough). See "Paper Specifications" on page G.4.</li> <li>The transfer roller or the paper path may be dirty. See "Cleaning the Inside of the Printer" on page 6.31.</li> </ul>                                                                                                    |
| Dropouts<br>AaBbCc<br>AaBbCc<br>AaBbCc<br>AaBbCc<br>AaBbCc                          | <ul> <li>If generally rounded, faded areas occur randomly on the page:</li> <li>A single sheet of paper may be defective. Try reprinting the job.</li> <li>The moisture content of the paper is uneven or the paper has moist spots on its surface. Try a different brand of paper. See "Paper Specifications" on page G.4.</li> <li>The paper lot is bad. The manufacturing process can cause some areas to reject toner. Try a different kind or brand of paper.</li> <li>The toner cartridge may be defective. See "Vertical repetitive defects" on the next page.</li> <li>If these steps do not correct the problems, contact a service representative.</li> </ul>            |

| Problem                                                                                                    | Solution                                                                                                    |
|----------------------------------------------------------------------------------------------------|----------------------------------------------------------------------------------------------------|
| Vertical lines<br>AaBbCc<br>AaBbCc<br>AaBbCc<br>AaBbCc<br>AaBbCc<br>AaBbCc                                             | <ul> <li>If black vertical streaks appear on the page:</li> <li>The imaging unit inside the printer has probably been scratched. Install a new imaging unit.</li> <li>If white vertical lines appear on the page:</li> <li>The Laser Scanner window has probably been contaminated. Clean the Laser Scanner window. Holding the end of the cleaner, slide it in and out several times. See "Cleaning the LSU Inside the Printer" on page 6.30.</li> </ul>                                                                                                    |
| Color or Black<br>background<br>AaBbCc<br>AaBbCc<br>AaBbCc<br>AaBbCc<br>AaBbCc<br>AaBbCc<br>AaBbCc<br>AaBbCc<br>AaBbCc | <ul> <li>If the amount of background shading becomes unacceptable, the procedures below may fix the problem.</li> <li>Change to lighter weight pages. See "Paper Specifications" on page G.4.</li> <li>Check the printer's environment; very dry (low humidity) or high humidity (higher than 80% RH) conditions can increase the amount of background shading.</li> <li>Remove the old imaging unit and install a new one. See "Replacing the Imaging Unit" on page 6.14.</li> <li>Clean the inside of the printer. See "Cleaning the Inside of the Printer" on page 6.31</li> <li>Check the paper type and quality. See "Paper Specifications" on page G.4.</li> <li>Remove the transfer belt and install a new one. See "Replacing</li> </ul> |
| AaBbCc<br>AaBbCc<br>Vertical repetitive                                                                                | the Transfer Belt" on page 6.22.<br>If marks repeatedly appear on the printed side of the page at                                                                                                    |
| defects<br>AaBbCc<br>AaBbCc<br>AaBbCc<br>AaBbCc<br>AaBbCc                                                              | <ul> <li>even intervals:</li> <li>Clean the inside of the printer. See "Cleaning the Inside of the Printer" on page 6.31. After cleaning the inside of the printer, if you still have the same problems, install a new toner cartridge of the defected color. See "Replacing the Toner Cartridges" on page 6.8.</li> <li>Parts of the printer may have toner on them. If the defects occur on the back of the page, the problem will likely correct itself after a few more pages.</li> <li>The fusing assembly may be damaged. Contact a service representative.</li> </ul>                                                                                                    |

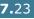

| Problem                                                                                      | Solution                                                                                                    |
|----------------------------------------------------------------------------------------------|----------------------------------------------------------------------------------------------------|
| Background scatter                                                                           | <ul> <li>Background scatter results from bits of toner distributed on the printed page.</li> <li>The paper may be too damp. Try printing with a different batch of paper. Do not open packages of paper until necessary so that the paper does not absorb too much moisture.</li> <li>If background scatter occurs on an envelope, change the printing layout to avoid printing over areas that have overlapping seams on the reverse side. Printing on seams can cause problems.</li> <li>If background scatter covers the entire surface area of a printed page, adjust the print resolution through your software application or the printer properties.</li> </ul> |
| Misformed<br>characters<br>AaBbCc<br>AaBbCc<br>AaBbCc<br>AaBbCc<br>AaBbCc<br>AaBbCc          | <ul> <li>If characters are improperly formed and produce hollow images, the paper stock may be too slick. Try a different paper. See "Paper Specifications" on page G.4.</li> <li>If characters are improperly formed and produce a wavy effect, the scanner unit may need service. Verify that it also occurs on a demo page. Refer to the Setup Guide. For service, contact a service representative.</li> </ul>                                                                                                    |
| Page skew<br>AaBbCc<br>AaBbCc<br>AaBbCc<br>AaBbCc<br>AaBbCc<br>AaBbCc                        | <ul> <li>Check the paper type and quality. See "Paper Specifications" on page G.4.</li> <li>Ensure that the paper or other material is loaded correctly and the guides are not too tight or too loose against the paper stack.</li> </ul>                                                                                                    |
| Curl or wave<br>AaBbCC<br>AaBbCC<br>AaBbCC<br>AaBbCC<br>AaBbCC                               | <ul> <li>Check the paper type and quality. Both high temperatures and humidity can cause paper to curl. See "Paper Specifications" on page G.4.</li> <li>Turn the stack of paper over in the tray. Also try rotating the paper 180° in the tray.</li> </ul>                                                                                                    |
| Wrinkles or<br>creases<br>AabbCc<br>AabbCc<br>AabbCc<br>AabbCc<br>AabbCc<br>AabbCc<br>AabbCc | <ul> <li>Ensure that the paper is loaded properly.</li> <li>Check the paper type and quality. See "Paper Specifications" on page G.4.</li> <li>Turn the stack of paper over in the paper tray. Also try rotating the paper 180° in the tray.</li> </ul>                                                                                                    |

| Problem                                                                           | Solution                                                                                                    |
|-----------------------------------------------------------------------------------|----------------------------------------------------------------------------------------------------|
| Back of printouts<br>are dirty<br>AaBbCc<br>AaBbCc<br>AaBbCc<br>AaBbCc<br>IBbCc   | <ul> <li>The transfer roller may be dirty. See "Cleaning the Inside of the Printer" on page 6.31.</li> <li>Check for leaking toner. Clean the inside of the printer.</li> </ul>                                                                                                    |
| Color or Black<br>pages                                                           | <ul> <li>The imaging unit may not be installed properly. Remove the imaging unit and reinsert.</li> <li>The imaging unit may be defective and need replacing. Install a new imaging unit.</li> <li>The printer may require repairing. Contact a service representative.</li> </ul>                                                                                                    |
| Loose toner<br>AaBbCc<br>AaBbCc<br>AaBbCc<br>AaBbCc<br>AaBbCc<br>AaBbCc<br>AaBbCc | <ul> <li>Clean the inside of the printer.</li> <li>Check the paper type and quality. See "Paper Specifications" on page G.4.</li> <li>Install a new toner cartridge. See "Replacing the Toner Cartridges" on page 6.8.</li> <li>If the problem persists, the printer may require repairing. Contact a service representative.</li> </ul>                                                                                                    |
| Character Voids                                                                   | <ul> <li>Character voids are white areas within parts of characters that should be solid black:</li> <li>If you are using transparencies, try another type of transparency. Due to the composition of the transparency, some character voids are normal.</li> <li>You may be printing on the wrong surface on the paper. Remove the paper and turn it around.</li> <li>The paper may not meet paper specifications. See page G.4.</li> </ul> |
| Horizontal stripes<br>AaBbCc<br>AaBbCc<br>AaBbCc<br>AaBbCc<br>AaBbCc<br>AaBbCc    | <ul> <li>If horizontally aligned color or black streaks or smears appear:</li> <li>The imaging unit may be installed improperly. Remove the imaging unit and reinsert.</li> <li>The imaging unit may be defective. Install a new imaging unit. See "Replacing the Imaging Unit" on page 6.14.</li> <li>If the problem persists, the printer may require repairing. Contact a service representative.</li> </ul>                              |

# **Understanding Display Messages**

Messages appear on the display on the control panel to indicate the printer's status or errors. Refer to the tables below to understand the message's meaning and correct the problem if necessary. Messages and their meanings are listed in alphabetical order.

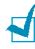

**NOTE**: When you call for service, it is very helpful to tell the service representative the display message.

| Message                         | Status                                                                           | Do this                                                                                             |
|---------------------------------|----------------------------------------------------------------------------------|----------------------------------------------------------------------------------------------------|
| ADC Not<br>Confirm Error        | A problem has occurred in the ADC in the printer.                                | Contact a service representative.                                                                   |
| Cover Open                      | The top cover is open.                                                           | Close the top cover firmly.                                                                         |
| CTD Calibration<br>Error        | The CTD sensor is polluted by dust or toner.                                     | Contact a service representative.                                                                   |
| Dev. Motor<br>Error             | A problem has occurred<br>in the development<br>motor of the printer.            | Unplug the power cord and plug it<br>in again. If the problem persists,<br>please call for service. |
| Engine Fuser<br>Low Heat Error  | The fuser temperature is abnormally low.                                         | Unplug the power cord and plug it<br>in again. If the problem persists,<br>please call for service. |
| Engine Fuser<br>Over Heat Error | The fuser temperature is abnormally high.                                        | Unplug the power cord and plug it<br>in again. If the problem persists,<br>please call for service. |
| Engine LSU<br>Error             | A problem has occurred<br>in the LSU (Laser<br>Scanning Unit) in the<br>printer. | Unplug the power cord and plug it<br>in again. If the problem persists,<br>please call for service. |
| Install<br>[Color] Toner        | The indicated color toner cartridge is not installed in the printer.             | Install the corresponding color toner cartridge.                                                    |
| Install<br>Imaging Unit         | The imaging unit is not installed in the printer.                                | Install the imaging unit.                                                                           |
| Install<br>Transfer Belt        | The transfer belt is not installed in the printer.                               | Install the transfer belt.                                                                          |

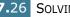

| Message                                           | Status                                                                       | Do this                                                                                                    |
|---------------------------------------------------|------------------------------------------------------------------------------|----------------------------------------------------------------------------------------------------|
| Invalid<br>Imaging Unit                           | An invalid imaging unit is installed.                                        | Only install a Samsung-approved<br>imaging unit, designed for your<br>printer. If you have installed an<br>approved imaging unit and this<br>error still occurs, contact an<br>authorized service agent.       |
| Invalid NewToner<br>[Color]                       | An invalid new toner cartridge is installed.                                 | Only install a Samsung-approved<br>toner cartridge, designed for your<br>printer. If you have installed an<br>approved toner cartridge and this<br>error still occurs, contact an<br>authorized service agent. |
| Invalid Toner<br>[Color]                          | An invalid toner<br>cartridge is installed.                                  | Only install a Samsung-approved<br>toner cartridge, designed for your<br>printer. If you have installed an<br>approved toner cartridge and this<br>error still occurs, contact an<br>authorized service agent. |
| Invalid<br>Transfer Belt                          | An invalid transfer belt is installed.                                       | Only install a Samsung-approved<br>transfer belt, designed for your<br>printer. If you have installed an<br>approved transfer belt and this<br>error still occurs, contact an<br>authorized service agent.     |
| Jam0 In Tray1<br>Jam0 In Tray2<br>Jam0 In MP tray | A paper jam has<br>occurred from the<br>indicated tray.                      | Remove the jammed paper from<br>the corresponding tray, referring to<br>page 7.8.                                                                                                    |
| Jam<br>In Duplex Path                             | A paper jam has<br>occurred while printing<br>on both sides of the<br>paper. | Remove the jammed paper from the printer, referring to page 7.14.                                                                                                    |
| Jam<br>In Exit Area                               | A paper jam has<br>occurred in the paper<br>exit area.                       | Remove the jammed paper from the printer, referring to page 7.11.                                                                                                    |
| Jam<br>Inside Printer                             | A paper jam has<br>occurred inside the<br>printer.                           | Open the right cover and remove<br>the jammed paper from the<br>printer, referring to page 7.10.                                                                                                    |
| Lever Unlocking<br>Error                          | After installing the<br>transfer belt, the lock<br>levers is not locked.     | Push the lock levers on each side<br>away from you, referring to<br>page 6.27.                                                                                                    |

| Message                                                                                                    | Status                                                                                                | Do this                                                                                                    |
|----------------------------------------------------------------------------------------------------|----------------------------------------------------------------------------------------------------|----------------------------------------------------------------------------------------------------|
| Load Manual<br>Press Cont Key                                                                                  | The Multi-purpose Tray<br>is empty in the manual<br>feed mode.                                        | Load a sheet of print material and<br>press the <b>On Line/Continue</b><br>button. You need to press the<br>button for each page to be printed. |
| Load<br>[Size] In Tray1<br>Load<br>[Size] In Tray2<br>Load<br>[Size] In Mp                                     | The paper size specified<br>in the printer properties<br>does not match the<br>paper you are loading. | Load the correct paper in the tray.                                                                                                    |
| Main Motor<br>Error                                                                                            | A problem has occurred<br>in the main motor of the<br>printer.                                        | Unplug the power cord and plug it<br>in again. If the problem persists,<br>please call for service.                                             |
| Memory Overflow                                                                                                | The printer does not<br>have enough memory to<br>print the current job.                               | The job automatically clears and<br>the printer returns to Standby<br>Mode.<br>• Expand the memory in your                                      |
|                                                                                                    | An error has occurred in the firmware program of the printer.                                         | printer. See "Installing Printer<br>Memory" on page F.2.                                                                                        |
| Paper Empty<br>[Size] In Tray1<br>Paper Empty<br>[Size] In Tray2<br>Paper Empty<br>[Size] In Mp<br>Paper Empty | The paper tray has run out of papers.                                                                 | Load paper in the paper tray. See page 3.4.                                                                                                    |
| [Size] In Manual<br>Page Too Complex                                                                           | Too much complicated                                                                                  | Simplify the page layout and                                                                                                    |
|                                                                                                    | data was sent to the printer.                                                                         | To expand the memory in your<br>printer, see "Installing Printer<br>Memory" on page F.2.                                                        |
| Ready [Color]<br>Low Toner                                                                                     | The corresponding toner cartridge in your printer is nearly empty.                                    | Redistribute the toner in<br>corresponding toner cartridge,<br>referring to page 6.5.                                                           |
| Ready<br>IP Conflict                                                                                           | An IP address conflicts with only other devices on the network.                                       | Contact your network<br>administrator and choose an<br>address within your subnet which<br>will not conflict with any other<br>devices.         |

| Message                         | Status                                                                                      | Do this                                                                                                    |
|---------------------------------|---------------------------------------------------------------------------------------------|----------------------------------------------------------------------------------------------------|
| Replace [Color]<br>Toner        | The corresponding toner cartridge in your printer is empty.                                 | Replace the corresponding toner cartridge with a new one. See page 6.8.                                                                           |
| Replace Fuser                   | The lifetime of the fuser is done.                                                          | Contact a service representative.                                                                                                    |
| Replace Fuser Soon              | The lifetime of the fuser is nearly done.                                                   | When "Replace Fuser" appears on the display, replace the fuser.                                                                                   |
| Replace<br>Imaging Unit         | The lifetime of the imaging unit is done.                                                   | Replace the imaging unit with a new one. See page 6.14.                                                                                           |
| Replace Imaging<br>Unit Soon    | The lifetime of the<br>imaging unit is nearly<br>done.                                      | When "Replace Imaging Unit"<br>appears on the display, replace the<br>imaging unit.                                                               |
| Replace MP<br>Roller            | The lifetime of the MP pickup roller is done.                                               | Contact a service representative.                                                                                                    |
| Replace<br>Transfer Belt        | The lifetime of the transfer belt is done.                                                  | Replace the transfer belt with a new one. See page 6.22.                                                                                          |
| Replace Transfer<br>Belt Soon   | The lifetime of the transfer belt is nearly done.                                           | When "Replace Transfer Belt"<br>appears on the display, replace the<br>transfer belt.                                                             |
| Replace<br>Transfer Roller      | The lifetime of the<br>Transfer Roller is done.                                             | Contact a service representative.                                                                                                    |
| Replace Transfer<br>Roller Soon | The lifetime of the<br>Transfer Roller is nearly<br>done.                                   | When "Replace Transfer Roller"<br>appears on the display, contact a<br>service representative.                                                    |
| Replace Tray1<br>Roller         | The lifetime of the Tray1 pickup roller is done.                                            | Contact a service representative.                                                                                                    |
| Replace Tray2<br>Roller         | The lifetime of the Tray2 pickup roller is done.                                            | Contact a service representative.                                                                                                    |
| Transfer Belt<br>Error          | The transfer belt is<br>either not working or<br>not correctly installed in<br>the printer. | Replace the transfer belt.<br>OR<br>Make sure the installed transfer<br>belt is properly seated.                                                  |
| Tray2 Error                     | Optional Tray2 is not<br>properly installed or<br>connected to the printer.                 | After turning the printer off and<br>then back on, reinstall the optional<br>tray2. If the message persists,<br>contact a service representative. |

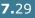

| Message                              | Status                                       | Do this                                                          |
|--------------------------------------|----------------------------------------------|------------------------------------------------------------------|
| Tray2 Jam<br>Cover Open              | Tray2 jam cover is open.                     | Close Tray2 cover firmly.                                        |
| Waste Motor<br>Error                 | A problem has occurred in waste toner motor. | Contact a service representative.                                |
| Waste Toner Tank<br>Full/Not Install | The waste toner container is full.           | Replace the waste toner container with a new one. See page 6.11. |

# **Common Windows Problems**

| Problem                                                                                                 | Possible Cause and Solution                                                                                                    |
|----------------------------------------------------------------------------------------------------|----------------------------------------------------------------------------------------------------|
| "File in Use" message<br>appears during installation.                                                   | Exit all software applications. Remove all software from the StartUp Group, then restart Windows. Reinstall the printer driver.                                                                                               |
| "Error Writing to LPTx"<br>message appears.                                                             | <ul> <li>Ensure that the cables are connected correctly and that the printer is on.</li> <li>If bi-directional communication is not turned on in the driver, it will also cause this message.</li> </ul>                      |
| "General Protection Fault",<br>"Exception OE", "Spool32",<br>or "Illegal Operation"<br>messages appear. | Close all other applications, reboot Windows and try printing again.                                                                                                    |
| "Fail To Print", "A printer<br>timeout error occurred."<br>message appear.                              | This message may appear during printing. Just keep<br>waiting until it finishes printing. If the message appears in<br>standby mode or after printing is completed, check the<br>connection and/or whether an error occurred. |

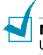

**NOTE**: Refer to the Microsoft Windows 9x/Me/NT 4.0/2000/XP User's Guide that came with your PC for further information on Windows error messages.

# **Common Macintosh Problems**

## **Problems in the Chooser**

| Problem                                                                                                    | Possible Cause and Solution                                                                                                    |
|----------------------------------------------------------------------------------------------------|----------------------------------------------------------------------------------------------------|
| The printer driver icon<br>does not appear in<br>Chooser.                                                         | <ul> <li>Software is not installed correctly.</li> <li>The LaserWriter driver should be present as part of the Macintosh OS. Make sure that the LaserWriter driver is in the Extensions folder within the Systems folder. If not, install the LaserWriter driver component from the Macintosh OS CD.</li> <li>Make sure that you are using a high-quality cable.</li> <li>Make sure that the printer is on the correct network. Select Network or AppleTalk Control Panel from Control Panels in the Apple menu and then choose the correct network.</li> </ul>                                                                                       |
| The printer name does<br>not appear in the<br><b>Select a PostScript</b><br><b>Printer</b> box in the<br>Chooser. | <ul> <li>Make sure that the cables are connected correctly and the printer is turned on.</li> <li>Check if "Ready" appears on the display of the control panel. If not, press the On Line/Continue button to switch your printer to on-line.</li> <li>Make sure that the correct printer driver has been selected in Chooser.</li> <li>If the printer resides on a network with multiple zones, make sure that the correct zone is selected in the AppleTalk Zones box in Chooser.</li> <li>Make sure that AppleTalk is on; the button next to Active is selected in Chooser. You may need to restart the computer to activate the change.</li> </ul> |

# **Printing Errors**

| Problem                                                    | Possible Cause and Solution                                                                                                    |
|------------------------------------------------------------|----------------------------------------------------------------------------------------------------|
| You cannot use the computer while the printer is printing. | <ul> <li>Background Printing has not been selected.</li> <li>For LaserWriter 8.3, turn <b>Background Printing</b> on in the Chooser. Status messages will now be redirected to the Print Monitor allowing you to continue working while the computer is processing data to be sent to the printer.</li> <li>For LaserWriter 8.4 or higher, turn <b>Background Printing</b> on at the Print window.</li> </ul> |

# **Troubleshooting PS Errors**

The following situations are PS language specific and may occur when several printer languages are being used.

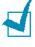

**NOTE**: To receive a printed or screen displayed message when PS errors occur, open the Print Options window and click the desired selection next to the PostScript errors section.

| Problem                                                                                                    | Possible Cause                                                                                                    | Solution                                                                                                    |
|----------------------------------------------------------------------------------------------------|----------------------------------------------------------------------------------------------------|----------------------------------------------------------------------------------------------------|
| PostScript file can not be printed.                                                                                                    | The PostScript driver<br>may not be installed<br>correctly.<br>Or a problem has<br>occurred in the<br>PostScript DIMM.             | <ul> <li>Reinstall the PS driver, referring to page B.2.</li> <li>Print a configuration page and verify that the PS version is available for printing.</li> <li>If the problem persists, contact a service representative.</li> </ul> |
| "This job contains<br>binary data"<br>message appears.                                                                                                    | The pure binary data<br>option is not<br>supported by the<br>PostScript driver.                                                    | Open the Properties of the PostScript<br>driver, click on <b>PostScript</b> , and click on<br><b>Advanced</b> . The pure binary data option<br>is not supported. Choose another.                                                      |
| A PS error page prints.                                                                                                    | Print job may not be<br>PS.                                                                                                    | Make sure that the print job is a PS job.<br>Check to see whether the software<br>application expected a setup or PS<br>header file to be sent to the printer.                                                                        |
| The optional Tray2 is<br>not selected in the<br>driver.                                                                                                    | The printer driver has<br>not been configured<br>to recognize the<br>optional Tray2.                                               | Open the PostScript driver properties<br>and set the <b>Option Tray</b> item of the<br><b>Device</b> option to <b>Installed</b> .                                                                                                    |
| In Windows NT 4.0/<br>2000/XP, when you<br>select <b>Black &amp; White</b><br>in the <b>Color</b> option of<br>the paper/quality<br>properties, the<br>document prints in<br>color instead of in the<br>black and white. | In some programs,<br>such as Acrobat<br>Reader, Adobe<br>Photoshop, and<br>CorelDraw, the Color<br>option may not be<br>available. | Open the PS driver properties and click<br>the <b>Advanced</b> tab. Set the <b>Color</b><br><b>Mode</b> under the <b>Printer Features</b><br>option to <b>Gray</b> .                                                                  |
| When print a document<br>in Macintosh with<br>Acrobat Reader 6.0 or<br>higher, colors print<br>incorrectly.                                                                                                    | The resolution setting<br>in the printer driver<br>may not be matched<br>with that in Acrobat<br>Reader.                           | Make sure that the resolution setting in<br>your printer driver matches that in<br>Acrobat Reader.                                                                                                    |

# **Common Linux Problems**

| Problem                                                                                            | Possible Cause and Solution                                                                                                    |
|----------------------------------------------------------------------------------------------------|----------------------------------------------------------------------------------------------------|
| I can't change settings in the configuration tool.                                                 | You need to have administrator privileges to be able to change global settings.                                                                                                    |
| I am using the KDE<br>desktop but the<br>configuration tool and<br>LLPR won't start.               | You may not have the GTK libraries installed. These usually<br>come with most Linux distributions, but you may have to<br>install them manually. Refer to your distribution's installation<br>manual for more details about installing additional packages.                                                                                                    |
| I just installed this<br>package but can't find<br>entries in the KDE/Gnome<br>menus.              | Some versions of the KDE or GNOME desktop environments may require that you restart your session for the changes to take effect.                                                                                                    |
| I get a "Some options are<br>not selected" error<br>message while editing the<br>printer settings. | Some printers have conflicting settings, meaning that some<br>settings for two options can't be selected at the same time.<br>When you change a setting and the Printer Package detects<br>such a conflict, the conflicting option is changed to a "No<br>Choice" value. You have to choose an option that does not<br>conflict before being able to submit the changes.                                                                                                    |
| I can't make a printer the system default.                                                         | In some conditions, it may not be possible to change the default queue. This happens with some variants of LPRng, especially on recent RedHat systems that use the "printconf" database of queues.                                                                                                    |
|                                                                                                    | When using printconf, the <b>/etc./printcap</b> file is<br>automatically refreshed from the database of printers<br>managed by the system (usually through the "printtool"<br>command), and the queues in <b>/etc./printcap.local</b> are<br>appended to the resulting file. The default queue in LPRng is<br>defined as the first queue in <b>/etc./printcap</b> , therefore it is<br>not possible for the Linux Printer Package to change the<br>default when some queues have otherwise been defined using<br>printtool. |
|                                                                                                    | LPD systems identify the default queue as the one named "Ip".<br>Thus, if there is already a queue by this name, and if it<br>doesn't have any alias, then you won't be able to change the<br>default. To work around this, you can either delete the queue<br>or rename it by manually editing the <b>/etc./printcap</b> file.                                                                                                    |
| The N-up setting does not<br>work correctly for some of<br>my documents.                           | The N-up feature is achieved through post-processing of the<br>PostScript data that is being sent to the printing system.<br>However, such post-processing can only be adequately<br>achieved if the PostScript data conforms to the Adobe<br>Document Structing Conventions. Problems may arise when<br>using N-up and other features relying on post-processing if<br>the document being printed isn't compliant.                                                                                                    |

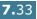

| Problem                                                                                                    | Possible Cause and Solution                                                                                                    |
|----------------------------------------------------------------------------------------------------|----------------------------------------------------------------------------------------------------|
| I am using BSD lpr<br>(Slackware, Debian, older<br>distributions) and some<br>options chosen in LLPR<br>don't seem to take effect. | Legacy BSD lpr systems have a hard limitation on the length<br>of the option string that can be passed to the printing system.<br>As such, if you selected a number of different options, you<br>may exceed the length of the options and some of your<br>choices won't be passed to the programs responsible for<br>implementing them. Try to select less options that deviate<br>from the defaults, to save on memory usage.                                            |
| I am trying to print a<br>document in Landscape<br>mode, but it prints rotated<br>and cropped.                                     | Most Unix applications that offer a Landscape orientation<br>option in their printing options will generate correct PostScript<br>code that should be printed as is. In that case, you need to<br>make sure that you leave the LLPR option to its default<br>Portrait setting, to avoid unwanted rotations of the page that<br>would result in a cropped output.                                                                                                    |
| Some pages come out all<br>white (nothing is printed),<br>and I am using CUPS.                                                     | If the data being sent is in Encapsulated PostScript (EPS) format, some earlier versions of CUPS (1.1.10 and before) have a bug preventing them from being processed correctly. When going through LLPR to print, the Printer Package will work around this issue by converting the data to regular PostScript. However, if your application bypasses LLPR and feeds EPS data to CUPS, the document may not print correctly.                                              |
| I can't print to an SMB<br>(Windows) printer.                                                                                      | To be able to configure and use SMB-shared printers (such as<br>printers shared on a Windows printer), you need to have a<br>correct installation of the SAMBA package that enables that<br>feature. The "smbclient" command should be available and<br>usable on your system.                                                                                                    |
| My application seems to<br>be frozen while LLPR is<br>running.                                                                     | Most Unix applications will expect a command like the regular<br>"lpr" command to be non-interactive and thus return<br>immediately. Since LLPR is waiting for user input before<br>passing the job on to the print spooler, very often the<br>application will wait for the process to return, and thus will<br>appear to be frozen (its windows won't refresh). This is<br>normal and the application should resume functioning<br>correctly after the user exits LLPR. |
| How do I specify the IP<br>address of my SMB<br>server?                                                                            | It can be specified in the "Add Printer" dialogue of the<br>configuration tool, if you don't use the CUPS printing system.<br>Unfortunately, CUPS currently doesn't allow you to specify the<br>IP address of SMB printers, so you will have to be able to<br>browse the resource with Samba in order to be able to print.                                                                                                    |
| Some documents come<br>out as white pages when<br>printing.                                                                        | Some versions of CUPS, especially those shipped with<br>Mandrake Linux before the 8.1 release, have some known<br>bugs when processing the PostScript output from some<br>applications. Try upgrading to the latest version of CUPS (at<br>least 1.1.14). Some RPM packages for the most popular<br>distributions are provided as a convenience with this Linux<br>Printing Package.                                                                                      |

| Problem                                                                                                    | Possible Cause and Solution                                                                                                    |
|----------------------------------------------------------------------------------------------------|----------------------------------------------------------------------------------------------------|
| I have CUPS and some<br>options (such as N-up)<br>seem to be always enabled<br>even though I don't<br>choose them in LLPR. | There may be some local options defined in your ~/<br>.lpoptions file, which are manipulated by the lpoptions<br>command. These options are always used if not overridden by<br>LLPR settings. To get rid of all options for a printer, run the<br>following command, replacing "printer" with the name of the<br>queue: lpoptions -x printer                                                                                                    |
| I configured a printer to<br>print to a file, but I get<br>"Permission denied"<br>errors.                                  | Most printing systems will not run as the super-user but as a special user (usually "lp"). Therefore, make sure that the file you have chosen to print to is accessible to the user owning the spooler daemon.                                                                                                    |
| On my PCL (or SPL)<br>printer, I sometimes get<br>error messages printing<br>instead of my document.                       | Unfortunately, some Unix applications may generate non-<br>compliant PostScript output that may not be supported by<br>Ghostscript, or even the printer itself in PostScript mode. You<br>can try to capture the output to a file and view the results<br>with Ghostscript (gv or ghostview will allow you to do so<br>interactively) and see if you get error messages. However,<br>since the application is at fault probably, contact your<br>software vendor to inform them of the issue. |
| Some color images come<br>out all black.                                                                                   | This is a known bug of Ghostscript (until GNU Ghostscript version 7.05) when the base color space of the document is an indexed color space and it is converted through CIE color space. Because Postscript uses CIE color space for Color Matching System, you should upgrade Ghostscript on your system to at least GNU Ghostscript version 7.06 or later. You can find the recent Ghostscript at www.ghostscript.com.                                                                      |

# **Common DOS Problem**

| Problem                                                                                                    | Possible Cause and Solution                                                                                                    |
|----------------------------------------------------------------------------------------------------|----------------------------------------------------------------------------------------------------|
| When using the printer in<br>EPSON Dot Printer<br>Environment, sometimes I<br>can not get the output I<br>want. | Change the emulation to EPSON in the <b>Config</b> tab in the<br>Remote Control Panel. For detailed information about<br>selecting printer settings in the Remote Control Panel, see<br>page D.5. |

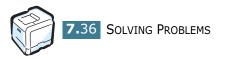

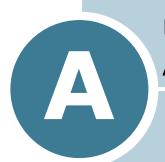

# USING YOUR PRINTER WITH A MACINTOSH

Your printer supports Macintosh systems with a built-in USB interface or 10/100 Base-TX network interface card (option for CLP-550). When you print a file from a Macintosh computer, you can use PostScript driver by installing the PPD file.

This chapter includes:

- Installing Software for Macintosh
- Setting Up the Printer
- Printing a Document
- Using Advanced Printing Features

# **Installing Software for Macintosh**

The CD-ROM that came with your printer provides you with the PPD file to use the PS driver, Apple LaserWriter driver, for printing on a Macintosh computer.

Refer to the table below for the driver available for your printer.

| Your Printer | Available Driver | Connection        |
|--------------|------------------|-------------------|
| CLP-550      | PS driver        | USB interface     |
| CLP-550N     |                  | Network interface |

Verify the following before you install the printer software:

| Item             | Requirements             |        |
|------------------|--------------------------|--------|
| Operating system | Mac OS 8.6~9.2/10.1~10.3 |        |
| RAM              | Mac OS 8.6 ~ 9.2         | 64 MB  |
|                  | Mac OS 10.1 or 10.3      | 128 MB |
| Free disk space  | 200 MB                   |        |

- Turn on your computer and printer.
- 2 Insert the CD-ROM which came with your printer into the CD-ROM drive.
- **3** Double-click the **SAMSUNG CLP** on your Macintosh desktop.
- **4** Double-click the **Installer** folder.
- **5** Double-click the **Samsung Laser Printer installer** icon next to each language to select the correct one.
- 6 Click **Continue**.
- 7 The Samsung Laser Printer Installer window opens. Select the installation type.

The window provides two options for software installation:

- **Easy Install** (recommended method): This option loads the PPD file and the Adobe Acrobat Reader programme.
- •Custom Install: This option allows you to choose which components will be installed, the PS Level 3 PPDs and the Adobe Acrobat Reader programme for opening the User's Guide.

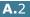

- 8 Click **Install**.
- **9** After the installation is finished, click **Quit**.

# **Setting Up the Printer**

The way to set up your printer is different depending on which cable you use to connect the printer to your computer- the network cable or the USB cable.

### For Network-connected Macintosh

#### In Mac OS 8.6 or 9.2

- **1** Follow the instructions on page A.2 to install the PPD file on your computer.
- 2 From the **Apple** menu, select **Chooser**.
- **3** Click **LaserWriter 8** (the PostScript driver provided with your Macintosh).

The name of your printer appears in the list.

4 Select SEC000xxxxxxx from the printer box (where the xxxxxxxx varies depending on each of the products) and Click Select.

If Auto Setup does not work properly, click **Select PPD**, choose **Samsung CLP-550 Series** and click **OK**.

- **5** When the setup is completed, you see your printer icon created as a desktop printer.
- 6 Close the **Chooser**.
- 7 When a message window appears telling you that you have changed your current printer, click **OK**.

#### In Mac OS 10.1 or 10.3

- **1** Follow the instructions on page A.2 to install the PPD file on your computer.
- 2 Open Print Center from the Utilities folder.
- **3** Click **Add** on the Printer List.
- 4 Select the **AppleTalk** tab.

The name of your printer appears on the list. Select **SEC000xxxxxxxx** from the printer box, where the **xxxxxxxxx** varies depending on your printer.

- 5 Click Add.
- 6 If Auto Select does not work properly, select Samsung in Printer Model and Samsung CLP-550 Series in Model Name.

Your printer appears on the Printer List and is set as a default printer.

## For USB-connected Macintosh

#### In Mac OS 8.6 or 9.2

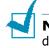

**NOTE**: The location of the Desktop Printer Utility may be different depending on your Macintosh OS.

- **1** Follow the instructions on page A.2 to install the PPD file on your computer.
- **2** Open the **Macintosh HD** and double-click **Application**.
- **3** Double-click **Utilities**.
- 4 Double-click **Desktop Printer Utility**.
- 5 Select LaserWriter 8, and select Printer (USB) in the list box. Then click OK.

- 6 Click **Change** in the USB Printer Selection section. The name of your printer appears in the list.
- 7 Click CLP-550, and click OK.
- 8 Click **Auto Setup** in the PostScript Printer Description (PPD) File section.

If Auto Setup does not work properly, click **Select PPD** and choose **Samsung CLP-550 Series**.

**9** When the setup is completed, click **Create**.

10 Click Save.

**11** Fill in the **Printer Name** field and click **OK**.

#### In Mac OS 10.1 or 10.3

- **1** Follow the instructions on page A.2 to install the PPD file on your computer.
- 2 Open **Print Center** from the Utilities folder.
- **3** Click **Add** on the Printer List.
- **4** Select the **USB** tab.
- 5 Select CLP-550 and click Add.
- 6 If Auto Select does not work properly, select Samsung in Printer Model and Samsung CLP-550 Series in Model Name.

Your printer appears on the Printer List and is set as a default printer.

# **Printing a Document**

When you print with a Macintosh, you need to check the printer software setting in each application you use. Follow these steps to print from a Macintosh:

**NOTE**: The LaserWriter driver's window may be different depending on the version of your Macintosh system, but the features available are the same.

- Open a Macintosh application and select the file you want to print.
- 2 Open the **File** menu and click **Page Setup** (**Document Setup** in some applications).
- 3 Choose your paper size, orientation, scaling and other options and click OK.

| Settings: Page A   | ttributes 🛟        |
|--------------------|--------------------|
| Format for: CLP-55 | \$0 \$             |
| Samsu              | ung CLP-550 Series |
| Paper Size: A4     | ;                  |
| 20.                | 99 cm x 29.70 cm   |
| Orientation:       |                    |
| Scale: 100         | %                  |
| ?                  | Cancel OK          |

▲ Mac OS 10.2.x

- 4 Open the **File** menu and click **Print**.
- **5** Choose the number of copies you want and indicate which pages you want to print.
- **6** Click **Print** when you finish setting the options.

### **Canceling a Print Job**

To cancel a print job, press the **Cancel** button ( $\otimes$ ) on the control panel. The printer finishes printing the page that is moving through the printer and deletes the rest of the print job.

# **Using Advanced Printing Features**

- Printing Multiple Pages on One Sheet of Paper
- Duplex Printing
- Printing Your Document to a Selected Paper Size

# Printing Multiple Pages on One Sheet of Paper

You can print more than one page on a single sheet of paper. This feature provides a cost-effective way to print draft pages.

- **1** From your Macintosh application, select **Print** from the **File** menu.
- 2 Select the **Layout**.
- 3 Click **Print**, and the printer prints the selected number of pages on one side of each page.

| Layout                                     |   | CLP-550 ÷<br>Standard ÷ |
|--------------------------------------------|---|-------------------------|
|                                            | 1 | Pages per Sheet: 1      |
| Preview Save As PDF       Cancel     Print |   |                         |

▲ Mac OS 10.2.x

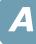

## **Duplex Printing**

You can print on both sides of the paper. Before printing in the duplex mode, decide on which edge you will be binding your finished document. The binding options are:

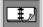

Which is the conventional layout used in book binding.

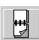

Which is the type often used with calendars.

**1** From your Macintosh application, select **Print** from the **File** menu.

#### 2 Select the **Duplex**.

(Select the **Layout** if you are an Mac OS 8.6 or 9.x user.)

| Printer: CLP-550                   |  |  |
|------------------------------------|--|--|
| Presets: Standard 🗘                |  |  |
| Duplex                             |  |  |
| Print on Both Sides Binding:       |  |  |
| ? Preview Save As PDF Cancel Print |  |  |

▲ Mac OS 10.2.x

- **3** Click **Print on Both Sides** and select a binding orientation.
- 4 Click **Print** and the printer prints on both sides of the paper.

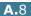

# Printing Your Document to a Selected Paper Size

This feature allows you to scale your print job to any specified physical paper size regardless of the document size.

- **1** From your Macintosh application, select **Print** from the **File** menu.
- 2 Select the **Printer Features**. (Select the **Advanced Options** if you are an Mac OS 8.6 or 9.x user.)
- **3** Select an option from the **Fit to Page** drop-down list, and click **Print**.

| Presets:         | Standard                                        | •            |
|------------------|-------------------------------------------------|--------------|
| Printer Features | •                                               |              |
| 🗌 Reverse Du     | iplex                                           |              |
| Fit to page:     | ∕ Prompt User                                   | •            |
| Resolution:      | Nearest Size and Scale<br>Nearest Size and Crop |              |
| ? Preview        | Save As PDF                                     | Cancel Print |

- ▲ Mac OS 10.2.x
- •Nearest Size and Scale: The printer automatically selects paper nearest the document size and reduces or enlarges the page to fit it onto the paper.
- •Nearest Size and Crop: The printer automatically selects paper nearest to the document size and prints the page in actual size. Any overflowing data is cropped to fit the page onto the paper.

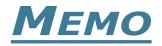

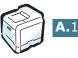

A.10 USING YOUR PRINTER WITH A MACINTOSH

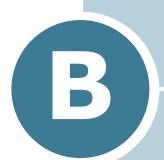

# USING WINDOWS POSTSCRIPT DRIVER

If you want to use the PostScript driver provided with your system CD-ROM to print a document, use the information on this Appendix.

This chapter includes:

- Installing PS Drivers
- Using PS Printer Driver Features

# **Installing PS Drivers**

PPDs, in combination with the PostScript driver, access the printer features and allow the computer to communicate with the printer. An installation programme for the PPDs is provided on the supplied software CD-ROM.

Before installing, make sure that the printer and the PC are properly connected with parallel, USB or network interface. For information about:

- connecting with the parallel interface.
- connecting with the USB interface. For Windows 98/Me, the USB driver must be installed.
- connecting with a network interface. For a CLP-550, you need to install an optional network interface card; see "Installing a Network Interface Card" on page F.8.

## **Installing PS Drivers**

 Place the CD-ROM in the CD-ROM drive. Installation will start automatically.

#### If the CD-ROM drive does not automatically run:

Select **Run** from the **Start** menu, type **x:\setup.exe** in the Open box (where **x** is the drive letter for the CD-ROM drive) and click **OK**.

**NOTE**: When the following window opens, connect your printer to the computer and turn the printer on. Then click **Next**.

| Samsung CLP-550 Series                                                                                                    |               |
|----------------------------------------------------------------------------------------------------|---------------|
| Connect Samsung CLP-550 Series                                                                                                    |               |
| If you want to install Sansung CLP-550 Series properly<br>CLP-550 Series before installation.<br>You may connect the device using the printer cable like<br>power of Sansung CLP-550 Series.<br>Click (New 1.) |               |
|                                                                                                    | Next > Cancel |

If the printer is already connected and turned on, this screen does not appear. Skip to the next step.

#### 2 Click Custom Install.

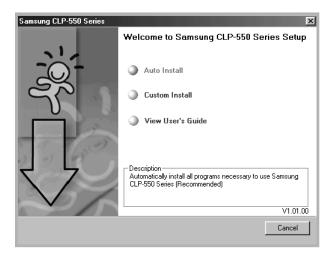

**3** Click **Printer(PostScript)** and then click **Next**.

| Samsung CLP-550 Series<br>Select components to be installed                                       |                                                                                                    |
|---------------------------------------------------------------------------------------------------|----------------------------------------------------------------------------------------------------|
| Select Language English Select components Printer Printer PrinterCostScript) Remote Control Panel | It is necessary to use Printer(PostScript). If it is<br>not installed, you can't use Printer(PostScript). |
|                                                                                                   | < Back Next > Cancel                                                                                      |

**4** When the installation is completed, click **Finish**.

### **Reinstalling PS Drivers**

- **1** From the **Start** menu, select **Programs**.
- 2 Select Samsung CLP-550 Series, and then Printer Maintenance.
- **3** Click **Repair** and then click **Next**.
- 4 Click **Printer(PostScript)** and then click **Next**.
- **5** When reinstallation is done, click **Finish**.

### **Removing PS Drivers**

- **1** From the **Start** menu, select **Programs**.
- 2 Select Samsung CLP-550 Series, and then Printer Maintenance.
- **3** Check **Remove** and then click **Next**.
- 4 Click **Printer(PostScript)** and then click **Next**.
- 5 When removing is completed, click **Finish**.

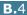

# **Using PS Printer Driver Features**

Certain printer features are not available in this PS driver. For details about the features, refer to Chapter 4,"Printing Tasks".

The printer automatically switches between PS and PCL printer languages depending on the driver you have selected.

## **Accessing Printer Properties**

The properties window for the Windows PostScript printer driver can be opened from the Printers folder or an application.

To open the properties window from the Printer folder:

- Click the Windows Start button.
- 2 Select **Settings** then **Printers** to open the Printers window.
- 3 Select Samsung CLP-550 Series PS.
- **4** Click the right mouse button on the printer icon and:
  - •In Windows 95/98/Me, select Properties.
  - •In Windows 2000/XP, select **Printing Preferences**.
  - •In Windows NT 4.0, select **Document Default**.

To open the properties window from an application:

- **1** From the **File** menu, select **Print** to open the Print window.
- 2 Make sure that **Samsung CLP-550 Series PS** is selected in the Name drop-down list.
- 3 Click Properties to open the properties window.

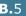

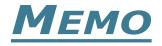

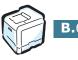

B.6 USING WINDOWS POSTSCRIPT DRIVER

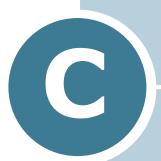

# USING YOUR PRINTER IN LINUX

You can use your printer in a Linux environment.

This chapter includes:

- Installing the Printer Driver
- Using the Configuration Tool
- Changing LLPR Properties

# **Installing the Printer Driver**

### **System Requirements**

#### Supported OS

- Redhat 6.2/7.0/7.1 and above
- Linux Mandrake 7.1/8.0 and above
- SuSE 6.4/7.0/7.1 and above
- Debian 2.2 and above
- Caldera OpenLinux 2.3/2.4 and above
- Turbo Linux 6.0 and above
- Slackware 7.0/7.1 and above

#### **Recommended Requirements**

- Pentium IV 1 GHz or higher
- RAM 256 MB or higher
- HDD 1 GB or higher

#### Softwares

- Glibc 2.1 or higher
- GTK+ 1.2 or higher
- GhostScript

### **Installing the Printer Driver**

- 1 Make sure that you connect the printer to your computer. Turn both the computer and the printer on.
- 2 When the Administrator Login window appears, type in "**root**" in the Login field and enter the system password.

**NOTE**: You must log in as a super user (root) to install the printer software. If you are not the super user, ask your system administrator.

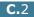

**3** Insert the printer software CD-ROM. The CD-ROM automatically runs.

**NOTE**: If the CD-ROM does not automatically run, click the **m** icon at the bottom of the window. When the Terminal screen appears, type in:

[root@local /root]# **cd /mnt/cdrom** (the CD-ROM directory) [root@local cdrom]# **./setup.sh** 

4 Select the installation type, either **Recommended** or **Expert**, and then click **Continue**.

| ✓ Linux Printer Package Setup |                                            |
|-------------------------------|--------------------------------------------|
| L.                            | Please choose the class of installation.   |
| nu                            | Recommended                                |
|                               | ⊖ Expert                                   |
| Print<br>ackage               | Cancel <u>V</u> lew Readme <u>Continue</u> |

**Recommended** is fully automated and no interaction is required. **Expert** installation allows you to select the installation path or printing system.

**5** If you selected **Recommended**, go to Step 6.

For **Expert**, select an option and then click **Begin Install**.

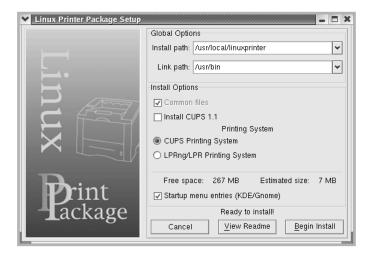

**6** The printer driver installation begins. When the installation is completed, click **Start**.

| Linux Printer Package Setup |                                                                                                    |
|-----------------------------|----------------------------------------------------------------------------------------------------|
|                             | Install Complete                                                                                     |
|                             | Congratulations!<br>The installation was successfully completed!                                     |
| inux                        | The product was installed in:<br>/usr/local/linuxprinter<br>Type 'linux-config' to start the program |
| Print<br>ackage             | Exit View Readme Start                                                                               |

7 The Linux Printer Configuration window opens. Click the **Add Printer** icon on the tool bar at the top of the window.

**NOTE**: Depending on the printing system in use, the Administrator Login window may appear. Type in "**root**" in the Login field and enter the system password.

8 You see the printers currently added to your system. Select the printer you want to use. The function tabs available for the selected printer appear at the top of the Add a Printer window.

| Add 🖌   | a Printer                       |                                                                                                    |                                                                                                    |          | -   |          |  |  |
|---------|---------------------------------|----------------------------------------------------------------------------------------------------|----------------------------------------------------------------------------------------------------|----------|-----|----------|--|--|
| Model   | Model Connection Settings Queue |                                                                                                    |                                                                                                    |          |     |          |  |  |
|         |                                 | Printe                                                                                                    | r Model                                                                                                    |          |     |          |  |  |
| Samsur  | ig CLP-500 S                    | Series (SP                                                                                                    | L-C)                                                                                                    |          |     | <b>^</b> |  |  |
|         | ig CLP-550 S                    | CONTRACTOR OF A DESCRIPTION OF A DESCRIPTION OF A DESCRIP | A REAL PROPERTY AND A REAL PROPERTY AND A REAL |          |     |          |  |  |
|         | ig ML-1210 \$                   |                                                                                                    | ,                                                                                                    |          |     |          |  |  |
|         | ig ML-1430 \$                   |                                                                                                    | · ·                                                                                                    |          |     |          |  |  |
|         | ig ML-1440 \$                   |                                                                                                    | · ·                                                                                                    |          |     |          |  |  |
|         | ig ML-1450 S                    | · ·                                                                                                    |                                                                                                    |          |     |          |  |  |
|         | ig ML-1450 \$                   |                                                                                                    | ·                                                                                                    |          |     |          |  |  |
|         | ig ML-1450 \$                   |                                                                                                    |                                                                                                    |          |     |          |  |  |
|         | ig ML-1510/3                    |                                                                                                    |                                                                                                    |          |     |          |  |  |
|         | g ML-1710 \$                    |                                                                                                    |                                                                                                    |          |     |          |  |  |
|         | ig ML-1740 \$                   | · ·                                                                                                    |                                                                                                    |          |     |          |  |  |
|         | ig ML-1750/1                    |                                                                                                    |                                                                                                    | )        |     |          |  |  |
|         | ig ML-2150 \$                   |                                                                                                    |                                                                                                    |          |     |          |  |  |
| Sometin | a MI 2150 (                     | Cariae /SE                                                                                                    | or in                                                                                                    |          |     |          |  |  |
|         |                                 | Pick P                                                                                                    | PD file                                                                                                    |          |     |          |  |  |
|         |                                 |                                                                                                    |                                                                                                    |          |     |          |  |  |
|         | <u>o</u> k                      | <u>C</u> a                                                                                                    | ncel                                                                                                    | <u>H</u> | elp |          |  |  |
|         |                                 |                                                                                                    |                                                                                                    |          |     | _        |  |  |

9 Click the **Connection** tab and ensure that the printer port is set properly. If not, change the device setting.

| ✓ Add   | a Printer  |          |        |        |       | > |
|---------|------------|----------|--------|--------|-------|---|
| Model   | Connection | Settings | Queue  |        |       |   |
| USB     |            |          |        |        |       | Ŧ |
| Setting |            |          |        |        |       |   |
|         | Device:    |          | /dev/u | sb/lp0 |       | ~ |
|         |            |          |        |        |       |   |
|         |            |          |        |        |       |   |
|         |            |          |        |        |       |   |
|         |            |          |        |        |       |   |
|         |            |          |        |        |       |   |
|         |            |          |        |        |       |   |
|         |            |          |        |        |       |   |
|         |            |          |        |        |       |   |
|         |            |          |        |        |       |   |
|         | OK         | Ca       | ncel   |        | Help  | 1 |
|         |            |          | uicer  |        | Enerb |   |
| _       |            |          |        |        |       |   |

**10** You can use the **Settings** tab and the **Queue** tab to view the printer's current settings. If necessary, you can change the settings.

**NOTE**: The options may differ depending on the printer in use. The Description and the Location field in the Queue screen may not appear depending on the printing system in use.

- 11 To exit, click OK.
- **12** When the window prompts that the new printer is successfully configured, click **OK**.
- **13** The Linux Printer Configuration window reappears. You can view the information about your printer from the **Info** tab. If necessary, you can change the printer's configuration. For details about changing the printer's configuration, see "Using the Configuration Tool" on page C.8.

| 💙 Linux Pri  | nter Config | uration      |              |            |                    |                    |
|--------------|-------------|--------------|--------------|------------|--------------------|--------------------|
| File Print   | Printer H   | elp          |              |            |                    |                    |
| Add Printer  | 🐃<br>Remove | 😮<br>Suspend | .~<br>Resume | ?<br>Help  | ⇒ <u>`</u><br>Quit |                    |
| Printer      |             | Status       | Info Jobs    | Properties |                    |                    |
| L 🗳 Ip       | Idle        | 9            | I            |            | Information        | n for printer Ip   |
| Cother Print | ers         |              | Тур          | e: Local   |                    |                    |
|              |             |              | Description  | n: Sams    | ung CLP-55         | i0 Series (PS)     |
|              |             |              | Location     | n:         |                    |                    |
|              |             |              | Stat         | e: Idle    |                    |                    |
|              |             |              | Languag      | e: PS      |                    |                    |
|              |             |              | Devic        | e: usb:/de | //usb/lp0          |                    |
|              |             |              | Mode         | el: Samsun | g CLP-550          |                    |
|              |             |              |              | Go to th   | ne Web pagi        | e for this printer |
|              |             |              |              |            | Linux              | Print<br>Tackage   |
|              |             |              |              |            |                    |                    |

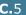

# **Changing the Printer Connection Method**

If you change the printer connection method from USB to parallel or vice versa while in use, you must re-configure your Linux printer by adding the printer to your system. Take the following steps:

- **1** Make sure that you connect the printer to your computer. Turn both the computer and the printer on.
- 2 When the Administrator Login window appears, type in "**root**" in the Login field and enter the system password.

**NOTE**: You must log in as a super user (root) to install a new printer to the printing system. If you are not the super user, ask your system administrator.

3 From the Startup Menu icon at the bottom of the desktop, select Linux Printer and then Configuration Tool.

You can also access the Linux Printer Configuration window by typing "linux-config" in the Terminal screen.

- **4** When the Linux Printer Configuration window appears, click the **Add Printer** icon on the tool bar at the top of the window.
- 5 Click the **Connection** tab at the top of the Add a Printer window.

Ensure that the printer port is set properly. If not, change the device setting.

| ¥ Add   | a Printer    |            |        |        | _ = × |
|---------|--------------|------------|--------|--------|-------|
| Model   | Connection   | Settings   | Queue  |        |       |
| USB     |              |            |        |        | Ŧ     |
| Setting | s<br>Device: |            | /dev/u | sb/lp0 | ~     |
|         |              |            |        |        |       |
|         |              |            |        |        |       |
|         |              |            |        |        |       |
|         |              |            |        |        |       |
|         |              |            |        |        |       |
|         |              |            |        |        |       |
|         | <u>o</u> k   | <u>C</u> a | ncel   | He     | lp    |
| _       |              |            | _      |        |       |

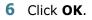

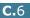

## **Uninstalling the Printer Driver**

 From the Startup Menu icon at the bottom of the desktop, select Other and then Configuration Tool.

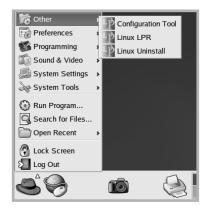

You can also access the Linux Printer Configuration window by typing "linux-config" in the Terminal screen.

- 2 In the Linux Printer Configuration window, select the Uninstall command from the File menu.
- **3** The Administrator Login window appears. Type in "**root**" in the Login field and enter the system password. Click Proceed.

**NOTE**: You must log in as a super user (root) to uninstall the printer software. If you are not the super user, ask your system administrator.

- 4 A message window appears asking you to confirm the uninstallation. Click Yes.
- **5** Select **Complete uninstall** and then click **Uninstall**.

| ♥ Uninstall Tool                              | /////// 🗆 🗙  |
|-----------------------------------------------|--------------|
| Please select the packages you would like t   | o uninstall: |
| Linux Printer Package<br>☑ Complete uninstall |              |
|                                               |              |
|                                               |              |
|                                               |              |
| Recovered space: 8 MB                         |              |
| Exit                                          | Uninstall    |

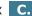

- 6 Click **OK** to begin uninstallation.
- **7** When the uninstallation is completed, click **Finished**.

# Using the Configuration Tool

The configuration tool accesses administrative tasks, including adding and removing a new printer, and changing their global settings. Regular users can also run it to easily inspect job queues, examine the printer properties and change their local preferences.

To access the Configuration Tool:

 From the Startup Menu icon at the bottom of the screen, select Linux Printer and then Configuration Tool. The Linux Printer Configuration window appears.

You can also open this window from the Terminal screen by typing in "linux-config."

2 The Linux Printer Configuration window shows a list of installed printers in the left pane. The right pane shows a number of tabs that display information regarding the currently selected printer.

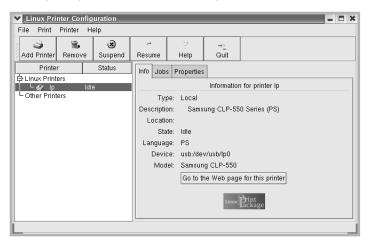

Select your printer, if not currently selected.

**3** The **Info** tab shows general information about the printer.

If you are an Internet user, you can click **Go to the Web page for this printer** to access the web page.

Click the **Jobs** tab to inspect and manage the job queue for the selected printer. You can suspend, resume or delete a specific job(s) in the queue. If you drag a specific job(s), you can drop it into the print queue of another printer.

The **Properties** tab allows you to change the default printer settings.

| ✓ Linux Prin<br>File Print | nter Config<br>Printer H | uration<br>elp |                            |                           |                    |                    | _ <b>=</b> X |
|----------------------------|--------------------------|----------------|----------------------------|---------------------------|--------------------|--------------------|--------------|
| Add Printer                | 🐃<br>Remove              | Suspend        | Resume                     | Help                      | → <u>`</u><br>Quit |                    |              |
| Printer                    | ers<br>Idle              |                | Extra                      | Resolution                | ·                  | 600 DPI            | ¥.           |
|                            |                          |                | General                    | Duplex<br>Page Size       | 9                  | None<br>US Letter  | ¥.           |
|                            |                          |                | Paper Source Auto Select 🔹 |                           |                    |                    |              |
|                            |                          |                | F                          | Paper Typ<br>Reprint When |                    | Plain Paper<br>Off | ¥            |
|                            |                          |                | Apply Eactory Defaults     |                           |                    |                    |              |
|                            |                          |                |                            |                           |                    |                    |              |

**NOTE**: Regular users are able to override the system-wide default settings defined by the administrator. When a regular user clicks **Apply**, these custom settings are saved in the user's profile and may be later used with LLPR. If the administrator is running the configuration tool, then the settings are saved as the new global defaults.

C

# **Changing LLPR Properties**

You can fine tune the printer's properties by opening the LLPR Properties window.

To open the LLPR Properties window:

- **1** From the application you are using, select the **Print** command.
- **2** When the Linux LPR window opens, click **Properties**.

| Linux Lf                 | PR                                                       | ,,,,,,,,,,,,,,,,,,,,,,,,,,,,,,,,,,,,,,, |                     | ////// _ 🗆 🗙           |             |
|--------------------------|----------------------------------------------------------|-----------------------------------------|---------------------|------------------------|-------------|
| Printer                  |                                                          |                                         |                     |                        |             |
| Name:                    | lp                                                       |                                         | ~                   | Properties             | Click       |
| State:                   |                                                          | Idle                                    |                     | Set as <u>d</u> efault | Properties. |
| Type:                    | Samsung CL                                               | P-550 (Local                            | , PS)               | <u>W</u> eb Page       |             |
| Location:                |                                                          |                                         |                     |                        |             |
| Comment:                 | Samsung CL                                               | P-550 Series                            | (PS)                |                        |             |
| Page Sel                 | ection                                                   |                                         | Copies              |                        |             |
| All Pag                  | ges                                                      |                                         |                     | •                      |             |
| O Even f                 | Pages                                                    | r                                       | Number of copies: 1 | ¥                      |             |
| Odd P                    | ages                                                     |                                         | 🖌 Collate copies    |                        |             |
| O Pages                  | :                                                        |                                         | Reverse Order       |                        |             |
| Enter page<br>print sepa | e numbers and/or groups of<br>rated by commas (1,2-5,10- | pages to<br>-12,17).                    |                     |                        |             |
|                          |                                                          | Linux                                   | Print               | ige                    |             |
| L                        | ŌK                                                       | <u>C</u> ancel                          | He                  | Ip                     |             |

You can also open the LLPR window:

- Click the Startup Menu icon at the bottom of the screen and select **Linux Printer** and then **Linux LPR**.
- If the Linux Printer Configuration window is currently open, select **Test Print** from the **Print** menu.

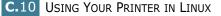

**3** The LLPR Properties window opens.

| 🖌 LLPR    | Properti    | es 🥢    |        |             |               | ///// _ × |
|-----------|-------------|---------|--------|-------------|---------------|-----------|
| General   | Margins     | Image   | Text   | HP-GL/      | 2 Advanced    |           |
|           | Paper si    | ze: US  | Letter |             |               | ~         |
|           | Paper ty    | pe: Pla | in Pap | er          |               | ~         |
| P         | aper sour   | ce: Aut | o Sele | ect         |               | *         |
| Orienta   |             |         |        |             | Duplex printi | ng        |
| Portr     | ait         |         |        |             | None          |           |
| 🔵 Lanc    | iscape      |         |        |             | Congledge     | e         |
| O Reve    | erse lands  | cape    |        | A           | 🔘 Short edgi  | • 🔊       |
| O Reve    | erse portra | lit     |        |             |               |           |
|           |             |         |        |             |               |           |
| Banner    | s           |         |        |             | Pages per sl  | neet      |
| Start: no | one         |         |        | *           | li 🔘 🔍        |           |
| End: no   | one         |         |        | *           | O 2           |           |
|           |             |         |        |             | 04            |           |
|           |             |         |        |             |               |           |
|           |             |         |        |             |               |           |
| 6         |             | Sou     | _      | Con         |               |           |
|           |             | Sav     | e      | <u>C</u> an |               | lelp      |
|           | _           | _       | _      | _           |               |           |

The following six tabs are at the top of the window:

- General allows you to change the paper size, the paper type, the paper source, the orientation of the documents; enables the duplex feature, adds start and end banners, and changes the number of pages per sheet.
- Margins allows you to specify the page margins. The graphics on the right shows the current settings. These margins do not apply when printing regular PostScript data.
- Image allows you to set image options that are used when printing image files, i.e. when a non-PostScript document is passed to LLPR on the command line. Color settings will also take effect for postscript documents.
- Text allows you to select the density of the text and turn the syntax coloring on or off.
- HP-GL/2 allows you to set default options to print documents in the HP-GL/2 format, which is used by some plotters.
- Advanced allows you to override the default settings for the printer.

If you click the **Save** button at the bottom of the window, the options are kept between LLPR sessions.

Use the **Help** button to view details about the options in the window.

**4** To apply the options, click **OK** in the **LLPR Properties** window. You are returned to the Linux LPR window. To start printing, click **OK**.

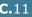

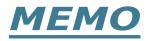

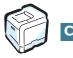

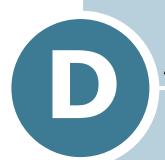

# PRINTING FROM DOS APPLICATIONS

While your printer is primarily a Windows printer, you can also print from a DOS software Programme using the Remote Control Panel utility provided in the supplied software CD-ROM.

This chapter includes:

- About the Remote Control Panel
- Installing the Remote Control Panel
- Selecting Print Settings

# About the Remote Control Panel

DOS users have access to many printer features through specific DOS printer drivers; however, many software manufactures do not develop printer drivers for their software programmes. Your printer provides the software control panel for improved printer control when DOS printer drivers are not available or when certain print settings are not available through DOS software programmes.

**NOTE**: The printer's Remote Control Panel is not a printer driver. It should be used to set print settings that are not available through DOS software programmes. Printer drivers are supplied by the manufacturers of your DOS software programmes. If your DOS software Programme does not include a printer driver for your printer, contact the manufacturer of the software or use one of the alternate printer drivers.

# Installing the Remote Control Panel

1 Place the CD-ROM in the CD-ROM drive. Installation will start automatically.

#### If the CD-ROM drive does not automatically run:

Select **Run** from the **Start** menu, type **x:\setup.exe** in the Open box (where **x** is the drive letter for the CD-ROM drive) and click **OK**.

**NOTE**: When the following window opens, connect your printer to the computer and turn the printer on. Then click **Next**.

| Samsung CLP-550 Series                                                                                                    |               |
|----------------------------------------------------------------------------------------------------|---------------|
| Connect Samsung CLP-550 Series                                                                                                    |               |
| If you want to install Samung CLP550 Series prop<br>CLP550 Series before installs.<br>You may connect the device using the printer cable<br>power of Samung CLP550 Series. |               |
| Click [Next>].                                                                                                    |               |
|                                                                                                    | Next > Cancel |

If the printer is already connected and turned on, this screen does not appear. Skip to the next step.

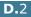

#### 2 Click Custom Install.

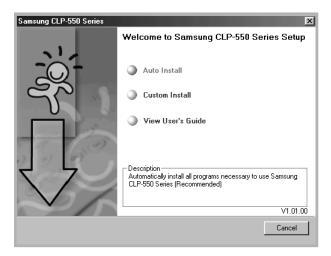

3 Click **Remote Control Panel** and then click **Next**.

| Samsung CLP-550 Series<br>Select components to be installed                                |                                                                                                    |
|--------------------------------------------------------------------------------------------|----------------------------------------------------------------------------------------------------|
| Select Language English Select components Printer Printer(PostScript) Remote Control Panel | It is necessary to use Remote Control Panel. If<br>it is not installed, you can't use Remote<br>Control Panel. |
|                                                                                            | < Back Next > Cancel                                                                                           |

**4** When the installation is completed, click **Finish**.

## **Reinstalling Remote Control Panel**

- **1** From the **Start** menu, select **Programs**.
- 2 Select Samsung CLP-550 Series, and then Printer Maintenance.
- **3** Click **Repair** and then click **Next**.
- 4 Click **Remote Control Panel** and then click **Next**.
- **5** When reinstallation is done, click **Finish**.

### **Removing Remote Control Panel**

- **1** From the **Start** menu, select **Programs**.
- 2 Select Samsung CLP-550 Series, and then Printer Maintenance.
- **3** Check **Remove** and then click **Next**.
- 4 Click **Remote Control Panel** and then click **Next**.
- 5 When removing is completed, click **Finish**.

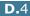

# **Selecting Print Settings**

You can use this Remote Control Panel to select print settings that may not be available on some DOS Programmes. Typically, duplicate print settings that are selected from a DOS software programme override the ones that are selected in the Remote Control Panel.

### **Starting the Remote Control Panel**

- **1** From the **Start** menu, select **Programs**.
- 2 Select Samsung CLP-550 Series and then Remote Control Panel.
- **3** The Printer Settings Utility window allows you to access all the information you need when using your printer. If necessary, click the other tabs on the top of the window to access other features.

| Remote Control Panel                         | _ 🗆 🗙 |
|----------------------------------------------|-------|
| File Help                                    |       |
| Printing Config Job Test Color PCL PS3 About |       |
| Paper Size Orientation                       |       |
| Size: A4 C Portrait                          |       |
| Long edge: 297 mm                            |       |
| Paper Tray: Tray 1                           |       |
| Auto CR: LF Margins                          |       |
| Copies: 1 Top Margin: 0                      |       |
| Resolution: 600 dpi - Normal 💌               |       |
| Send Default Exit He                         | lp    |

**4** When you finish changing the settings, click **Send**.

## **Using the Remote Control Panel Tabs**

The Remote Control Panel allows you to access the following features:

#### **Printing Tab**

In this tab, you can configure general settings for printing.

| <b>Remo</b><br>File He | ote Control Pane                                  |                                 |                   |             |                                                   | _  |
|------------------------|---------------------------------------------------|---------------------------------|-------------------|-------------|---------------------------------------------------|----|
| Printi                 | ing Config Job                                    | Test Co                         | olor   PCL        | PS3 About   |                                                   |    |
|                        | · · · · · ·                                       | A4<br>Short edge:<br>Long edge: |                   | Orientation | <ul> <li>Portrait</li> <li>C Landscape</li> </ul> |    |
|                        | Paper Tray:<br>Auto CR:<br>Copies:<br>Resolution: |                                 | T<br>T<br>ormal T |             | Margin: 0<br>Margin: 0                            |    |
|                        | Send                                              | Defau                           | it                | Exit        | He                                                | lp |

- Paper Size sets the paper size.
- Orientation determines how the output is printed on the page.
- Paper Tray sets the default paper source.
- Auto CR sets how the printer performs a carriage return.
- **Copies** sets the number of copies printed per page.
- Quality specifies the print quality.
- Margins sets the top and left margin of the print material.

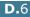

#### **Config Tab**

You can configure various printer features.

| Remote Control Pane<br>File Help | el                       | _ 🗆 🗙 |
|----------------------------------|--------------------------|-------|
| Printing Config Job              | Test Color PCL PS3 About |       |
| Emulation:                       |                          |       |
| Power Save:                      |                          |       |
|                                  |                          |       |
| 🔽 Auto Con                       | No. 10                   |       |
| □ Jam Rec                        |                          |       |
|                                  |                          |       |
|                                  |                          |       |
| Send                             | Default Exit             | Help  |

- **Emulation** selects the emulation for printing a document. The factory default is **Auto**.
- **Power Save** determines the length of time the printer waits after a job is printed before it goes to a reduced power state. If the printer is used frequently, select **OFF** which keeps the printer ready to print with the minimum warm-up time. This uses more power to keep the printer warm and ready to print.
- Auto Continue determines what action the printer should take if the Multi-Purpose Tray is empty when a manual feed print job is sent to the printer. If it is checked, the printer will pick up the paper from the tray after fifteen seconds. Otherwise, the printer will wait for you to load paper in the Multi-Purpose Tray.
- Jam Recovery determines what action the printer should take when a paper jam occurs. If it is unchecked, the printer does not reprint a page that has jammed. If it is checked, the printer keeps the image in memory for a printed page until the printer signals that the page has successfully printed. The printer reprints all jammed pages.

#### Job Tab

You can set options for improving the quality of your print job.

| ۲ | Remote Control Panel                         |
|---|----------------------------------------------|
|   | Printing Config Job Test Color PCL PS3 About |
|   | Paper Type: Printer Default                  |
|   | Time out: 15                                 |
|   |                                              |
|   |                                              |
|   |                                              |
|   | Send Default Exit Help                       |

- **Paper Type** provides the printer with information about the type of paper to be used for a print job. For the best result, set this to the paper type you loaded in the tray of the printer. When using the plain paper, set this to **Printer Default**.
- Time out determins the amount of time (in seconds) the printer will wait before printing the last page of a print job that does not end with a command to print the page or a formfeed character. You can set it from 0 to 300 seconds.

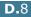

#### **Test Tab**

This tab allows you to print a resident page to test your printer's performance.

| <b>♥ Remote Control Panel</b><br>File Help   | X    |
|----------------------------------------------|------|
| Printing Config Job Test Color PCL PS3 About |      |
|                                              |      |
| Test Print                                   |      |
| Self Test                                    |      |
| Demo Page                                    |      |
|                                              |      |
|                                              |      |
| Send Default Exit                            | Help |

- **Self Test** prints a configuration sheet. A list of the user default settings and the amount of printer memory available prints.
- **Demo Page** prints a demonstration page. It shows the printer features and specifications.

#### **Color Tab**

In this tab, you can set options for improving the color printer quality.

| Remote Control Pane     File Help            | el             |            | _ 🗆 × |
|----------------------------------------------|----------------|------------|-------|
| ·                                            |                | · · · · ·  |       |
| Printing Config Job                          | Test Color PCL | PS3 About  | - 1   |
| Calibration                                  |                |            | -     |
| C Off                                        | Auto           | Run Now    |       |
| Custom Color                                 |                |            |       |
| <ul> <li>Printer I</li> <li>Manua</li> </ul> |                |            |       |
| <ul> <li>Manua</li> </ul>                    |                |            |       |
| Q                                            | yan: 0 💌       | Magenta: 0 |       |
| Yel                                          | low: 0         | Black: 0   |       |
|                                              |                |            |       |
| Send                                         | Default        | Exit       | elp   |

- **Calibration** allows you to calibrate the printer for the best possible color printer quality. **Auto** automatically calibrates the printer to produce the best possible print quality for color documents.
- **Custom Color** adjusts a specific color contrast individually. **Printer Default** optimizes the colors automatically. **Manual Adjust** allows you to manually adjust the selected color contrast for each cartridge.

#### PCL Tab

In this tab, you can configure various settings for PCL emulation.

| Remote Control Panel                         |   |
|----------------------------------------------|---|
| Printing Config Job Test Color PCL PS3 About | 1 |
| Typeface: PCL1 (Courier SWC)                 |   |
|                                              |   |
| Symbol Set: PC-8                             |   |
| Pitch: 10.00 🗾 Courier: Regular 💌            |   |
| Point Size: 12.00                            |   |
| Lines Per Page: 64 Font List                 |   |
|                                              |   |
| Send Default Exit Help                       |   |

- **Typeface** allows you to select the desired typeface. This setting is ignored when the software application specifies a font.
- **Symbol Set** determines the symbol set. A symbol set is a set of alphabetic and numeric characters, punctuation, and special symbols used when printing with a selected font.
- **Pitch** sets the font pitch (only if you have selected a scalable monospaced font). Pitch refers to the number of fixed-space characters in one horizontal inch of type.
- **Point Size** sets the font point size (only if you have selected a scalable typographic font). Point size refers to the height of the characters in the font. One point equals approximately 1/72 of an inch. You can select point sizes from 4.0 to 999.75 in increments of 0.25 points.
- **Lines Per Page** sets the number of lines that print on each page. The setting can range from 5 to 128 lines per page.
- Courier determines the courier font type; Regular or Dark.
- Font List prints a font list showing all the fonts available for PCL emulation.

#### PS 3 Tab

You can configure various settings for PostScript 3 emulation.

| <b>© Remote Control Panel</b><br>File Help   |      |
|----------------------------------------------|------|
| Printing Config Job Test Color PCL PS3 About | 1    |
|                                              |      |
| Font List                                    |      |
| Print error information                      |      |
| C DFF O ON                                   |      |
|                                              |      |
| Send Default Exit                            | Help |

- Font List allows you to print the PS font sample list.
- **Print error information** determines whether or not the printer prints the error information page when an error occurs during processing the job. Select **ON** to print the page, otherwise select **OFF**.

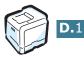

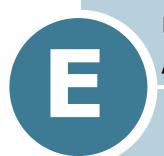

# USING YOUR PRINTER ON A NETWORK

If you work in a networked environment, the printer can be shared by other users on the network.

This chapter includes:

- About Sharing the Printer on a Network
- Setting Up a Locally Shared Printer
- Setting Up a Network-Connected Printer

**NOTE**: If you are a CLP-550 user, you need to install an optional network interface card. For more information, see Appendix F, "Installing Printer Options".

# About Sharing the Printer on a Network

If you work in a networked environment, you can connect your printer to the network.

#### Locally-Shared Printer

You can connect the printer directly to a selected computer, which is called the "host computer" on the network. The printer can then be shared by other users on the network through a Windows 9x/Me/XP/NT 4.0/2000 network printer connection.

#### Wired Network-connected Printer

A CLP-550N printer has a built-in network interface. For more information about connecting your printer to the network, see page F.12.

To use a CLP-550 printer as a network printer, you need to install an optional network interface card in your printer. See page F.8 for information about installing the card.

#### Wireless Network-connected Printer

To use your printer in a wireless network environment, you need to install an optional wired/wireless network interface card in your printer. See page F.8.

#### Printing Across a Network

Whether the printer is locally connected or network-connected, you need to install the CLP-550 series printer software on each computer that prints documents using the printer.

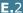

# Setting Up a Locally Shared Printer

### In Windows 95/98/Me

#### **Setting Up the Host Computer**

- **1** Start Windows.
- 2 From the **Start** menu, select **Control Panel** from **Settings** and double-click on the **Network** icon.
- 3 Check the **File and Print Sharing** box, and click **OK**. Close the window.
- **4** From the **Start** menu, select **Printers** from **Settings** and double-click your printer name.
- **5** Select **Properties** in the **Printer** menu.
- 6 Click the **Sharing** tab and check the **Shared As** box. Fill in the **Shared Name** field and click **OK**.

#### **Setting Up the Client Computer**

- **1** Right-click the Windows **Start** button and select **Explorer**.
- **2** Open your network folder in the left column.
- **3** Right-click the shared name and select **Capture Printer Port**.
- 4 Select the port you want, check the **Reconnect at log on box**, and click **OK**.
- **5** From the **Start** menu, select **Settings** and then **Printers**.
- **6** Double-click your printer icon.
- **7** From the **Printer** menu, select **Properties**.
- 8 From the **Details** tab, select the printer port and click **OK**.

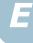

### In Windows NT 4.0/2000/XP

#### **Setting Up the Host Computer**

- **1** Start Windows.
- **2** For Windows NT 4.0/2000, select **Settings**, and **Printers** from the Start menu.

For Windows XP, select Printers and Faxes from the Start menu.

- **3** Double-click your printer icon.
- **4** From the **Printer** menu, select **Sharing**.
- **5** For Windows NT 4.0, check the **Shared** box.

For Windows 2000, check the Shared As box.

For Windows XP, check the **Share this printer** box.

**6** For Windows NT 4.0, fill in the **Shared Name** field and click OK.

For Windows 2000/XP, fill in the Shared Name field and click **OK**.

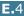

#### **Setting Up the Client Computer**

- **1** Right-click the Windows **Start** button and select **Explorer**.
- 2 Open your network folder in the left column.
- 3 Click the shared name.
- **4** For Windows NT 4.0/2000, select **Settings** and **Printers** from the **Start** menu.

For Windows XP, select **Printers and Faxes** from the **Start** menu.

- **5** Double-click your printer icon.
- **6** From the **Printer** menu, select **Properties**.
- 7 From the **Ports** tab, click **Add Port**.
- 8 Select Local port and click New Port.
- **9** Fill in the **Enter a port name** field, enter the shared name.

**10** Click **OK** and click **Close**.

**11** For Windows NT 4.0, click **OK**.

For Windows 2000/XP, click **Apply** and click **OK**.

E

# Setting Up a Network-Connected Printer

You have to set up the network protocols on the printer to use it as your network printer. Setting protocols can be accomplished by using the supplied network program. Please refer to SyncThru User's Guide.

You can configure the basic network parameters through the printer's control panel. Use the printer control panel to do the followina:

- Print a Network Configuration Page
- Enable or disable network protocols (AppleTalk, IPX/SPX)
- Configure TCP/IP
- Configure IPX frame types

### **Configuring Network Parameters on the Control Panel**

#### Supported Operating Systems

**NOTE**: The operating systems supported by the network card may be different from the operating systems supported by the printer. The following table shows the network enviroment supported by the printer.

| Item                         | Requirements                                                                                                    |
|------------------------------|----------------------------------------------------------------------------------------------------|
| Network Interface            | 10/100 Base-TX (standard for CLP-<br>550N) or 802.11b Wireless LAN                                                                                                    |
| Network Operating<br>System  | <ul> <li>Novell NetWare 4.x, 5.x, 6.x</li> <li>Windows 95/98/Me/NT 4.0/2000/XP</li> <li>Unix AT&amp;T, BSD4.3, HP-UX, SUN OS, SOLARIS, SCO</li> <li>Various Linux OS</li> <li>Mac OS 8.6~9.2/10.1~10.3</li> </ul> |
| Network Protocols            | <ul> <li>Netware IPX/SPX</li> <li>TCP/IP, DLC/LLC on Windows</li> <li>Port9100 on Unix, Linux</li> <li>Apple EtherTalk (802.3)</li> </ul>                                                                         |
| Dynamic Addressing<br>Server | DHCP, BOOTP                                                                                                    |

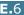

- IPX/SPX: Internet Packet eXchange/Sequenced Packet eXchange
- TCP/IP: Transmission Control Protocol/Internet Protocol
- DLC/LLC: Data Link Control/Logical Link Control
- DHCP: Dynamic Host Configuration Protocol
- BOOTP: Bootstrap Protocol

#### **Printing a Network Configuration Page**

The Network Configuration page shows how the network interface card on your printer is configured. The default settings which are suitable for most applications are enabled.

- 1 In ready mode press the **Menu** button ((a)) until you see 'Network' on the bottom line of the display.
- **2** Press the **Enter** button  $(\circledast)$  to access the menu.
- 3 Press the scroll button ( or ) until 'Print Net CFG' displays on the bottom line.
- 4 Press the **Enter** button (**\***).

The Network Configuration page prints out.

#### **Setting Network Protocols**

When you first install the printer, all supported network protocols are enabled when you turn the printer on. If a network protocol is enabled, the printer may actively transmit on the network even when the protocol is not in use. This may increase network traffic slightly. To eliminate unnecessary traffic, you can disable unused protocols.

- In ready mode press the **Menu** button ((a)) until you see 'Network' on the bottom line of the display. Press the **Enter** button ((\*)) to access the menu.
- 2 Press the **Enter** button (余) when 'Config Network' displays on the bottom line.
- 3 Press the scroll button ( or ) to display 'Yes' and press the Enter button ( ). Then press the Upper Level button ( ).
- 4 Press the scroll button ( or ) until you see the desired protocol on the bottom line.

You can choose 'AppleTalk' or 'Netware'.

- **5** Press the **Enter** button ( $\circledast$ ).
- 6 Press the scroll button ( or ) to change the setting to `On' (enable) or `Off' (disable).

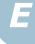

- **7** Press the **Enter** button  $(\circledast)$  to save the selection.
- 8 Press the **On Line/Continue** button ( ) to return to ready mode.

#### **Configuring TCP/IP**

Your printer can be set up on a variety of TCP/IP networks. There are several ways in which your printer can be assigned a TCP/IP address, depending on your network.

- Static Addressing: TCP/IP address is assigned manually by the system administrator.
- Dynamic Addressing BOOTP/DHCP(default): TCP/IP address is assigned automatically by the server.

#### Static Addressing

To enter the TCP/IP address from your printer's control panel, take the following steps:

- 1 In ready mode press the **Menu** button (@) until you see 'Network' on the bottom line of the display. Press the Enter button  $(\circledast)$  to access the menu.
- 2 Press the **Enter** button (🛞) when 'Config Network' displays on the bottom line.
- 3 Press the scroll button (  $\triangleleft$  or  $\triangleright$  ) to display 'Yes' and press the **Enter** button ().
- 4 Press the **Upper Level** button (), then use the scroll button ( $\triangleright$ ).
- **5** Press the **Enter** button  $(\circledast)$  when 'Config TCP' displays.
- 6 Press the scroll button (  $\triangleleft$  or  $\triangleright$  ) to display 'Yes' and press the **Enter** button (**\***).
- 7 Press the **Upper Level** button (), then use the scroll button ( $\triangleright$ ).
- 8 Press the **Enter** button  $(\circledast)$  when 'IP Get Method' displays.
- 9 Press the scroll button (  $\triangleleft$  or  $\bowtie$  ) to display 'Static' and press the **Enter** button ( $\circledast$ ).

- **10** Press the **Upper Level** button ( $\bigcirc$ ), then use the scroll button ( $\bigcirc$ ).
- **11** Press the **Enter** button  $(\circledast)$  to access the IP Address menu.

An IP address consists of 4 bytes.

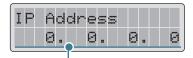

Enter a number between 0 and 255 for each byte.

- 12 Press the scroll button (ⓓ or ▷) to enter a number between 0 and 255 and press the **Enter** button (♠).
- **13** Repeat Step 12 to complete the address. You must enter number for each of the 4th bytes.
- 14 To select other parameters, such as the Subnet Mask or Gateway, press the scroll button (<a> or <a>). Press the Enter button (<a>).</a>
- **15** Repeat steps 12 through 13 to configure the other TCP/IP parameters.
- **16** Press the **On Line/Continue** button (⊕) to return to ready mode.

#### **Dynamic Addressing (BOOTP/DHCP)**

To assign the TCP/IP address automatically by the server, take the following steps:

- In ready mode press the Menu button (ⓐ) until you see 'Network' on the bottom line of the display. Press the Enter button (❀) to access the menu.
- 2 Press the **Enter** button ( $\circledast$ ) when 'Config Network' displays on the bottom line.
- 3 Press the scroll button ( or ) to display Yes' and press the Enter button ( ).

E

- 4 Press the Upper Level button (③), then use the scroll button (◎).
- **5** Press the **Enter** button ( $\circledast$ ) when 'Config TCP' displays.
- 6 Press the scroll button ( or ) to display 'Yes' and press the Enter button ( ).
- 7 Press the Upper Level button (③), then use the scroll button (◎).
- 8 Press the **Enter** button  $(\circledast)$  when 'IP Get Method' displays.
- 9 Press the scroll button ( or ▷) to display `DHCP' and press the Enter button ( ).
- **10** To assign the address from the BOOTP server, press the **Enter** button ((\*)) when "BOOTP" displays.
- 11 Press the On Line/Continue button (☺) to return to ready mode.

#### **Configuring IPX Frame Types**

On IPX/SPX protocol networks (for example, Novell NetWare), the format of the network communication frames must be specified for the printer. In most cases, you can keep the 'Auto' default setting. However, you can manually set the frame type format, if required.

- **Auto** (default): Automatically senses and limits the frame type to the first one detected.
- **EN\_8023**: Limits the frame type to IPX over IEEE 802.3 frames. All others will be discarded.
- **EN\_II**: Limits the frame type to IPX over Ethernet Frames. All others will be discarded.
- **EN\_8022**: Limits the frame type to IPX over IEEE 802.2 with IEEE 802.3 frames. All others will be discarded.
- **EN\_SNAP**: Limits the frame type to IPX over SNAP with IEEE 802.3 frames. All others will be discarded.

Note that the IPX/SPX protocol must be enabled in the **Netware** menu before you can configure frame types. See "Setting Network Protocols" on page E.7.

Take the following steps to change the frame type format:

- In ready mode press the Menu button (ⓐ) until you see `Network' on the bottom line of the display. Press the Enter button (❀) to access the menu.
- 2 Press the **Enter** button  $(\circledast)$  when 'Config Network' displays on the bottom line.
- 3 Press the scroll button ( or ▷) to display 'Yes' on the bottom line. Press the **Enter** button ( ).
- 4 Press the **Upper Level** button ( ).
- **5** Press the scroll button (  $\bigcirc$  or  $\bigcirc$  ) until 'Netware' displays on the bottom line. Press the **Enter** button (  $\circledast$  ).
- **6** Press the **Enter** button  $(\circledast)$  when 'On' displays.
- 7 Press the Upper Level button (③), then use the scroll button (⑤).
- 8 Press the Enter button (❀) when 'Config Netware' displays.
- 9 Press the scroll button ( or ) to display 'Yes' on the bottom line. Press the **Enter** button ( ).
- **10** Press the **Upper Level** button ( $\bigcirc$ ), then use the scroll button ( $\bigcirc$ ).
- 11 Press the Enter button (\*) when 'IPX Frame Type' displays.
- **12** Press the scroll button (  $\bigcirc$  or  $\bigcirc$  ) until you see the desired frame type and press the **Enter** button (  $\circledast$  ).
- **13** Press the **On Line/Continue** button (⊕) to return to ready mode.

#### **Restoring the Network Configuration**

You can return the network configuration to its default settings.

- 1 In ready mode press the **Menu** button ((a)) until you see 'Network' on the bottom line of the display.
- **2** Press the **Enter** button  $(\circledast)$  to access the menu.
- 3 Press scroll button ( or ) until `Default Set' displays on the bottom line.
- **4** Press the **Enter** button  $(\circledast)$  to confirm the selection.

#### **Configuring the Wireless Network**

See the instructions supplied with the optional Wireless Network interface card.

Configure the Wireless Network environments.

You can easily configure the Wireless Network environments using the SetIP program in Windows. See Wireless Network User's Guide.

To Configure the Wireless Network Settings:

- In ready mode press the Menu button () until you see `Network' on the bottom line of the display. Press the Enter button () to access the menu.
- 2 Press the **Enter** button ( $\circledast$ ) when 'Config Network' displays on the bottom line.
- 3 Press the scroll button ( or ) to display 'Yes' on the bottom line. Press the **Enter** button ( ).
- 4 Press the **Upper Level** button ( ).
- 5 Press the scroll button ( or ) until Config 802.11b' displays on the bottom line. Press the Enter button ( ).
- 6 Press the scroll button ( or ) to display 'Yes' on the bottom line. Press the **Enter** button ( ).

You can configure the following items:

- **SSID**: When you select 'Search List', the wireless network card on your printer searches for wireless networks in the area and displays the results on a list. Select one from the list. You cannot change 'Operation Mode' and 'Channel'. If you select 'Custom' from the list, you can configure the wireless settings according to your needs and enter a name of up to 32 letters for your 'Custom' setting. 'SSID' is case sensitive, so you need to change it carefully. Using the Scroll buttons, find the alphabet you want and press the **Enter** button  $(\circledast)$ . When the cursor moves to the next input field, enter the next letters the same as you entered the first letter. After you entered the last letter of the name, press the **Enter** button  $(\circledast)$  once again to save the ID. The way to enter the key number for the encryption key is the same as entering letters.
- Operation Mode: 'Ad-hoc' mode allows the wireless devices to communicate directly with each other. This is the default operating mode for the print server.

If your network uses an Access Point, you must reconfigure the operation mode to 'InfraStructure'. 'InfraStructure' mode allows both wireless and cabled computers to send files to the printer through an Access Point.

If you select 'Auto', the print server selects the operation mode automatically according to the network cable's connection each time it boots up. If a network cable is detected, the print server enters 'Ad-hoc' mode; if not, it enters 'InfraStructure' mode.

- Channel: This option is available in the 'Ad-hoc' mode only. In most cases, you will not need to change this setting. The print server will scan all available channels for the specified network and will adapt its channel to the one detected. Default setting is 10.
- Authentication: 'Open System' or 'Shared Key'. The Samsung print server is not configured for network authentication (Open System). If required by your network, the proper authentication method must be configured on the print server.
- Encryption: No data Encryption, 64 bits, or 128 bits. Default setting is No data Encryption. If your network uses WEP encryption keys, you must configure the encryption keys. You can configure up to four keys. The active key must match the value and active key position (for example, Key 1) configured on other wireless devices.
  - Using Key: Select the key to use in your network.

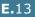

Ε

- Key Type: Select the key type of your network.

- **Key 1**, **Key 2**, **Key 3**, **Key 4**: Enter the key number for "Encryption". The numbers you can enter are as follows:

|             | Hexadecimal | Alphanumeric  |
|-------------|-------------|---------------|
| 64-bit WEP  | 10 digits   | 5 characters  |
| 128-bit WEP | 26digits    | 13 characters |

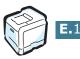

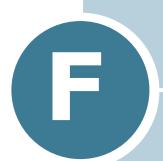

# **INSTALLING PRINTER OPTIONS**

Your printer is a full-featured laser printer that has been optimized to meet most of your printing needs. Recognizing that each user may have different requirements, however, Samsung makes several options available to enhance your printer's capabilities.

This chapter includes:

- Installing Printer Memory
- Installing a Network Interface Card
- Installing an Optional Tray

# **Installing Printer Memory**

Your printer has the dual in-line memory module (DIMM) slot. Use this DIMM slot to install more memory for the printer.

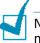

Note: Your printer has 64 MB (128 MB for the CLP-550N) of memory which can be expanded to 320 MB (384 MB for the CLP-550N). Use only a Samsung-approved DIMM, part number ML-00MC (64 MB), ML-00MD (128 MB), or ML-00ME (256 MB). Contact your Samsung dealer.

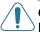

**CAUTION**: Static electricity can damage DIMMs. When handling a DIMM, either wear an antistatic wrist strap, or frequently touch the surface of the DIMM antistatic package and then touch bare metal on the printer.

- **1** Turn the printer off and unplug all cables from the printer.
- 2 To remove the control board cover, press down on the tabs at the top and take it off.

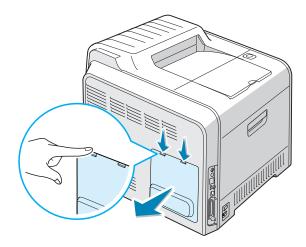

**3** Remove the two screws holding the metal plate in place, and then remove the metal cover, as shown below.

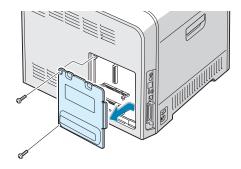

4 Locate the memory DIMM slot (the upper slot) on the control board.

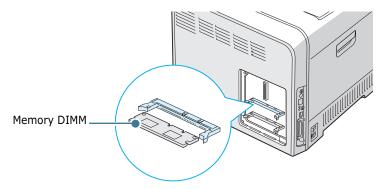

**5** Open the lever on each side of the memory DIMM slot all the way.

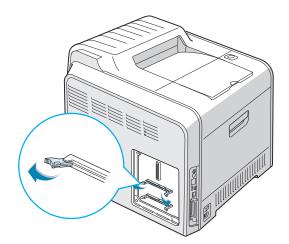

6 Remove the memory DIMM from the antistatic package. Locate the alignment notches on the bottom edge of the DIMM.

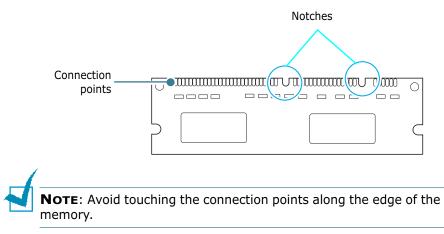

7 Holding the memory DIMM by the edges, align the notches on the memory DIMM with the notches at the top of the memory DIMM slot.

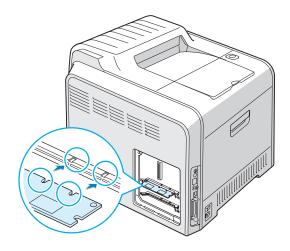

8 Insert the ends of the memory DIMM into the slots on the levers.

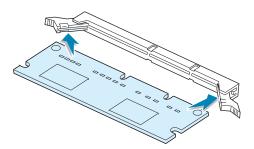

9 Push it firmly to make sure you fully insert the memory DIMM into the slot. The levers on each side are automatically latched.

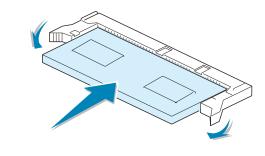

**NOTE**: If you have difficulty inserting the memory DIMM or closing the levers, make sure the notches on the bottom of the DIMM are aligned with the notches in the DIMM slot.

**10** Replace the metal cover, as shown below, and tighten the two screws you removed in step 3.

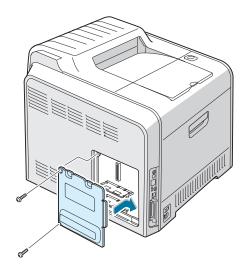

11 Replace the control board cover.

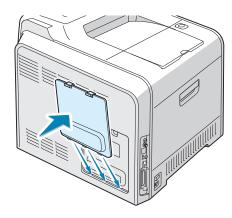

12 Reconnect the power cord and printer cable, and turn the printer on.

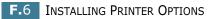

#### **Removing the Memory**

- **1** Follow steps 1 through 3 on page F.2 to access the control board.
- **2** Push the levers at both ends of the DIMM slot away from the DIMM.

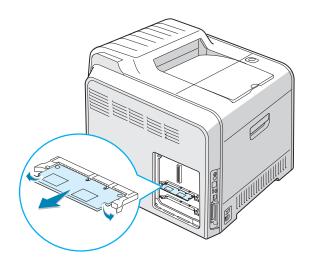

- **3** Place the memory DIMM in its original packaging or wrap it with sheet of metal as thin as paper such as aluminium foil and store it in a box.
- 4 Follow from step 9 on page F.5.

F

# Installing a Network Interface Card

**NOTE**: When you purchase the wired/wireless network interface card, the antenna connected to the card is not separated from the card depending on your country.

To use your printer on a network, your printer must be equipped.

CLP-550N has a built-in network interface card. If you are a CLP-550 user, you need to install an optional network interface card.

If you want to use the printer in both a wired and a wireless network environments, you need to install an optional wired/ wireless network interface card.

Check if there are missing parts in your optional interface card package.

| CLP-550 only                                                           | CLP-550, CLP-550N                                                                                        |
|------------------------------------------------------------------------|----------------------------------------------------------------------------------------------------|
| Ethernet 10/100 Base TX<br>(Internal)                                  | Ethernet 10/100 Base TX +<br>802.11b Wireless LAN (Internal)                                             |
| Order number: ML-00NC                                                  | Order number: ML-00LC                                                                                    |
| Network interface Card,<br>SyncThru CD-ROM and SyncThru<br>Quick Guide | Wireless Network interface Card,<br>SyncThru CD-ROM, SyncThru<br>Quick Guide and Wireless Quick<br>Guide |

**1** Turn the printer power off and unplug all cables from the printer.

**2** To remove the control board cover, press down on the tabs at the top and take it off.

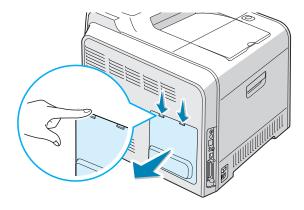

**3** Remove the two screws holding the metal plate in place, and then remove the metal cover, as shown below.

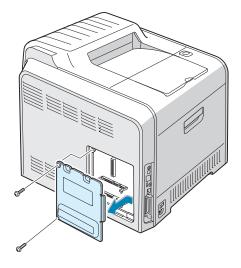

**4** Push the hole lid using a tool with sharp end.

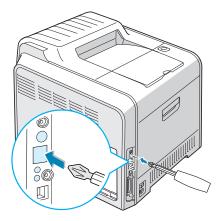

If you replace the network interface card with a new one, remove the two screws and the old card.

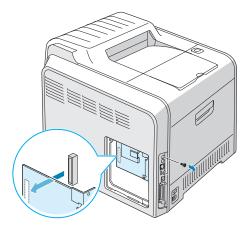

**5** Align the connector on the network interface card with the connector on the control board. Make sure that the jacks on the card go through the holes. Push the card firmly into the connector until it is completely inserted into place.

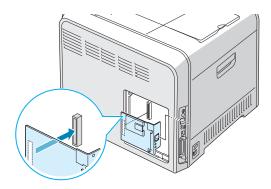

**6** Tighten the two screws.

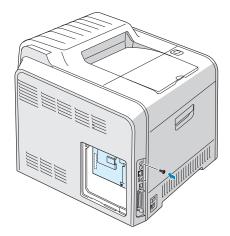

7 Replace the metal cover, as shown below, and tighten the two screws you removed in step 3.

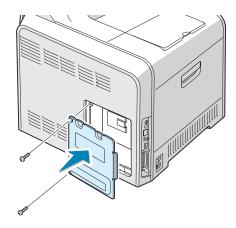

8 Replace the control board cover.

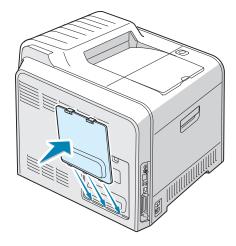

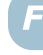

9 Plug one end of the Ethernet cable into the Ethernet network port on the Printer and the other end of the cable into a network LAN connection.

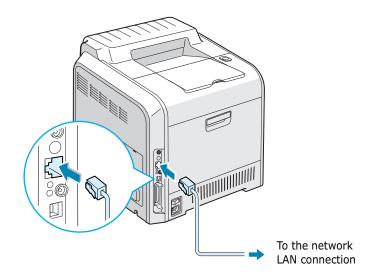

**10** Connect the network cable, reconnect the power cord and then turn the printer on.

**NOTE**: For information about configuring and using the printer in a network environment, refer to the User's Guide provided with the network interface card. You can also configure the network parameters using the control panel; see page E.6.

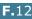

# **Installing an Optional Tray**

You can increase the paper handling capacity of your printer by installing an optional Tray2. This tray holds 500 sheets of paper.

- **1** Turn the printer off and unplug all cables from the printer.
- **2** Remove the packing tape and the packing material inside the tray.

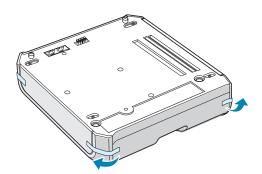

**3** Find the location of the connector and the optional tray positioners.

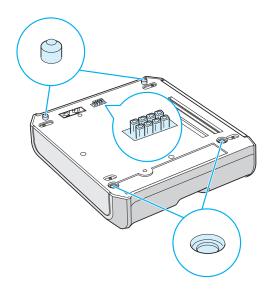

4 Place the printer over the tray, aligning the feet on the printer with the positioners in the optional tray.

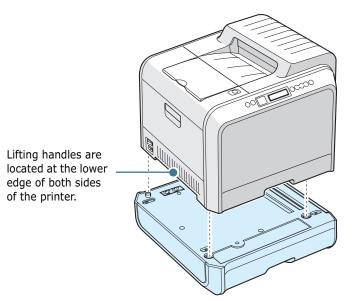

**CAUTION**: This printer weighs 35kg including the developer cartridge and cassette. Use safe lifting and handling techniques. If you need to move the printer it should be moved by two people. Use the lifting handles, as shown in the diagram. Back injury could be caused if a single person attempts to lift the printer.

- 5 Load paper in the optional tray. For information about loading paper in this tray, see "Using the Optional Tray 2" on page 3.8.
- 6 Reconnect the power cord and cables and then turn the printer on.

When you print a document from the paper loaded in Tray 2, you must configure the properties of the printer driver.

To access the properties of the printer driver:

- **1** Click the Windows **Start** menu.
- For Windows 95/98/Me/NT 4.0/2000, select Settings and then Printers.
   For Windows XP, select Printers and Faxes.
- **3** Select the **Samsung CLP-550 Series** printer.

4 Click the right mouse button on the printer icon and:

In Windows 95/98/Me, select Properties.

In Windows NT 4.0/2000/XP, select **Properties**.

5 Click the **Printer** tab, and select **Tray 2** from the **Optional** Tray drop-down list.

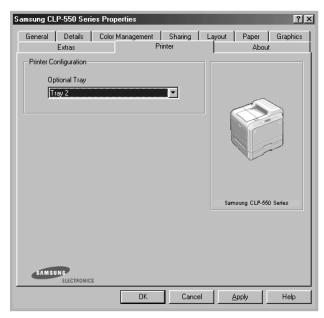

6 Click **OK** and print the document.

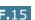

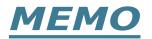

# EU Declaration of Conformity (LVD,EMC)

For the following product :

follows :

- LVD : EN60950:2000, IEC60950:1999, EN60825-1:1994inc A1:1996/IEC60825-1:1993incA1:1997
- EMC : EN55022:1998incA1:2000, EN61000-3-2:2000, EN61000:3-3:1995incA1:2001, EN55024:1998incA1:2001, AS/NZS3548:1995, EN61000:4-2:1995, EN61000:4-1996, EN61000:4-4:1995, EN61000:4-5:1995, EN61000:4-6:1996, EN61000:4-11:1994

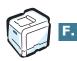

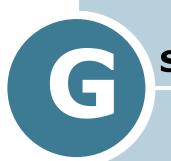

# **S**PECIFICATIONS

This chapter includes:

- Printer Specifications
- Paper Specifications

# **Printer Specifications**

| Item                               | Specifications and Description                                                             |  |
|------------------------------------|--------------------------------------------------------------------------------------------|--|
| Print Speed*                       | Black:Up to 20 PPM in A4 (21 PPM in Letter);<br>Color: Up to 5 PPM in A4 (5 PPM in Letter) |  |
| Frint Speeu                        | Duplex: Up to 9.6 IPM in A4/Letter (Black); Up to 5 IPM in A4/Letter (Color)               |  |
| Resolution                         | Up to 1200 x 1200 dpi effective output                                                     |  |
| Warm-up Time                       | Less than 120 seconds                                                                      |  |
| First Printing out Time            | 15 seconds (Black); 24 seconds (4-Color)                                                   |  |
| Power Rating                       | AC 110 ~ 127V (USA, Canada) / 220 ~ 240V (Others),<br>50 / 60Hz                            |  |
| Power consumption                  | 450 W average during operation /<br>Less than 30 W in sleep mode                           |  |
|                                    | Less than 48 dBA (Color printing)                                                          |  |
| Noise Level**                      | Less than 49 dBA (Black printing)                                                          |  |
|                                    | Less than 40 dBA (Standby printing)                                                        |  |
|                                    | Black toner cartridge: 7,000 A4/Letter pages at 5%<br>Coverage                             |  |
|                                    | Color(Yellow/Margenta/Cyan) toner cartridge: 5,000 A4/<br>Letter pages at 5% Coverage      |  |
| Consumables Life                   | Imaging Unit: Approx. 50,000 black pages (12,500 color pages)***                           |  |
|                                    | Transfer Belt: Approx. 50,000 black pages (12,500 color pages)***                          |  |
|                                    | Waste Toner Container: Approx. 12,000 black pages (3,000 color pages)***                   |  |
| Duty Cycle                         | Monthly: Up to 35,000 black pages                                                          |  |
| Weight                             | 32kg (including consumables)                                                               |  |
| Package Weight                     | Paper: 4.36Kg, Plastic: 1.48Kg                                                             |  |
| External Dimensions<br>(W x D x H) | 510 (W) x 470 (D) x 405 (H) mm<br>(20.1 x 18.4 x 15.9 in.)                                 |  |
| Operating Environment              | Temperature: 15 ~ 32.5°C / 50 ~ 90°F<br>Humidity: 20 ~ 80% RH                              |  |
| Emulation                          | PostScript 3, PCL6**** Compatible                                                          |  |

| Item                | Specifications and Description                                                                           |
|---------------------|----------------------------------------------------------------------------------------------------|
|                     | CLP-550: 64 MB (Max. 320 MB)                                                                             |
|                     | CLP-550N: 128 MB (Max. 384 MB)                                                                           |
| Memory              | 64, 128, 256 MB optional memory available                                                                |
|                     | Use only the Samsung-approved DIMM.                                                                      |
|                     | 64 MB: ML-00MC; 128 MB: ML-00MD, 256 MB: ML-00ME                                                         |
| Fonts               | 136 PostScript3, 45 PCL5CE                                                                               |
|                     | CLP-550: USB 2.0, IEEE 1284 Parallel                                                                     |
| Interface           | CLP-550N: USB 2.0, IEEE 1284 Parallel, Ethernet 10/100<br>Base TX                                        |
| Printer Drivers**** | • PostScript Driver: Windows 95/98/Me/Nt4.0/2000/XP,<br>Various Linux OS, Mac OS 8.6~9.2/10.1~10.3       |
|                     | • Samsung proprietary driver: Windows 95/98/Me/Nt4.0/<br>2000/XP                                         |
| Options             | CLP-550: Ethernet 10/100 Base TX(Internal), Ethernet 10/<br>100 Base TX + 802.11b Wireless LAN(Internal) |
| Options             | CLP-550N: Ethernet 10/100 Base TX + 802.11b Wireless LAN(Internal)                                       |

\*Print speed will be affected by Operating system used, computing performance, application software, connecting method, media type, media size and job complexity. \*\*Sound Pressure Level, ISO7779 \*\*\*May be affected by operating environment, printing interval, media type, media size and color/black. \*\*\*\*Compatible with PCL6 Version 2.1

\*\*\*\*\*Please visit www.samsungprinter.com to download the latest software version.

# **Paper Specifications**

#### **Overview**

Your printer accepts a variety of print materials, such as cutsheet paper (including up to 100% recycled fiber content paper), envelopes, labels, transparencies and custom-size paper. Properties, such as weight, composition, grain and moisture content, are important factors affecting the printer's performance and the output quality. Paper that does not meet the guidelines outlined in this User's Guide can cause the following problems:

- Poor print quality
- Increased paper jams
- Premature wear on the printer.

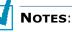

- Some paper may meet all of the guidelines in this guide and still not produce satisfactory results. This may be the result of improper handling, unacceptable temperature and humidity levels, or other variables over which Samsung has no control.
- Before purchasing large quantities of paper, ensure that the paper meets the requirements specified in this User's Guide.

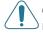

**CAUTION**: Using paper that does not meet these specifications may cause problems, requiring repairs. These repairs are not covered by Samsung's warranty or service agreements.

G.4 SPECIFICATIONS

#### **Supported Sizes of Paper**

| Tray1<br>/<br>Tray2 | Dimensions*                      | Weight                                                                                                    | Capacity**                                                                                |
|---------------------|----------------------------------|----------------------------------------------------------------------------------------------------|-------------------------------------------------------------------------------------------|
| Letter              | 216 X 279 mm<br>(8.5 X 11 in.)   | <ul> <li>60 to 90 g/m<sup>2</sup> bond<br/>(16 to 24lb) for</li> </ul>                                                                       | <ul> <li>250 sheets of<br/>75 g/m<sup>2</sup> bond</li> </ul>                             |
| A4                  | 210 X 297 mm<br>(8.3 X 11.7 in.) | <ul> <li>single-sided</li> <li>printing</li> <li>75 to 90 g/m<sup>2</sup> bond</li> <li>(20 to 24lb) for</li> <li>duplex printing</li> </ul> | paper for<br>Tray 1<br>• 500 sheets of<br>75 g/m <sup>2</sup> bond<br>paper for<br>Tray 2 |

| Multi-<br>Purpose Tray   | Dimensions*                                    | Weight                                                   | Capacity**                                |
|--------------------------|------------------------------------------------|----------------------------------------------------------|-------------------------------------------|
| Minimum Size<br>(custom) | 90 X 140 mm<br>(3.5 X 5.5 in.)                 | 60 to 163 g/m <sup>2</sup>                               | 100 sheets of<br>75 g/m <sup>2</sup> bond |
| Maximum Size<br>(custom) | 216 X 356 mm<br>(8.5 X 14 in.)                 | (16 to 43lb)                                             | paper                                     |
| Transparency             | Same minimum                                   | Thickness:<br>0.10 X 0.14<br>mm (0.0039 X<br>0.0055 in.) | 30 typical                                |
| Labels***                | and maximum<br>paper sizes as<br>listed above. | Thickness:<br>0.10 X 0.14<br>mm (0.0039 X<br>0.0055 in.) | 10 typical                                |
| Envelopes                |                                                | up to 90 g/m <sup>2</sup><br>(16 to 24lb)                | up to 10                                  |

\*The printer supports a wide range of media sizes. See "Printing on Card Stock or Custom-sized Materials" on page 3.21.

\*\*Capacity may vary depending on media weight and thickness, and environmental conditions.

\*\*\*Smoothness: 100 to 250 (Sheffield)

**NOTE**: You may experience jams when using print materials with a length of less than 140 mm (5.5 in.). For optimum performance, ensure that you are storing and handling the paper correctly. Please refer to "Printer and Paper Storage Environment" on page G.8.

## **Guidelines for Using Paper**

For the best result, use conventional 75 g/m<sup>2</sup> (20lb) paper. Ensure that the paper is of good quality, and free of cuts, nicks, tears, spots, loose particles, dust, wrinkles, voids, and curled or bent edges.

If you are unsure of what type of paper you are loading, such as bond or recycled paper, check the label on the package.

The following problems may cause print quality deviations, jamming or even damage to the printer.

| Symptom                                                              | Problem with<br>Paper                                                   | Solution                                                                                    |
|----------------------------------------------------------------------|-------------------------------------------------------------------------|---------------------------------------------------------------------------------------------|
| Poor print quality<br>or toner adhesion,<br>problems with<br>feeding | Too moist, too<br>rough, too smooth<br>or embossed;<br>faulty paper lot | Try another kind of paper, between $100 \sim 250$ Sheffield, $4 \sim 5\%$ moisture content. |
| Dropout,<br>jamming, curling                                         | Stored improperly                                                       | Store paper flat in its moisture-proof wrapping.                                            |
| Increased gray<br>background<br>shading/printer<br>wear              | Too heavy                                                               | Use lighter paper, open the rear output tray.                                               |
| Excessive curl<br>problems with<br>feeding                           | Too moist, wrong<br>grain direction or<br>short-grain<br>construction   | Use long-grain paper.                                                                       |
| Jamming, damage<br>to printer                                        | Cutouts or<br>perforations                                              | Do not use paper with cutouts or perforations.                                              |
| Problems with feeding                                                | Ragged edges                                                            | Use good quality paper.                                                                     |

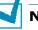

#### NOTES:

- Do not use letterhead paper printed with low-temperature inks, such as those used in some types of thermography.
- Do not use raised or embossed letterhead.
- The printer uses heat and pressure to fuse toner to the paper. Ensure that any colored paper or preprinted forms use inks that are compatible with this fusing temperature (180°C or 356°F for 0.1 second).

# Paper Specifications

| Category             | Specifications                                                                                             |
|----------------------|----------------------------------------------------------------------------------------------------|
| Acid Content         | 5.5 ~ 8.0 pH                                                                                               |
| Caliper              | 0.094 ~ 0.18 mm (3.0 ~ 7.0 mils)                                                                           |
| Curl in Ream         | Flat within 5 mm (0.02 in.)                                                                                |
| Cut Edge Conditions  | Cut with sharp blades with no visible fray.                                                                |
| Fusing Compatibility | Must not scorch, melt, offset, or release hazardous emissions when heated to 180°C (356°F) for 0.1 second. |
| Grain                | Long Grain                                                                                                 |
| Moisture Content     | 4% ~ 6% by weight                                                                                          |
| Smoothness           | 100 ~ 250 Sheffield                                                                                        |

# Paper Output Capacity

| Output Tray | Capacity                                     |
|-------------|----------------------------------------------|
| Face-down   | 250 sheets of 75 g/m <sup>2</sup> bond paper |

# **Paper Input Capacity**

| Input Tray    | Capacity                                     |
|---------------|----------------------------------------------|
| Cassette      | 250 sheets of 75 g/m <sup>2</sup> bond paper |
| MP tray       | 100 sheets of 75 g/m <sup>2</sup> bond paper |
| Optional tray | 500 sheets of 75 g/m <sup>2</sup> bond paper |

#### **Printer and Paper Storage Environment**

Paper storage environmental conditions directly affect the feed operation.

Ideally, the printer and paper storage environment should be at or near room temperature, and not too dry or humid. Remember that paper is hygroscopic; it absorbs and loses moisture rapidly.

Heat works with humidity to damage paper. Heat causes the moisture in paper to evaporate, while cold causes it to condense on the sheets. Heating systems and air conditioners remove most of the humidity from a room. As paper is opened and used, it loses moisture, causing streaks and smudging. Humid weather or water coolers can cause the humidity to increase in a room. As paper is opened and used it absorbs any excess moisture, causing light print and dropouts. Also, as paper loses and gains moisture it can become distorted. This can cause paper jams.

Care should be taken not to purchase more paper than can be used in a short time (about 3 months). Paper stored for long periods may experience heat and moisture extremes, which can cause damage. Planning is important in preventing damage to large supplies of paper.

Unopened paper in sealed reams can remain stable for several months before use. Opened packages of paper have more potential for damage due to the environment, especially if they are not wrapped with a moisture-proof barrier.

The paper storage environment should be properly maintained to ensure optimum printer performance. The required condition is 20° to 24°C (68° to 75°F), with a relative humidity of 45% to 55%. The following guidelines should be considered when evaluating the paper's storage environment:

- Paper should be stored at or near room temperature.
- The air should not be too dry or too humid.
- The best way to store an opened ream of paper is to rewrap it tightly in its moisture-proof wrapping. If the printer environment is subject to extremes, unwrap only the amount of paper to be used during the day's operation to prevent unwanted moisture changes.

## Envelopes

Envelope construction is critical. Envelope fold lines can vary considerably, not only between manufacturers, but also within a box from the same manufacturer. Successful printing on envelopes depends upon the quality of the envelopes. When selecting envelopes, consider the following components:

- Weight: The weight of the envelope paper should not exceed 90 g/m<sup>2</sup> (24lb) or jamming may occur.
- Construction: Prior to printing, envelopes should lie flat with less than 6 mm (0.25 in.) curl, and should not contain air.
- Condition: Envelopes should not be wrinkled, nicked, or otherwise damaged.
- Temperature: You should use envelopes that are compatible with the heat and pressure of the printer.
- Size: You should only use envelopes within the following size ranges.

|               | Minimum         | Maximum        |
|---------------|-----------------|----------------|
| Multi-purpose | 90 X 140 mm     | 216 X 356 mm   |
| Tray          | (3.5 X 5.5 in.) | (8.5 X 14 in.) |

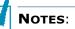

- Use only the Multi-purpose Tray to print envelopes.
- You may experience some paper jams when using any media with a length less than 140 mm(5.5 in.). This may be caused by paper that has been affected by environmental conditions. For optimum performance, make sure you are storing and handling the paper correctly. Please refer to "Printer and Paper Storage Environment" on page G.8.

#### **Envelopes with Double Side Seams**

Double side-seams envelopes have vertical seams at both ends rather than diagonal seams. This style may be more likely to wrinkle. Be sure the seam extends all the way to the corner of the envelope as illustrated below.

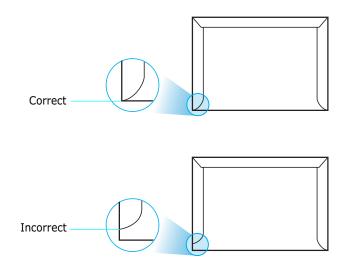

#### **Envelopes with Adhesive Strips or Flaps**

Envelopes with a peel-off adhesive strip or with more than one flap that folds over to seal must use adhesives compatible with the heat and pressure in the printer. The extra flaps and strips might cause wrinkling, creasing, or even jams and may even damage the fuser.

#### **Envelope Margins**

The following gives typical address margins for a commercial #10 or DL envelope.

| Type of Address  | Minimum         | Maximum         |
|------------------|-----------------|-----------------|
| Return address   | 15 mm (0.6 in.) | 51 mm (2 in.)   |
| Delivery address | 51 mm (2 in.)   | 90 mm (3.5 in.) |

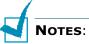

- For the best print quality, position margins no closer than 15mm (0.6in.) from the edges of the envelope.
- Avoid printing over the area where the envelope's seams meet.

#### **Envelope Storage**

Proper storage of envelopes helps contribute to print quality. Envelopes should be stored flat. If air is trapped in an envelope, creating an air bubble, the envelope may wrinkle during printing. See "Printing on Envelopes" on page 3.14.

# Labels

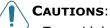

- To avoid damaging the printer, use only labels recommended for laser printers.
- To prevent serious jams, always use the Multi-purpose Tray to print labels and always use the rear output tray.
- Never print on the same sheet of labels more than once and never print on a partial sheet of labels.

When selecting labels, consider the quality of each component:

- Adhesives: The adhesive material should be stable at 180°C (356°F), the printer's fusing temperature.
- Arrangement: Only use labels with no exposed backing between them. Labels can peel off sheets with spaces between the labels, causing serious jams.
- Curl: Prior to printing, labels must lie flat with no more than 13 mm (5 in.) of curl in any direction.
- Condition: Do not use labels with wrinkles, bubbles, or other indications of separation.

See "Printing on Labels" on page 3.16.

#### **Transparencies**

Transparencies used in the printer must be able to withstand temperatures of 180°C (356°F), the printer's fusing temperature.

**CAUTION**: To avoid damaging the printer, use only transparencies recommended for use in laser printers.

See "Printing on Transparencies" on page 3.17.

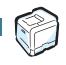

SPECIFICATIONS G.1

# INDEX

### B

booklet printing 5.9

# С

cancel, print jobs 4.4 card stock, print 3.21 clean inside the printer 6.31 LSU 6.30 outside of the printer 6.29 color mode 4.9, 4.10 components 1.5 configuration page, print 6.2 connect Ethernet F.12 control panel 2.2 buttons 2.3 display 2.2 menus 2.5 custom-sized materials, print 3.21

## D

double-sided printing 5.2

#### E

envelopes, print 3.14 error messages 7.26 Ethernet cable, print F.12

#### F

Favorite setting, use 4.13 features printer 1.2

#### G

graphic properties, set 4.9

#### Η

help, use 4.14

## I

imaging unit, replace 6.14 install Memory F.2 Network Interface Card F.8 optional Tray2 F.13 printer driver for Macintosh A.2 PS driver for Linux C.2 PS Drivers B.2 Remote Control Panel D.2 interface card, install F.8

#### L

labels, print 3.16 Linux common problems 7.33 configuration tool C.8 driver, install C.2 LLPR properties C.10 load, paper in the Multi-Purpose Tray 3.9 in the optional Tray2 3.8 in the Tray1 3.4 using the manual feed 3.12

#### Μ

Macintosh common problems 7.31 document, print A.6 driver, install A.2 setting up the printer A.3 system requirements A.2 manual feed mode, use 3.12 memory DIMM, install F.2 memory DIMM, remove F.7 Multi-Purpose Tray, use 3.9

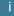

#### Ν

network interface card, install F.8 network printing card, install F.8 locally shared printer, set E.3 network-connected printer, set E.6 parameters, configure E.6 n-up printing 5.6

# 0

option, install memory DIMM F.2 network interface card F.8 paper tray 2 F.13 optional tray, install F.13 orientation, select 4.6 overlay, use 5.13

#### Ρ

paper choose 3.2 guideline 3.3 load 3.4 sizes and capacities 3.2 specifications G.4 paper jam in the duplex area 7.14 in the Multi-Purpose Tray 7.10 in the optional Tray 27.18 in the paper exit area 7.11 in the paper feed area 7.8 inside the printer 7.10 tips for avoiding 7.21 paper properties, set 4.7 paper size, change in the tray 3.7 paper size, set 4.7 paper size, set 4.7 paper source, set 4.8 paper type, set 4.8 poster printing 5.7 PostScript driver access, in Windows B.5 errors 7.32 install, in Macintosh A.2 install, in Windows B.2 preprinted paper, print 3.20 print order, set 4.12 print quality problems 7.22 print quality problems, solve 7.22

print resolution, set 4.9 printer options F.1 printer software install in Linux C.2 in Macintosh A.2 uninstall in Linux C.7 printing booklets 5.9 configuration page 6.2 double-sided 5.2 fitting to a selected paper 5.5 from Macintosh A.6 from Windows 4.3 multiple pages on one sheet 5.6 posters 5.7 reduced/enlarged document 5.4 using overlays 5.13 watermarks 5.10 printing problems 7.3 problem, solving checklist 7.2 DOS 7.36 error messages 7.26 general 7.3 Linux 7.33 Macintosh 7.31 paper jams 7.7 print quality 7.22 PS errors 7.32 Windows 7.30

## Q

quality problems, solve 7.22

#### R

Remote Control Panel install D.2 start D.5 tabs D.6 uninstall D.4 replace imaging unit 6.14 toner cartridge 6.8 transfer belt 6.22 waste toner container 6.11

# S

specification paper G.4 printer G.2 system requirements for Linux C.2 for Macintosh A.2

#### Т

toner cartridge maintain 6.4 redistribute 6.5, 6.8 replace 6.8 transfer belt, replace 6.22 transparencies, print 3.17 Tray1, use 3.4

#### U

uninstall Linux C.7 Remote Control Panel D.4

#### W

waste toner container, replace 6.11 watermarks, use 5.10

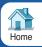

Rev.3.00